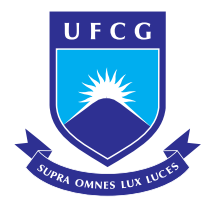

Universidade Federal de Campina Grande Centro de Engenharia Elétrica e Informática Unidade Acadêmica de Engenharia Elétrica

### Relatório de Estágio Supervisionado

#### Rômulo Afonso Luna Vianna de Omena

Relatório referente ao Estágio Supervisionado submetido à Unidade Acadêmica de Engenharia Elétrica da Universidade Federal de Campina Grande.

Orientador: Prof. Jaidilson Jó da Silva

Campina Grande, Paraíba, Brasil ⃝c Rˆomulo Afonso Luna Vianna de Omena, Novembro de 2011

#### Estágio Supervisionado

Relatório apresentado à Coordenação do Curso de Engenharia Elétrica da Universidade Federal de Campina Grande em cumprimento às exigências para a obtenção do título de Engenheiro Eletricista.

Rômulo Afonso Luna Vianna de Omena Aluno

> Prof. Jaidilson Jó da Silva Orientador

Campina Grande, Paraíba, Brasil Novembro de 2011

## **Índice**

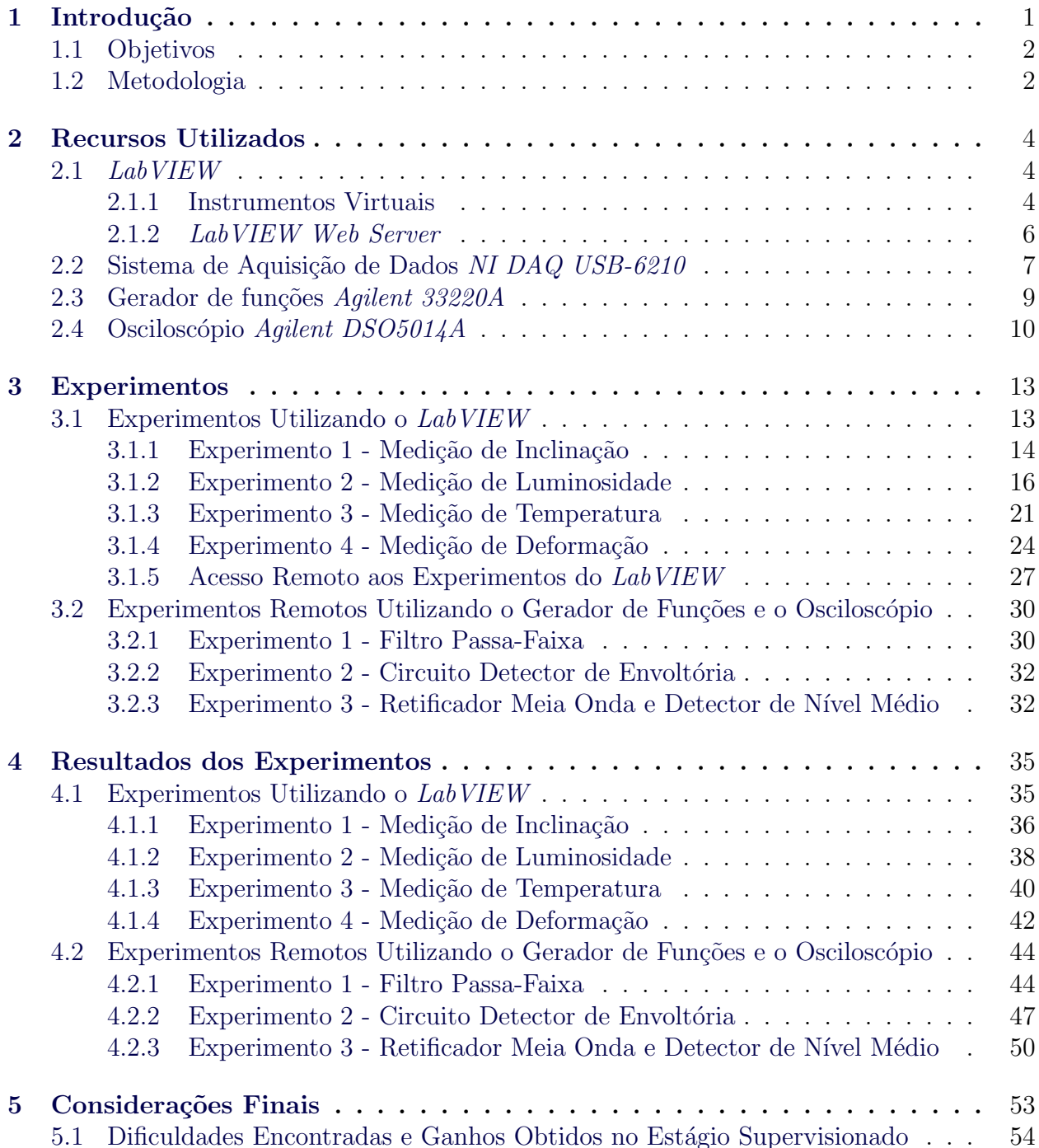

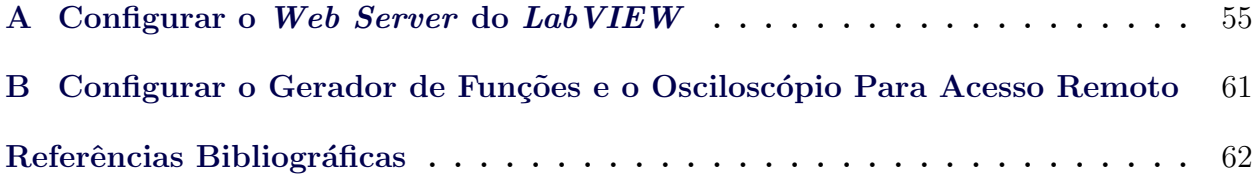

## Lista de Tabelas

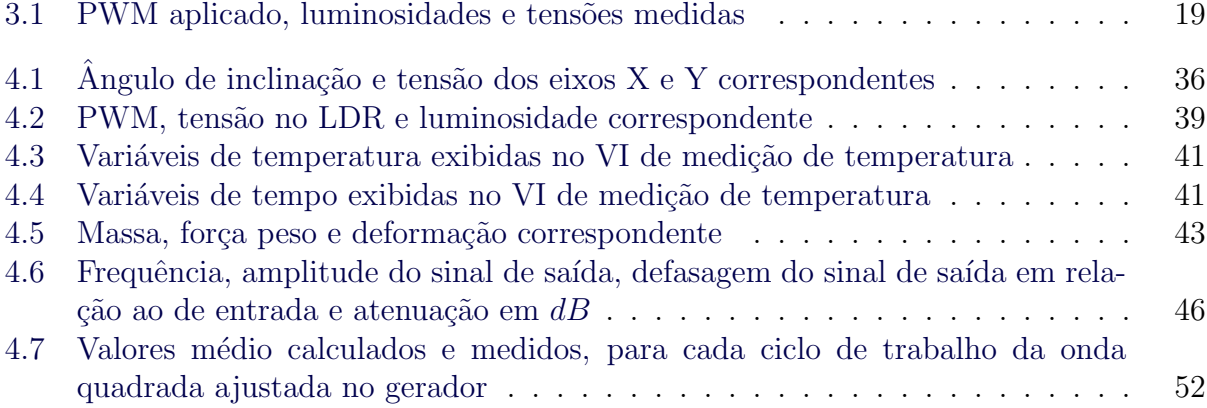

## Lista de Figuras

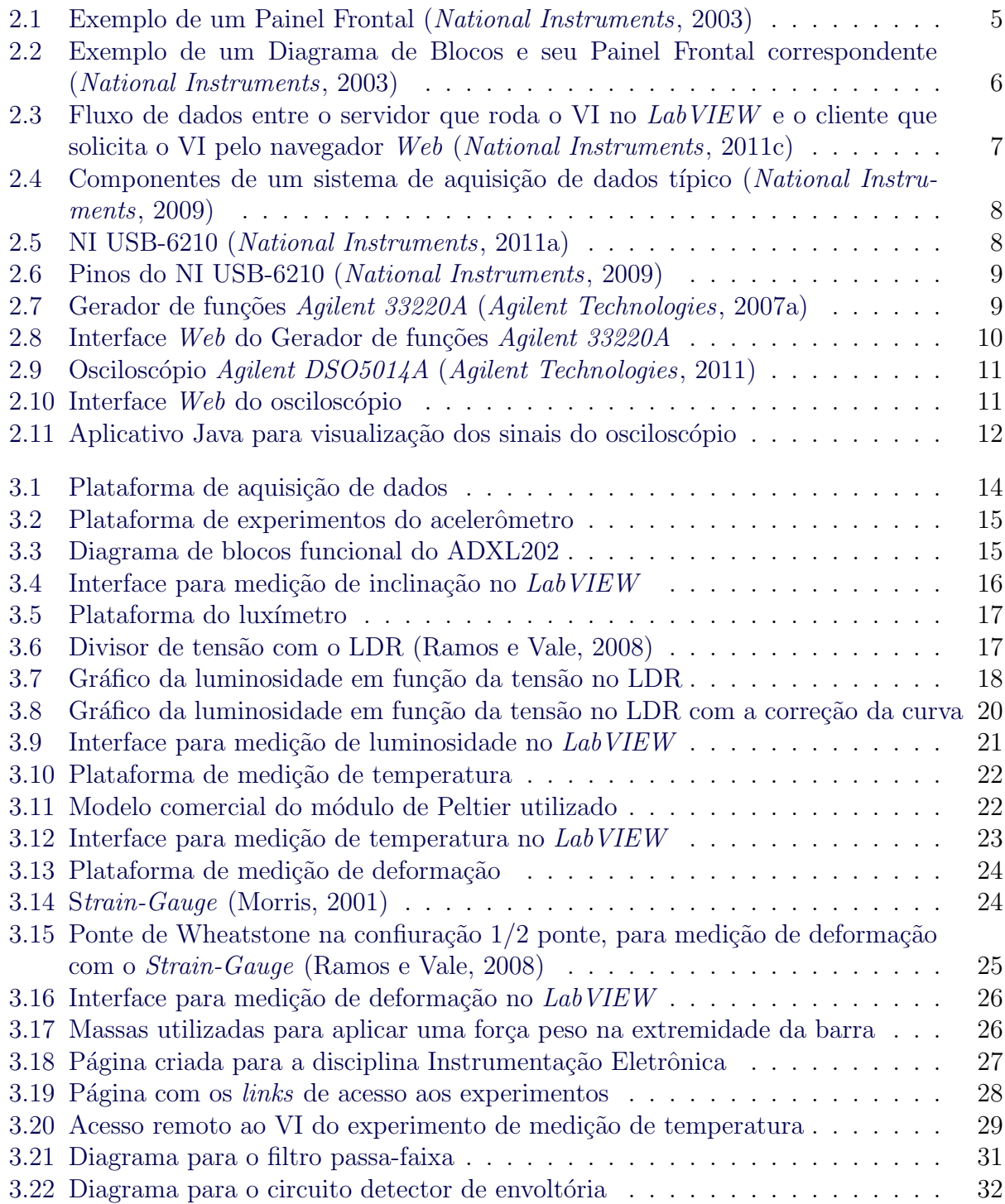

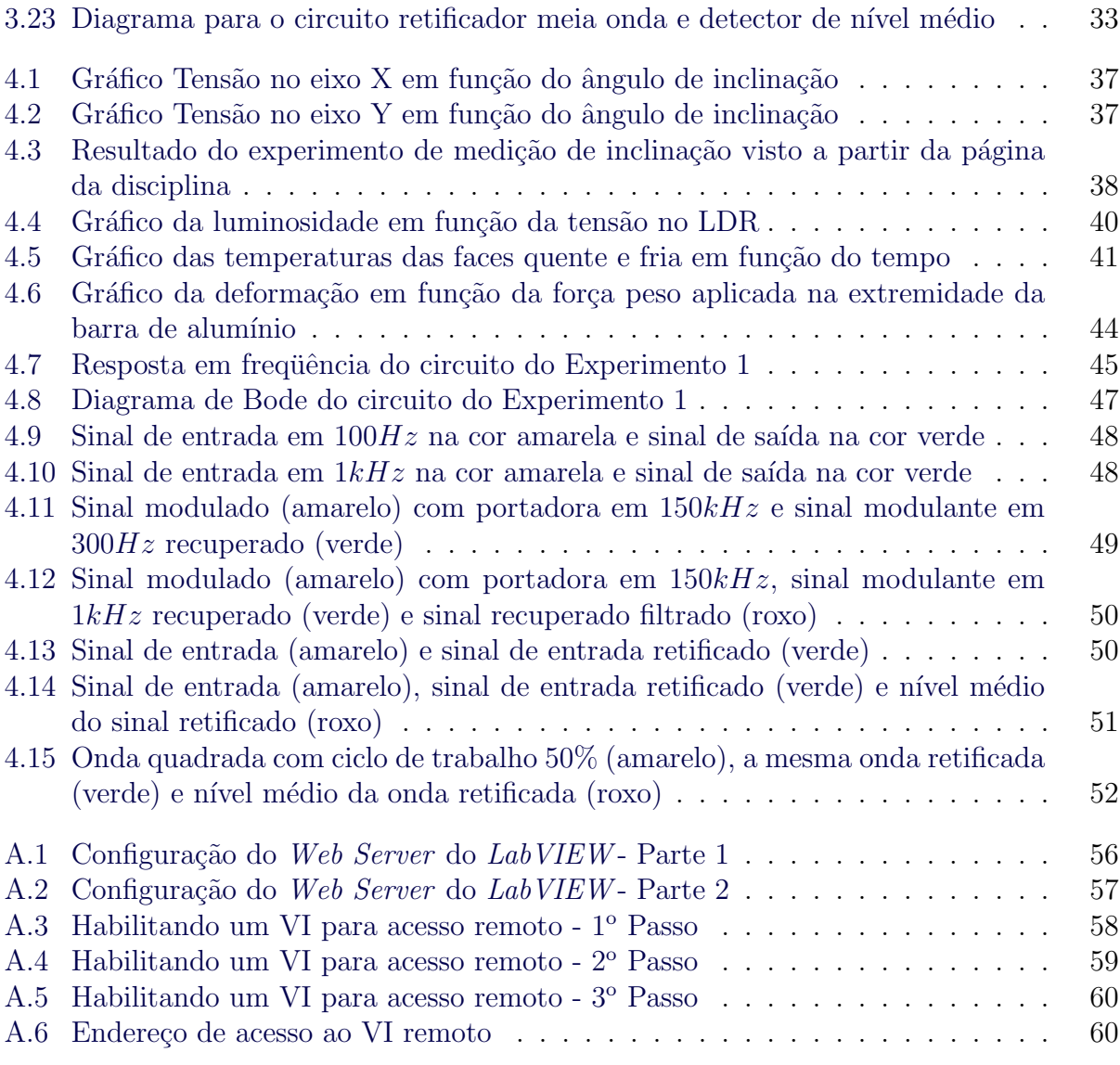

# 1

## Introdução

Apresentam-se neste relatório as atividades desenvolvidas no Estágio Supervisionado de 240 horas, realizado no Laboratório de Instrumentação Eletrônica e Controle (LIEC). O LIEC é um laboratório do Departamento de Engenharia Elétrica da Universidade Federal de Campina Grande. Suas pesquisas se concentram nas áreas de Controle, Automação e Instrumentação Eletrônica. A área de atuação do estágio foi em Instrumentação Eletrônica, mais precisamente em Instrumentação Virtual.

A rápida evolução dos computadores trouxe consigo o advento da Instrumentação Virtual. A Instrumentação Virtual traz ao usuário a possibilidade de utilizar um computador pessoal para realizar as mesmas funções de um instrumento comum. Dessa forma, os usuários podem criar sistemas de medição e automação que se ajustam as suas necessidades, sem estarem limitados às funções fixas definidas pelo fabricante de um instrumento comum, e ainda, faz-se o proveito do poder de processamento do computador (Neto e Machado, 2007).

A Instrumentação Virtual surgiu através da utilização de placas de aquisição de dados ligadas ao barramento do computador, que por sua vez condiciona e realiza uma conversão analógico-digital dos sinais e enviam as informações para processamento. Assim, podese construir um instrumento virtual, tal como, um osciloscópio. Através de um software apropriado cria-se uma interface gr´afica onde as formas de onda podem ser visualizadas.

O fabricante *National Instruments* apresenta algumas soluções no que diz respeito à Instrumentação Virtual. São disponibilizados sistemas de aquisição de dados e um software utilizado para criar os instrumentos virtuais, o LabVIEW (Laboratory Virtual Instrument Engineering Workbench). Os dados enviados do sistema de aquisição de dados para o computador s˜ao processados pelo LabVIEW e exibidos nos instrumentos virtuais criados pelo usuário.

#### 1.1 Objetivos

As atividades do estágio foram direcionadas aos experimentos do laboratório da disciplina Instrumentação Eletrônica. Esta disciplina é parte integrante dos conteúdos profissionais específicos das ênfases de Eletrônica, e Controle e Automação, do curso de Engenharia Elétrica da Universidade Federal de Campina Grande. Sua ementa aborda temas tais como: condicionamento de sinais, conversores  $A/D e D/A$ , medidores, amplificadores de instrumentação, transdutores, sensores, atuadores, entre outros.

O principal objetivo deste estágio é fazer com que os experimentos da disciplina Instrumentação Eletrônica possam ser realizados remotamente via Web. Isto possibilita aos alunos realizarem os experimentos a partir de um computador de sua preferência, sem a necessidade de comparecer ao laboratório. Esta modalidade de experimentos também dá ao aluno a possibilidade de realizar os experimentos em um horário que lhe seja mais conveniente, como também realizá-los mais de uma vez, caso deseje.

Assim, as atividades do estágio foram divididas em duas etapas. A primeira tem por objetivo aperfeiçoar os instrumentos virtuais pertencentes aos experimentos do laboratório da disciplina, como também criar novos experimentos. Em seguida, estes experimentos devem ser disponibilizados para que os alunos os realizem remotamente através da Web, via uma conexão TCP/IP (*Transfer Control Protocol / Internet Protocol*). Isto é possível devido a um recurso disponibilizado pelo LabVIEW, onde os instrumentos virtuais podem ser acessados remotamente através de uma interface Web. Os guias para realização dos experimentos, bem como os *links* para redirecionamento aos experimentos, devem ser reunidos em uma página Web criada para a disciplina.

A segunda etapa tem por objetivo projetar circuitos a serem utilizados tamb´em em experimentos remotos. Um gerador de funções e um osciloscópio, ambos instalados no LIEC, podem ser conectados em uma rede através de uma porta *Ethernet* e acessados por uma interface Web via uma conexão  $TCP/IP$ . Dessa forma, o gerador pode estar conectado à entrada de um circuito e o osciloscópio em sua saída, de modo que os alunos possam fazer um acesso remoto aos instrumentos, alterar o sinal aplicado `a entrada do circuito, observar a sua saída e caracterizá-lo.

#### 1.2 Metodologia

Inicialmente estudou-se a linguagem de programação gráfica do LabVIEW. Esta linguagem de programação é denominada G e utiliza diagramas de blocos, ao invés de linhas de código, como numa linguagem de programação baseada em texto. Em seguida foram analisados os manuais do sistema de aquisição de dados utilizado no LIEC. Este sistema também da National Instruments, possui entradas analógicas e digitais e saídas digitais. A conexão dele para o computador é feita pela porta USB (Universal Serial Bus). Depois foram analisados os instrumentos virtuais dos experimentos do laboratório da disciplina Instrumentação Eletrônica. Após o entendimento das rotinas de programação já existentes, deu-se início ao aperfeiçoamento destes instrumentos virtuais. Os guias dos experimentos foram então atualizados.

Para que os experimentos pudessem ser realizados remotamente, configurou-se o servidor Web do LabVIEW e cada instrumento virtual foi configurado para funcionar remotamente. Uma página Web para a disciplina foi criado no Google Sites. Nesta página encontram-se os *links* de acesso aos instrumentos virtuais dos experimentos e os guias para realização dos mesmos.

Para a segunda etapa deste estágio, foram analisados os manuais do gerador de funções e do oscilosc´opio instalados no LIEC, de forma a conhecer os recursos oferecidos por estes instrumentos e projetar circuitos a serem utilizados nos experimentos remotos. Em seguida foram projetados três circuitos, sendo cada um a ser utilizado em um experimento diferente. Após simulados em um *software* de simulação de circuitos elétricos, o *Multisim*, os circuitos foram montados no *protoboard*. Após testados juntos ao gerador de funções e ao osciloscópio, os circuitos foram confeccionados em uma placa de circuito impresso. Para realização destes  $e^{\frac{i}{2}}$ experimentos foi elaborado um novo guia. Na mesma página *Web* criada, existem os *links* de acesso ao gerador de funções e ao osciloscópio, bem como o guia para realização destes experimentos.

## 2

### Recursos Utilizados

Apresentam-se neste capítulo os principais recursos utilizados nas atividades do estágio. Contém uma visão geral sobre o  $LabVIEW$ , a linguagem de programação G e a configuração do servidor Web para visualização remota dos instrumentos virtuais. Na sequência do capítulo, são apresentados o sistema de aquisição de dados, o gerador de funções e o osciloscópio.

#### 2.1 LabVIEW

O LabVIEW é um ambiente de programação gráfica desenvolvido pela National Instruments e é utilizado para construir sistemas de medições, controle, monitoramento, entre outros tipos de instrumentos virtuais. Diferente das linguagens de programação baseadas em texto, em que as instruções determinam a execução, no  $LabVIEW$  a programação é feita através de ícones e ligações que representam fios, formando um fluxo de dados que determina a execução do programa (National Instruments, 2003).

Um pacote de *drivers*, o *NI-DAQmx*, possibilita que o *LabVIEW* se integre com uma variedade de sistemas de aquisição de dados, utilizando barramentos tais como, USB, PCI, PCI-Express, PXI, PXI-Express, Wireless e Ethernet.

#### 2.1.1 Instrumentos Virtuais

Os programas criados no  $LabVIEW$  são denominados instrumentos virtuais ou VI's, pois, suas aparências e operação se assemelham a de um instrumento físico, tais como multímetros e osciloscópios. Todo VI utiliza funções que manipulam dados advindos da interface com o usuário, do sistema de aquisição de dados, do próprio computador ou de outras fontes. As informações são processadas e exibidas na tela do computador, através de, por exemplo, indicadores numéricos ou gráficos (National Instruments, 2003).

Um VI contém três componentes:

- Painel Frontal É a interface com o usuário. Análogo ao painel de um instrumento físico;
- Diagrama de Blocos Contém o "código" de programação gráfica para o funcionamento do VI;
- Painel de Icones e Conectores Um ícone identifica um VI que está sendo usado dentro de outro VI, formando um sub-VI. Os conectores são as entradas e saídas do sub-VI, análogos aos argumentos de entrada e aos valores retornados, respectivamente, em uma sub-rotina de linguagens de programação baseadas em texto.

#### Painel Frontal

O painel frontal é construído utilizando-se botões para controle e indicadores, que funcionam como as informações de entrada e saída do VI, respectivamente. Os botões de controle podem ser bot˜oes, bot˜oes de press˜ao, dials e outros dispositivos de entrada. Os indicadores podem ser gráficos, LED's, indicadores numéricos, entre outros. Na Figura 2.1 é apresentado um exemplo de um painel frontal.

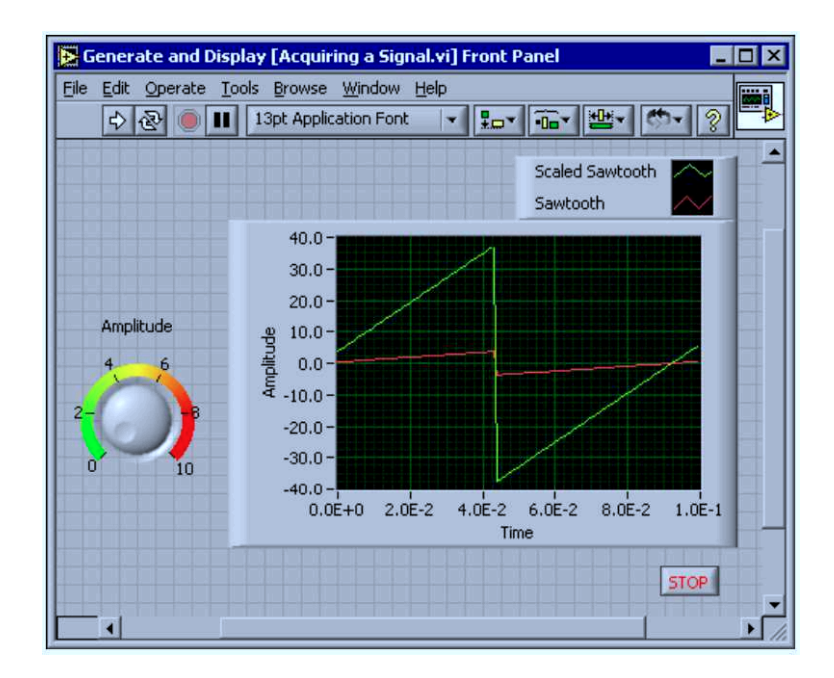

Figura 2.1: Exemplo de um Painel Frontal (National Instruments, 2003)

#### Diagrama de Blocos

Após a construção do painel frontal, é construído o código com programação gráfica para controlar os objetos deste painel. Na medida em que os objetos s˜ao inseridos no painel frontal, os seus blocos correspondentes s˜ao inseridos automaticamente no diagrama de blocos. Os blocos s˜ao conectados entre si atrav´es de fios. No diagrama de blocos podem ser adicionadas também estruturas de repetição e estruturas booleanas, semelhantes as de linguagens de programa¸c˜ao baseadas em texto. Na Figura 2.2 ´e apresentado um exemplo de um diagrama de blocos e o seu painel frontal correspondente.

Caso o VI receba dados externos, no diagrama de blocos existe um bloco para configura-  $\tilde{\rm c}$ ão das entradas do sistema de aquisição de dados. O  $\tilde{L}abVIEW$  também pode enviar dados para circuitos externos através das saídas do sistema de aquisição de dados.

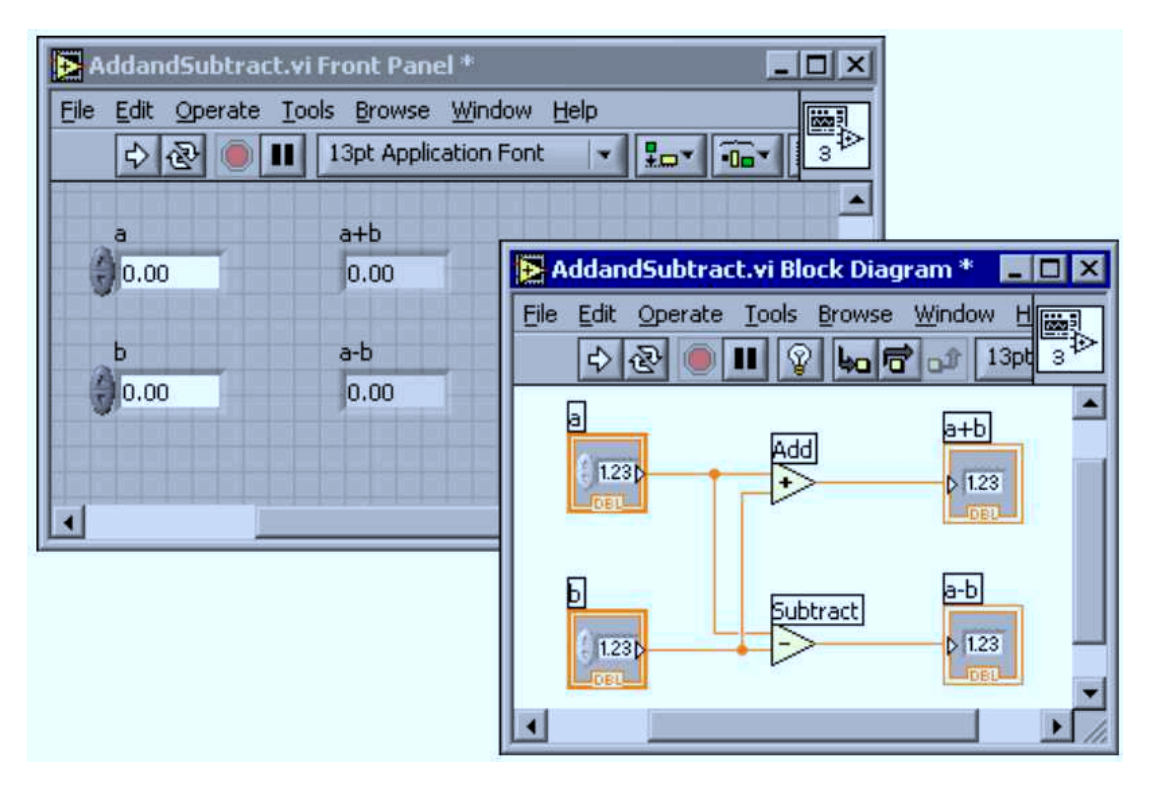

Figura 2.2: Exemplo de um Diagrama de Blocos e seu Painel Frontal correspondente (National Instruments, 2003)

#### Painel de Ícones e Conectores

O painel de *icones e conectores é construído quando um VI é utilizado dentro de outro* VI, comportando-se como um sub-VI. Assim, cada VI é representado por um ícone. Um sub-VI corresponde a uma sub-rotina utilizada em linguagens de programação baseadas em texto. Também é necessário montar um painel de conectores para utilizar o VI como um sub-VI. O painel de conectores é um conjunto de terminais que corresponde aos controles e indicadores do VI, semelhante à lista de parâmetros de uma chamada de função em linguagens de programação baseadas em texto (National Instruments, 2001).

#### 2.1.2 LabVIEW Web Server

O LabVIEW Web Server possibilita que um VI seja acessado remotamente através da Web. Assim, um sistema pode ser monitorado e ou controlado remotamente, tirando a restrição de se utilizar o VI apenas no computador onde o mesmo está de fato funcionando.

A configuração do Web Server é simples e apenas os VI's configurados para funcionarem remotamente podem ser acessados. O computador onde o VI está funcionando, o servidor, deve estar conectado a uma rede local (LAN - Local Area Network) pelo protocolo TCP/IP. Os computadores que solicitarão o VI, os clientes, podem acessá-los pela rede local (intranet) ou pela internet, caso esta rede local esteja conectada `a WAN (Wide Area Network) por um roteador.

Quando um VI é configurado para ser acessado remotamente, o  $LabVIEW$  salva automaticamente um arquivo html (Hypertext Marked Language) para este VI. Este arquivo html ´e enviado pelo servidor e interpretado pelo navegador Web do computador cliente. E neces- ´ sário ainda que o computador cliente tenha instalado o plugin Lab VIEW Run-Time Engine. O plugin é necessário para que as informações do painel frontal do VI seja interpretado e exibido pelo navegador. Na Figura 2.3 é apresentado como funciona o fluxo de dados entre servidor e cliente.

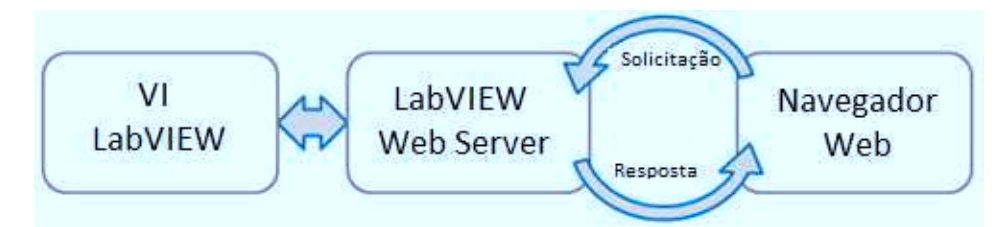

Figura 2.3: Fluxo de dados entre o servidor que roda o VI no LabVIEW e o cliente que solicita o VI pelo navegador Web (National Instruments, 2011c)

Para cada VI é possível configurar um controle de acesso. Existem opções para que o VI remoto seja apenas visualizado, visualizado e controlado ou que sejam enviados snapshots do VI em intervalos de tempo determinados. E possível também configurar o tempo em que o VI remoto pode ser controlado, caso o controle esteja habilitado, ou restringir o acesso ao VI para computadores com determinados endereços IP.

#### 2.2 Sistema de Aquisição de Dados NI DAQ USB-6210

Um sistema de aquisição de dados coleta dados externos e os enviam a um computador para que sejam devidamente processados. O hardware de um sistema de aquisição de dados pode digitalizar sinais, realizar conversões  $D/A$  para gerar uma saída com sinais analógicos e medir e controlar sinais digitais de entrada e saída (National Instruments, 2009). Na Figura 2.4 são apresentados os componentes de um sistema de aquisição de dados típico.

O sistema de aquisição de dados utilizado neste trabalho foi o *NI USB-6210* (Figura 2.5), do fabricante National Instruments. A seguir são listados os principais recursos apresentados na página do fabricante:

- 16 entradas analógicas com conversão  $A/D$  de 16 bits e taxa de 250 mil amostras por segundo;
- 4 saídas e 4 entradas digitais;

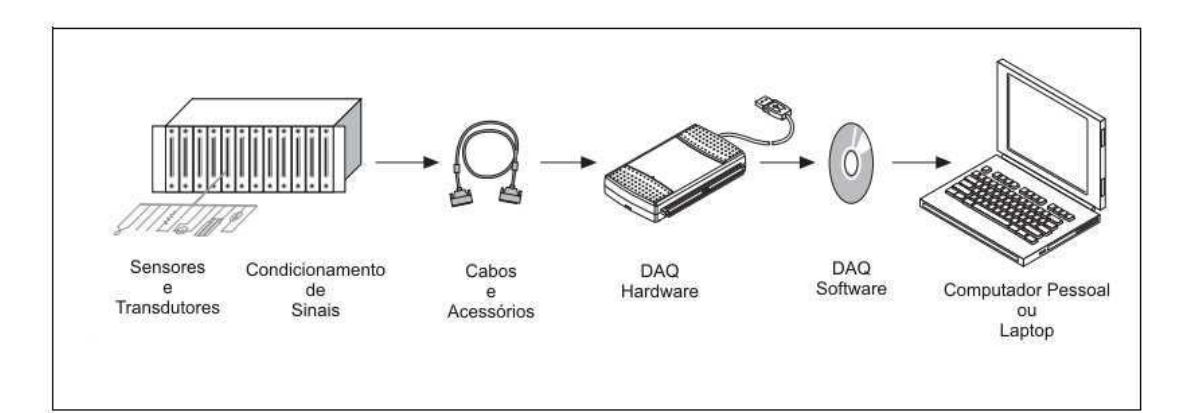

Figura 2.4: Componentes de um sistema de aquisição de dados típico (National Instruments, 2009)

- $\bullet$  2 contadores de 32 *bits*;
- $\bullet$  Alimentado pela porta USB, sem a necessidade de fontes de tensão externas;
- *NI signal streaming* para transferência de dados bidirecional com alta velocidade através da USB;
- Compatível com o Lab VIEW, LabWindows<sup>TM</sup>/CVI e Measurement Studio para Visual Studio .NET.

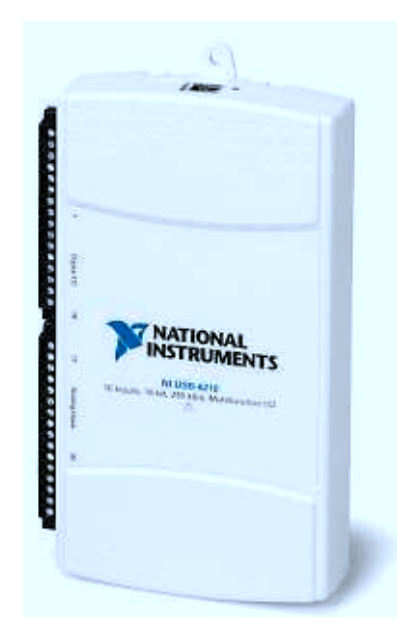

Figura 2.5: NI USB-6210 (National Instruments, 2011a)

Na Figura 2.6 é apresentada uma visão dos pinos do NI USB-6210. Os pinos AI são utilizados para as entradas analógicas. Os pinos PFI (Programable Function Interface) podem ser utilizados como entradas (pinos 1 ao 4) e saídas digitais (pinos 6 ao 9) ou como contadores (Ramos e Vale, 2008).

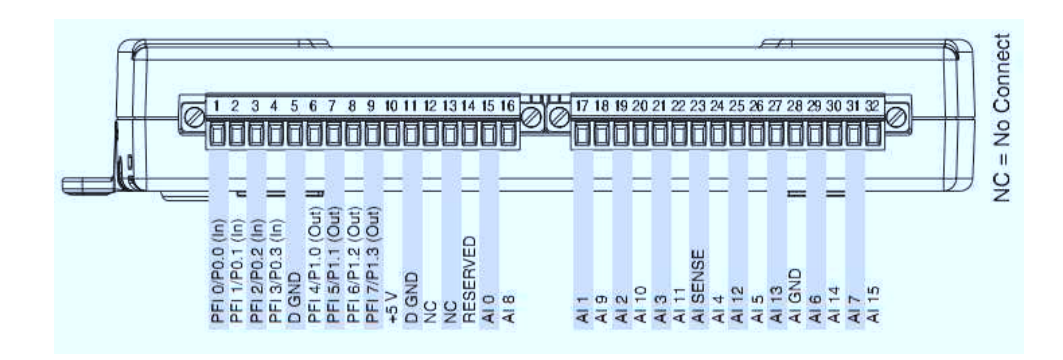

Figura 2.6: Pinos do NI USB-6210 (National Instruments, 2009)

#### 2.3 Gerador de funções Agilent 33220A

O Agilent 33220A é um gerador de funções do fabricante Agilent Technologies. Ele  $\acute{e}$  utilizado nos experimentos remotos que foram criados na segunda etapa deste estágio, gerando o sinal de entrada para os circuitos. Na Figura 2.7 são apresentados os painéis frontal e traseiro deste gerador de funções.

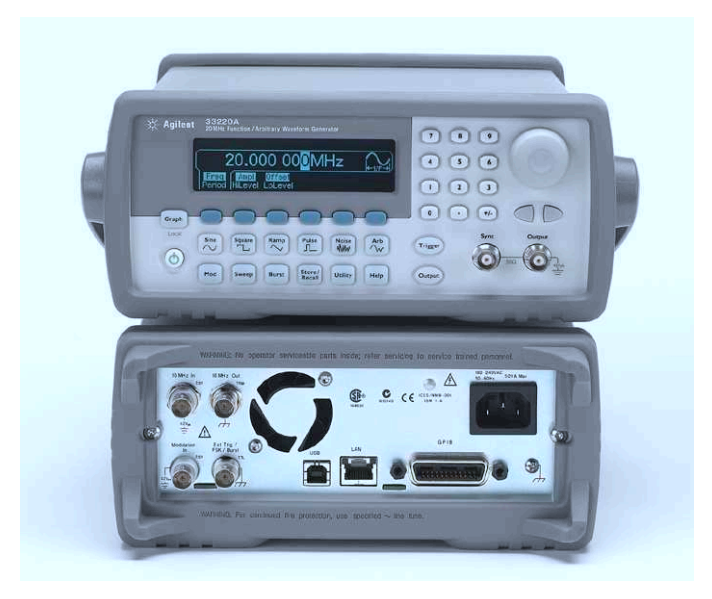

Figura 2.7: Gerador de funções Agilent 33220A (Agilent Technologies, 2007a)

O painel frontal contém os botões para controle do gerador, uma conexão para o cabo do sinal de saída e um visor que exibe as informações do sinal gerado. O painel traseiro possui as portas USB, Ethernet e GPIB para configuração e acesso remoto ao instrumento, além de uma conexão para entrada de um sinal modulante (utilizado para modular sinais em AM, FM, PM e FSK) e outras conexões. Os principais recursos apresentados no manual do fabricante s˜ao listados a seguir:

- Geração de ondas quadradas e senoidais com até  $20MHz$ ;
- Geração de pulsos, rampas, ondas triangulares, ruído e sinais  $DC$ ;
- Modulações AM, FM, PM, FSK e PWM;
- Faixa de amplitudes de  $10mV$  à  $10V$ ;
- Modo gráfico para visualização do sinal gerado;
- Conexão via USB, GPIB e LAN;
- Controle remoto via Web.

Através da porta *Ethernet*, este gerador pode ser conectado a uma rede local (LAN) pelo protocolo TCP/IP e controlado remotamente a partir de uma interface Web, que pode ser acessada por um computador ou um dispositivo m´ovel, pela pr´opria rede local (intranet) ou pela internet. Os experimentos remotos utilizam o gerador de funções através da interface  $Web.$  Na Figura  $2.8 \div$  apresentada esta interface.

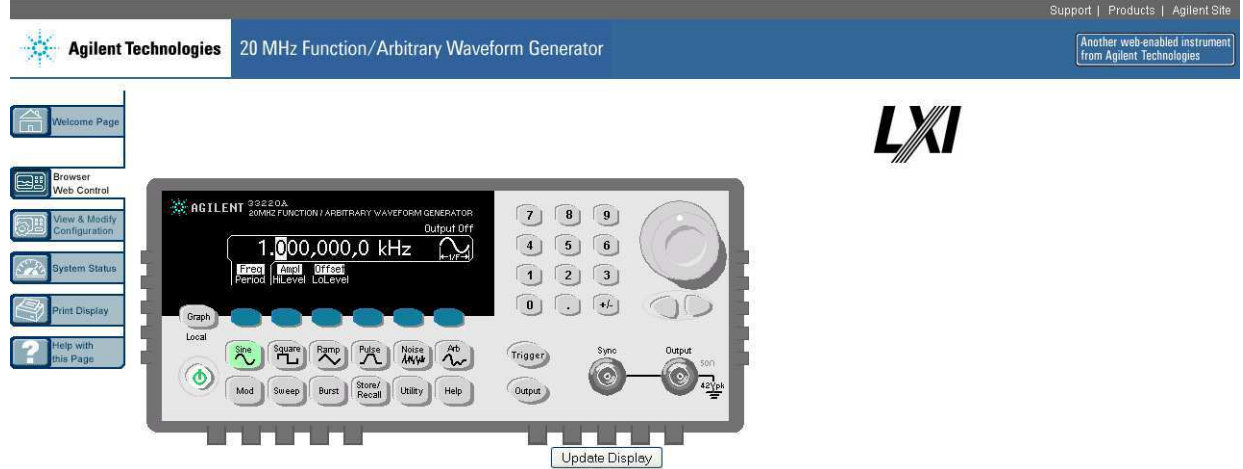

Figura 2.8: Interface Web do Gerador de funções Agilent 33220A

#### 2.4 Osciloscópio Agilent DSO5014A

O osciloscópio, que também é utilizado nos experimentos remotos, é o DSO5014A da série 5000A de osciloscópios do fabricante Agilent Technologies. Na Figura 2.9 é apresentado o painel frontal deste osciloscópio. O painel frontal contém as conexões das pontas de provas, os botões para ajuste de visualização do sinal e botões para ajuste de medições. Portas USB dispostas nos paineis frontal e traseiro do osciloscópio, permitem que a visualização da tela do oscilosc´opio seja impressa em uma impressora USB, armazenada em um dispositivo de armazenamento USB ou capturada em um computador. O osciloscópio possui também as portas Ethernet e GPIB e uma sa´ıda de v´ıdeo VGA, para visualizar os sinais em um monitor externo. Os principais recursos apresentados no manual do fabricante são listados a seguir:

- Largura de banda de  $100MHz$ ;
- Taxa de amostragem  $2Gsa/s$ ;
- Portas USB, LAN e GPIB para imprimir, salvar e compartilhar dados facilmente;
- Tela XGA em cores;
- Controle remoto via Web.

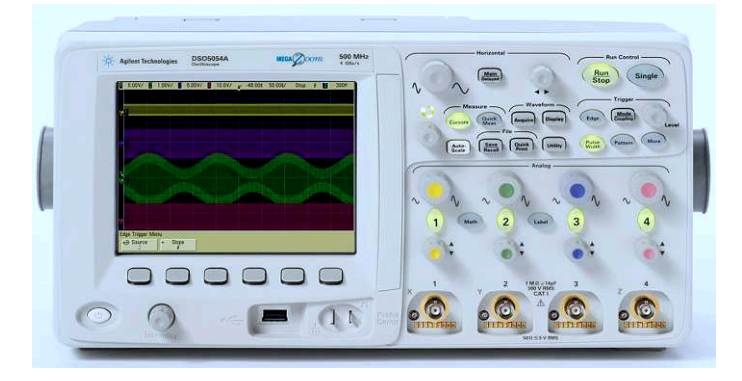

Figura 2.9: Osciloscópio Agilent DSO5014A (Agilent Technologies, 2011)

Da mesma forma que no gerador de funções, o osciloscópio possui uma interface que pode ser acessada via Web, que é apresentada na Figura 2.10. Os sinais na tela do osciloscópio s˜ao visualizados remotamente em um aplicativo Java (Figura 2.11) que pode ser aberto a partir da interface Web.

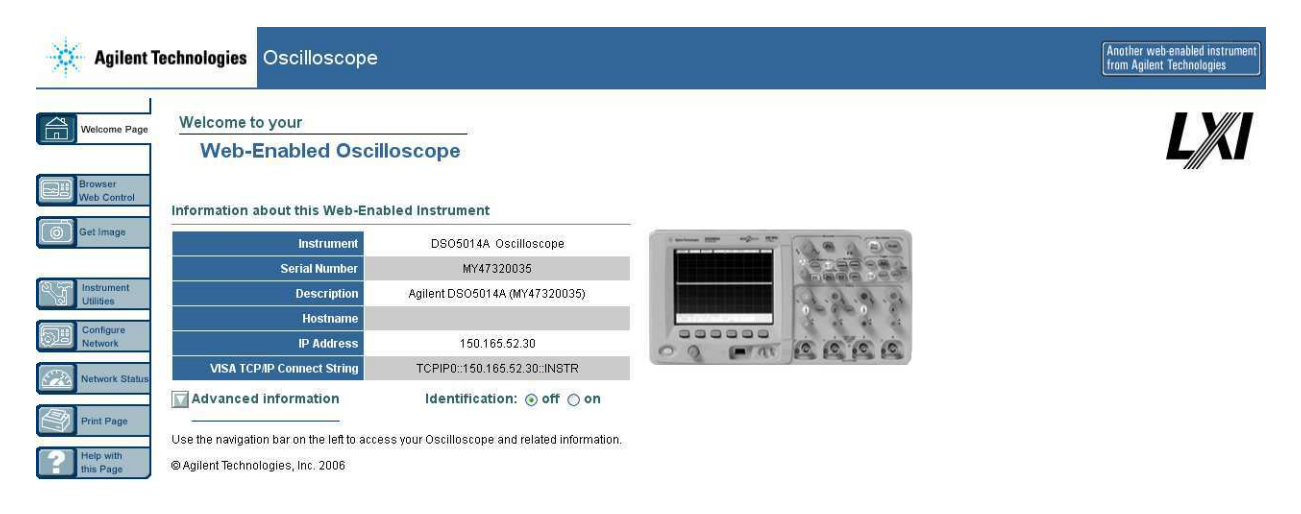

Figura 2.10: Interface Web do osciloscópio

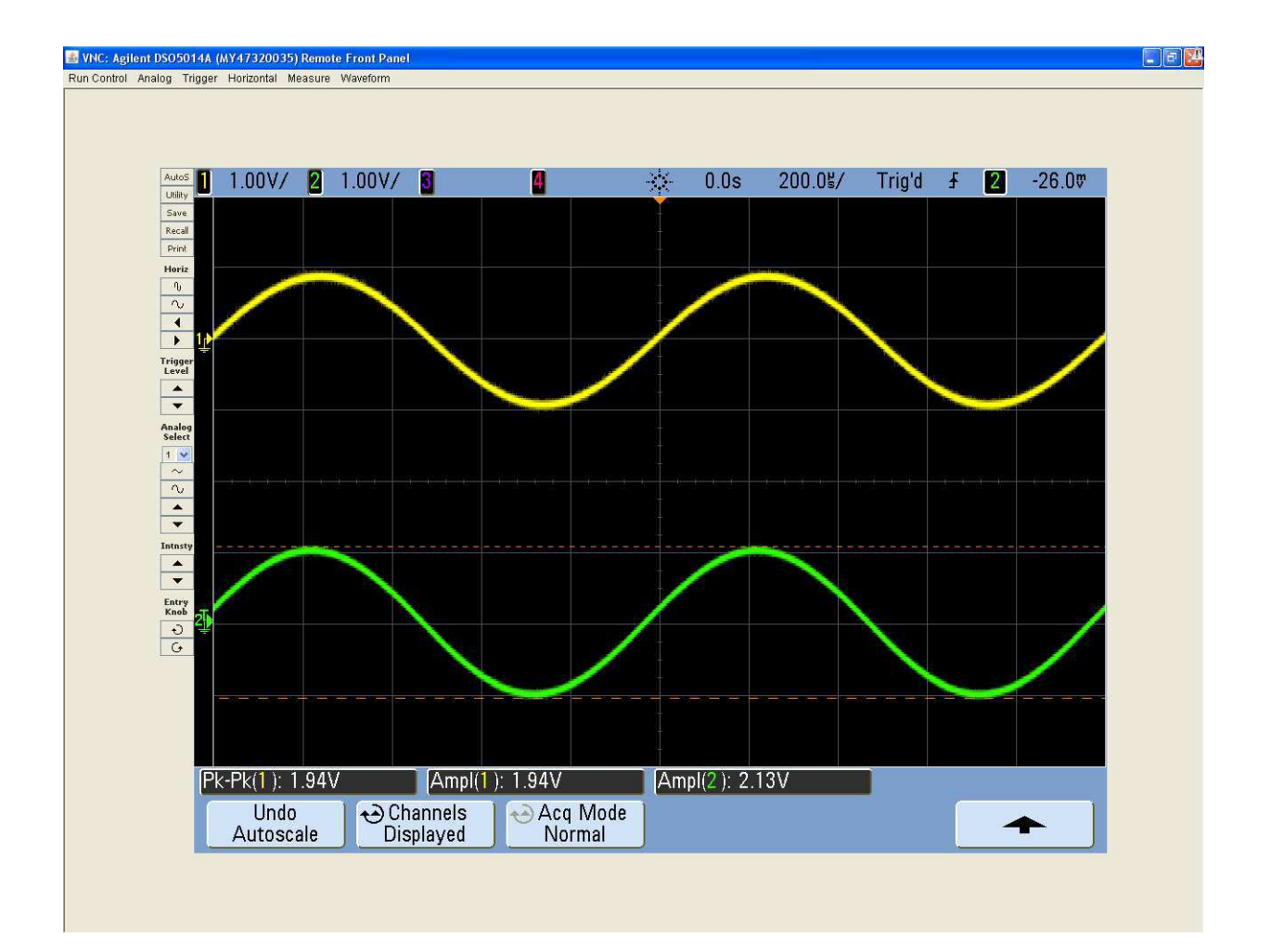

Figura 2.11: Aplicativo Java para visualização dos sinais do osciloscópio

## 3

## Experimentos

Neste capítulo são descritos os experimentos a serem utilizados pelos alunos de graduação no laboratório da disciplina Instrumentação Eletrônica. Serão apresentados os experimentos que utilizam o  $LabVIEW$ , que até então já existiam, com exceção de um deles, que fora criado neste trabalho. Em seguida, é apresentado como estes experimentos poderão ser realizados remotamente. Por fim, serão apresentados os experimentos remotos que utilizam o gerador de funções e o osciloscópio.

#### 3.1 Experimentos Utilizando o Lab VIEW

A maioria dos experimentos que utilizam o LabVIEW haviam sido previamente criados, tais como, o experimento de Medição de Inclinação, que foca o uso de um acelerômetro; Medição de Luminosidade, que utiliza um LDR (Light Dependent Resistor) para realizar as medições; e Medição de Temperatura, que realiza o acionamento de um módulo de Peltier e mede a temperatura de suas faces atrav´es do sensor LM35. Neste trabalho, foram feitas algumas modificações nas plataformas destes experimentos já existentes, como também foram feitas algumas modificações em suas VI's do Lab VIEW.

Foi criado ainda um experimento a ser acrescentado nas atividades da disciplina, o experimento de Medição de Deformação. Neste caso, fez-se o proveito de uma plataforma já existente no laboratório e que havia sido utilizada em trabalhos anteriores. Esta plataforma possui uma barra de alum´ınio fixada horizontalmente por um suporte. Na barra existem colados dois *Strain-Gauge* (extensômetros), que conectados a uma Ponte de Wheatstone, realizam a medição de deformação na barra, causada por pesos pendurados na sua extremidade.

Cada experimento utiliza uma plataforma, onde estas se conectam a uma plataforma de aquisição de dados (Figura 3.1) através de um cabo *flat*. A plataforma de aquisição de dados contém o sistema de aquisição de dados NI USB-6210, uma fonte de tensão CC com saídas  $-12$ , 5 e 12V, e circuitos de acionamento. Para proteção das portas digitais de saída do sistema de aquisição de dados, as cargas a serem acionadas não são ligadas diretamente nestas saídas. As saídas são conectadas nos circuitos de acionamento e este por sua vez, aciona as cargas. O circuito de acionamento tem como principal componente o circuito integrado ULN2803.

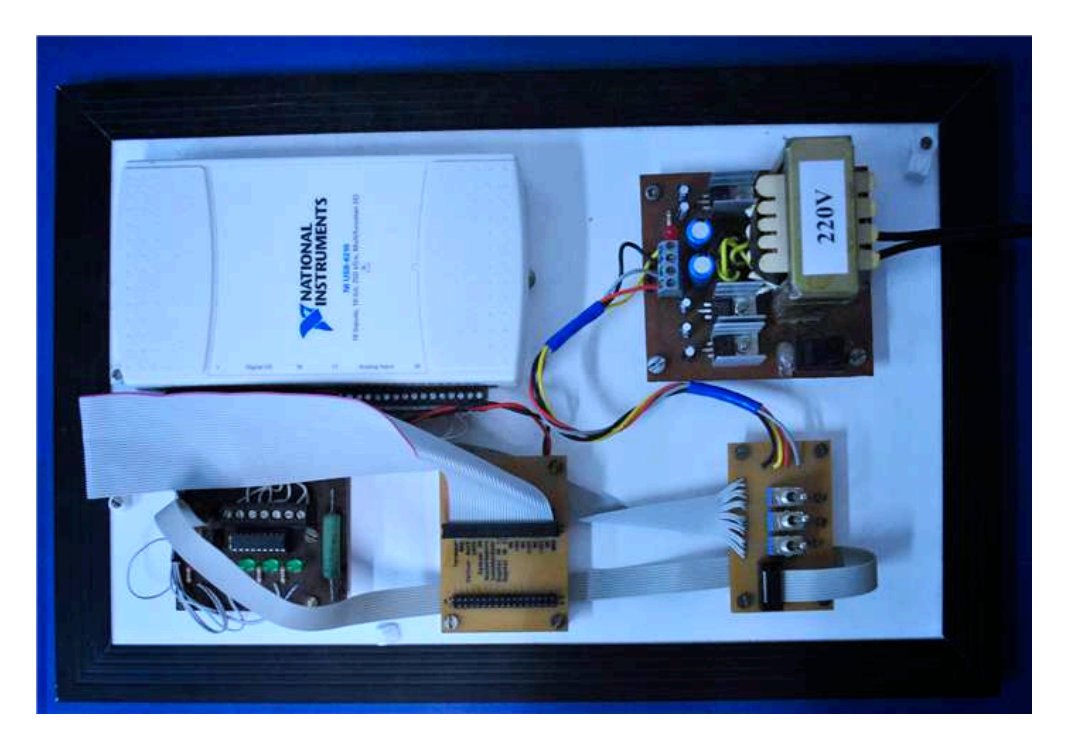

Figura 3.1: Plataforma de aquisição de dados

#### 3.1.1 Experimento 1 - Medição de Inclinação

Para o experimento de Medição de Inclinação é utilizada a Plataforma de Experimentos do Acelerômetro (Figura 3.2), encontrada no Laboratório de Instrumentação do LIEC. Esta plataforma possui uma base metálica onde é fixada um transferidor com graduação de 180°. Um acelerômetro (ADXL202) encontra-se fixado nesta base, juntamente com um circuito de condicionamento de sinais. A plataforma contém ainda uma interface para a plataforma de aquisição de dados, que consiste de uma placa com 34 pinos. A interligação entre as plataformas é feita por meio de um cabo flat.

O ADXL202 é um acelerômetro de dimensão milimétrica (5mm x 5mm x 2mm) e possui dois eixos de medição. Pode ser utilizado para medir acelerações dinâmicas (vibrações) e acelerações estáticas (gravidade). As saídas são tensões analógicas ou digitais, tendo esta ´ultima ciclos de trabalho proporcionais `a acelera¸c˜ao (Ramos e Vale, 2008).

Ele utiliza um sistema massa-mola em conjunto com capacitores para medir a aceleração. Os capacitores são formados por uma placa central móvel, que é afixada ao sistema massamola, e duas placas fixas, formando assim duas capacitâncias. Quando sob aceleração, a placa central move-se, mudando as capacitâncias, já que a capacitância é inversamente proporcional à distância entre as placas. Logo, o ADXL202 mede a diferença entre estas capacitâncias. Tal diferença é nula quando não há deslocamento (aceleração nula). Quando sujeita a uma aceleração, a mola sofre uma deflexão produzindo um sinal, que é convertido numa tensão de saída proporcional a essa deflexão. Este sinal captado é convertido para

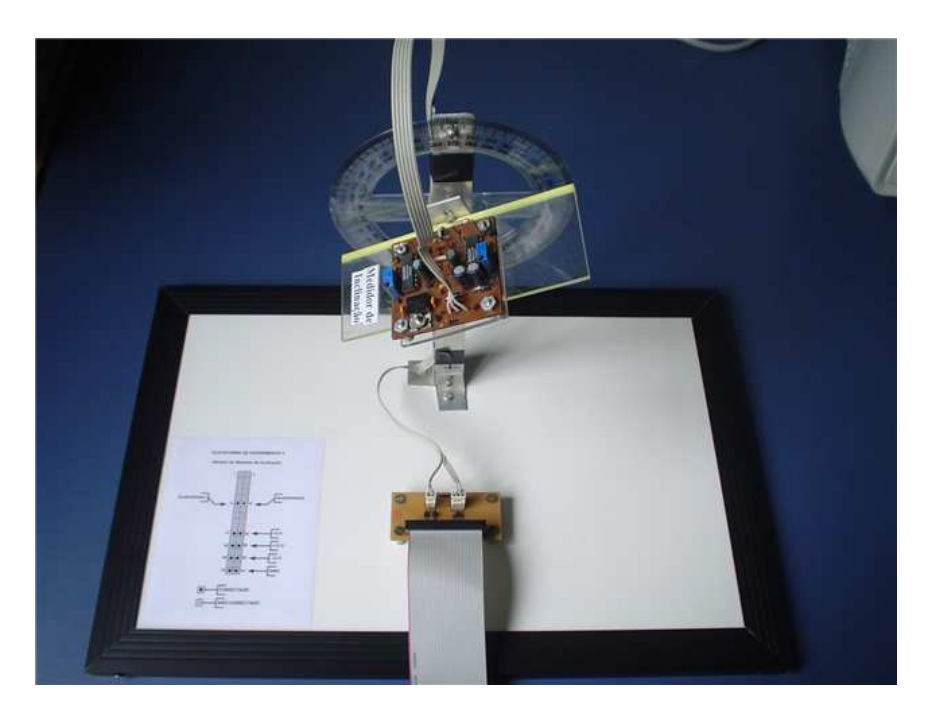

Figura 3.2: Plataforma de experimentos do acelerômetro

valores de aceleração (Ramos e Vale, 2008). Na Figura 3.3 é apresentado o diagrama de blocos funcional do ADXL202.

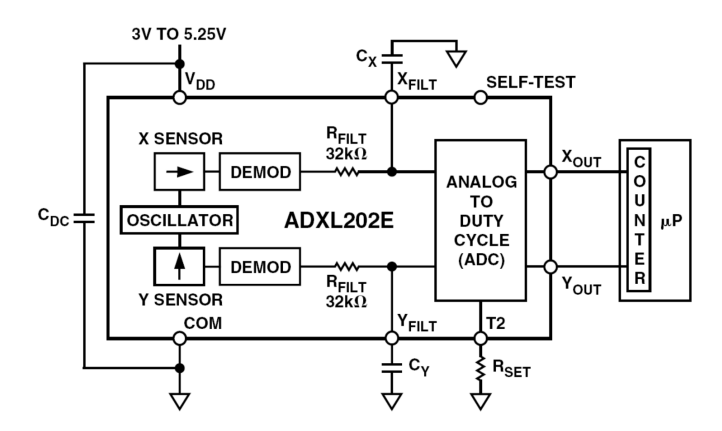

Figura 3.3: Diagrama de blocos funcional do ADXL202

Neste experimento o acelerômetro é utilizado na medição de inclinação. As tensões de saída dos eixos  $X \in Y$  são conectadas às entradas de um amplificador de instrumentação, o INA101. O ganho deste amplificador é ajustado por meio de uma resistência  $R_G$ , conectada externamente aos pinos deste amplificador. As saídas do amplificador são passadas para a plataforma de aquisição de dados e os dados medidos são repassados para o computador. Os dados medidos são exibidos no VI criado no Lab VIEW, apresentado na Figura 3.4. O VI exibe as tensões de saída dos eixos  $X \in Y$ , dois gráficos que traçam as tensões  $X \in Y$  em função do tempo e um gráfico onde é mostrado um ponto, que se posiciona de acordo com as tensões  $X \in Y$ . Os valores medidos podem ser gravados em um arquivo texto, clicando-se nos botões "Gravar Tensão X" e "Gravar Tensão X".

No guia deste experimento existe uma tabela com valores de ângulos de −90 a 90°. Os

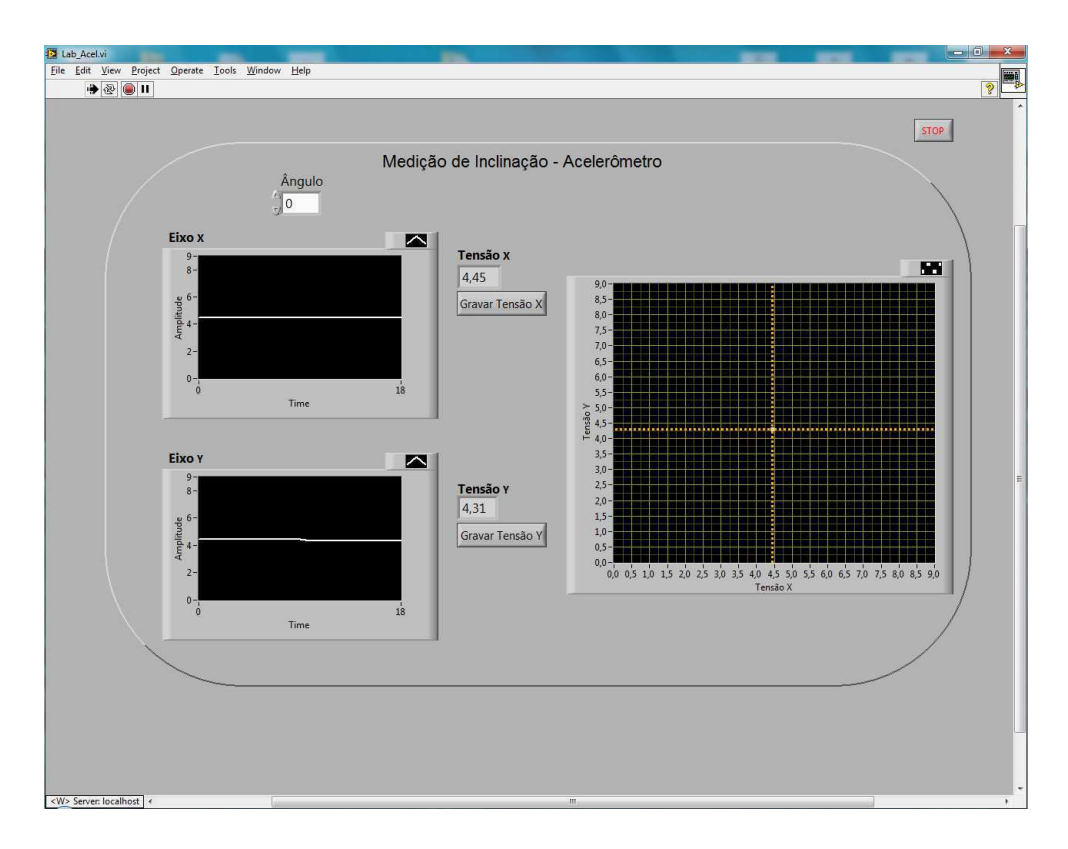

Figura 3.4: Interface para medição de inclinação no Lab VIEW

alunos devem modificar o ângulo de inclinação de acordo com os valores da tabela e anotar os valores da tensão de saída do eixo X, para cada ângulo. Em seguida, a placa onde encontra-se o acelerômetro é girada em 90° em relação ao plano vertical, de forma a medir os valores de tensão para o eixo Y, que antes encontrava-se fixo. Novamente a base é inclinada de acordo com os ângulos da tabela e anotado os valores de tensão do eixo Y. Os resultados deste experimento são apresentados no próximo capítulo.

As modificações feitas neste experimento foram a alteração da interface do VI, os botões que quando clicados gravam as informações em um arquivo texto e a mudança do ganho do amplificador de instrumentação, através da alteração da resistência  $R_G$ . Anteriormente, as tensões de saída no amplificador variavam de 0 à 4,5V, agora variam de 0 até próximo de  $9V$ . Isso garante uma melhor resolução na conversão  $A/D$  do sistema de aquisição de dados. A tensão de saída do amplificador não poderia ultrapassar os 10V, que é a tensão limite que pode ser colocada nas entradas do sistema de aquisição de dados utilizado.

#### 3.1.2 Experimento 2 - Medição de Luminosidade

Este experimento utiliza a Plataforma do Luxímetro apresentada na Figura 3.5. Ela é conectada à plataforma de aquisição de dados por meio de um cabo flat. Esta plataforma é composta por uma câmara escura, confeccionada com um tubo de PVC. No topo da câmara estão dispostos quatro LED's de luz branca com alto brilho, que emitem a luminosidade necessária para realização do experimento. Na base da câmara existe fixado um LDR, que é um transdutor de entrada (sensor) que converte a luz em valores de resistência. Sua resistência diminui nas maiores luminosidades incididas e aumenta nas menores luminosidades.

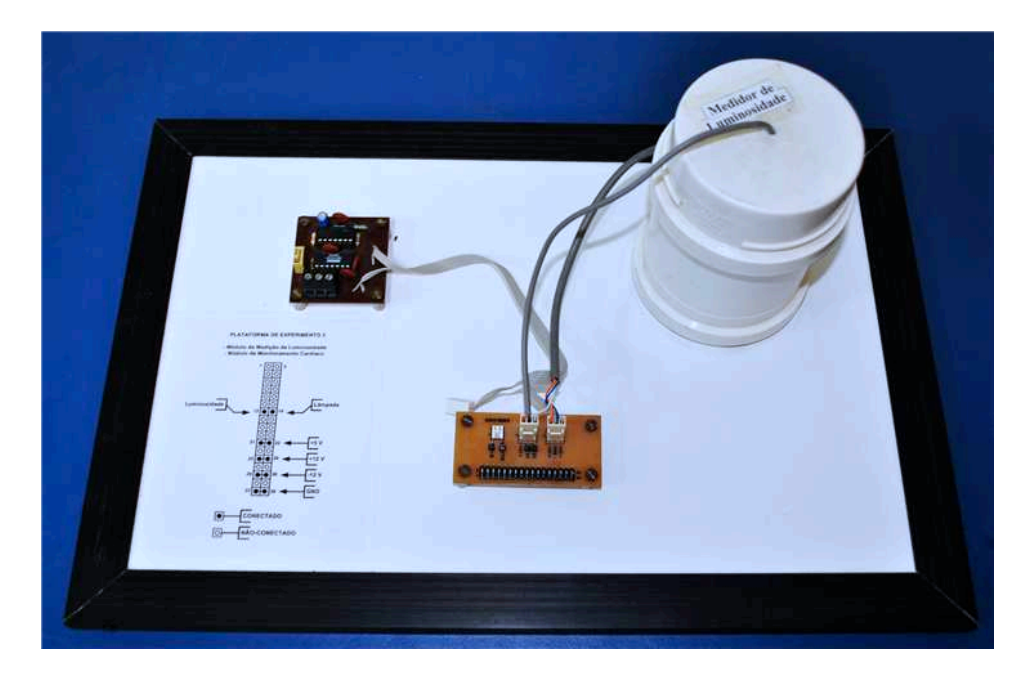

Figura 3.5: Plataforma do luxímetro

O sensor LDR é sensível a variação da intensidade luminosa, de modo a termos uma variação de tensão proporcional a essa variação de intensidade luminosa. Para medir estas variações, foi confeccionado um circuito divisor de tensão. Portanto, o LDR foi ligado em s´erie com outro resistor. Dessa maneira pode-se ao variar a intensidade luminosa, variar a resistência do LDR, consequentemente o nível de tensão que está sendo aplicado sobre ele. Na Figura 3.6 é apresentado o divisor de tensão utilizado.

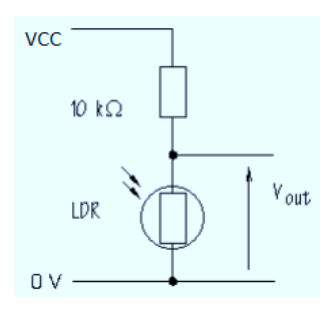

Figura 3.6: Divisor de tens˜ao com o LDR (Ramos e Vale, 2008)

Para que a luminosidade pudesse ser medida por este sistema, foi realizada uma calibração inicial. Não seria possível medir a tensão no LDR e de acordo com esta tensão, identificar o nível de luminosidade incidido. Sendo assim, foi necessário caracterizar o LDR, ou seja, de acordo com as tens˜oes nos seus terminais, ser poss´ıvel identificar a luminosidade incidida. Para isto, foi utilizado um luxímetro comercial, de propriedade do Laboratório de Alta Tensão (LAT), do Departamento de Engenharia Elétrica da UFCG. Apesar de este experimento já existir antes do desenvolvimento deste trabalho, a luminosidade era gerada por lâmpadas de filamento, daí a necessidade de refazer a caracterização do LDR.

O processo de caracterização do LDR foi realizado da seguinte forma, criou-se um VI no Lab VIEW que gera um sinal PWM (Pulse Width Modulation, ou modulação por largura de pulso) em uma das saídas digitais do sistema de aquisição de dados. Este sinal PWM é aplicado aos LED's, logo, a luminosidade emitida pelos LED's varia de acordo com o ciclo de trabalho do PWM. A fotocélula do luxímetro comercial foi posicionada no mesmo local da câmara onde encontra-se o LDR. A caracterização se deu então por variar o ciclo de trabalho do PWM, de 0 à 100% com passos de 2,5%, anotando-se a luminosidade medida pelo lux´ımetro comercial, para cada valor do ciclo de trabalho do PWM. Em seguida a fotocélula do luxímetro comercial foi retirada e foi repetido o mesmo procedimento, sendo que agora foi medida a tensão no LDR através do sistema de aquisição de dados, também para cada ciclo de trabalho do PWM. O valor da tensão foi verificado na VI construída no Lab VIEW. Dessa forma, para cada ciclo de trabalho do PWM, tem-se uma tensão no LDR e um nível de luminosidade correspondente. Na Tabela 3.1 são apresentados os valores de luminosidade e tensão medidos.

Os valores da Tabela 3.1 foram transcritos para uma rotina escrita no Matlab. Assim, foi gerado um gráfico com a curva Luminosidade X Tensão no LDR e encontrado o polinômio que melhor descreve esta curva, utilizando a função polyfit $(t)$ . Os polinômios que mais se aproximaram com a curva original tinham ordens 6 e 7, sendo considerado como polinômio modelo o de ordem 7. Na Figura 3.7 são apresentadas a curva obtida com as medições e as curvas obtidas com os polinômios modelo de ordens 6 e 7.

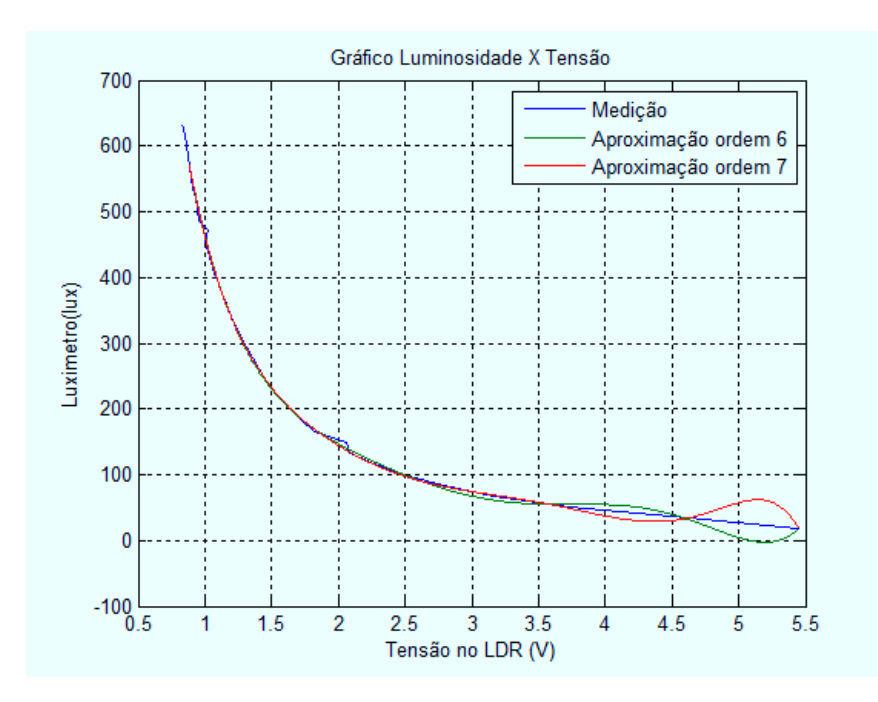

Figura 3.7: Gráfico da luminosidade em função da tensão no LDR

Quando a tensão no LDR passa de aproximadamente  $3,57V$ , a curva do polinômio modelo obtido pela função *polyfit* $()$  não consegue acompanhar a curva original, como podese observar na Figura 3.7. Então, utilizou-se novamente a função  $polyfit()$  para encontrar um polinˆomio modelo para este trecho. O polinˆomio que mais se aproximou com esse trecho da curva original tem ordem 3. Na Figura 3.8 é apresentado um gráfico com a curva da luminosidade em função da tensão no LDR, a curva do polinômio modelo e a curva do polinômio que realiza a correção.

| PWM(%)             | $V_{LDR}({\rm\bf V})$ | Luminosidade (lux)  |
|--------------------|-----------------------|---------------------|
| 2,5                | 5,4502                | 17,35               |
| 5,0                | 4,6200                | 33,70               |
| $\overline{7,5}$   | 3,7300                | 50,20               |
| 12,5               | 2,7825                | 83,00               |
| 15,0               | 2,4925                | 99,40               |
| 17,5               | 2,2660                | 115,80              |
| 20,0               | 2,0830                | 132,20              |
| 22,5               | 2,0560                | 148,60              |
| 25,0               | 1,8200                | 165,00              |
| 27,5               | 1,7290                | 181,30              |
| 30,0               | 1,6475                | 197,70              |
| $\overline{3}2,5$  | 1,5760                | 213,00              |
| 35,0               | 1,5115                | 229,00              |
| 37,5               | 1,4530                | 245,00              |
| 40,0               | 1,4015                | 261,00              |
| 42,5               | 1,3535                | 278,00              |
| 45,0               | 1,3100                | $\overline{2}94,00$ |
| $\overline{47,5}$  | 1,2690                | 310,00              |
| 50,0               | 1,2315                | 326,00              |
| $\overline{52,5}$  | 1,1955                | 342,00              |
| $\overline{55,0}$  | 1,1625                | 359,00              |
| 57,5               | 1,1315                | 375,00              |
| 62,5               | 1,0750                | 407,00              |
| 65,0               | 1,0480                | 423,00              |
| 67,5               | 1,0230                | 439,00              |
| 70,0               | 1,0015                | 456,00              |
| 72,5               | 1,0285                | 472,00              |
| $\overline{75,0}$  | 0,9585                | 487,00              |
| 77,5               | 0,9425                | $\overline{504,00}$ |
| $\overline{80}$ ,0 | 0,9270                | 520,00              |
| 82,5               | 0,9125                | 536,00              |
| 85,0               | 0,8985                | 552,00              |
| 87,5               | 0,8845                | 568,00              |
| 90,0               | 0,8715                | 584,00              |
| $\bar{9}2,5$       | 0,8585                | 600,00              |
| 95,0               | 0,8460                | 617,00              |
| 97,5               | 0,8335                | 633,00              |
| 100,0              | 0,8335                | 633,00              |

Tabela 3.1: PWM aplicado, luminosidades e tensões medidas

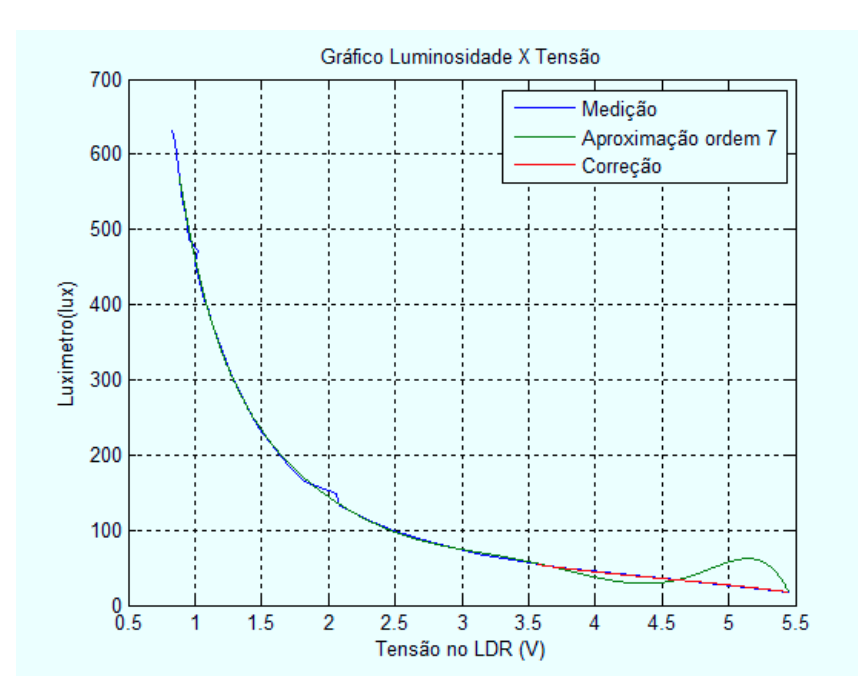

Figura 3.8: Gráfico da luminosidade em função da tensão no LDR com a correção da curva

Este experimento é então realizado por um VI construído no  $LabVIEW$ , apresentado na Figura 3.9. No VI existe um bot˜ao para ajuste do ciclo de trabalho do PWM, indicadores númericos que exibem os valores da tensão no LDR e da luminosidade correspondente e um ponteiro que indica o nível desta última. No guia deste experimento, existe uma tabela com vários valores do ciclo de trabalho do PWM a serem ajustados. Os alunos são levados a alterar esse ciclo de trabalho do PWM e anotar os valores de tensão e luminosidade medidos. Para gravar os dados medidos em um arquivo texto, clica-se no botão "Gravar"

O cálculo da luminosidade é feito por um script do Matlab disponível no LabVIEW. Este *script* permite que dados de um VI possam ser processados pelas funções do *Matlab*. Sendo assim, os dados da Tabela 3.1 também foram repassados para este script. Neste,  $\acute{\text{e}}$  calculado também os polinômios modelo utilizando o *polyfit*(), da mesma forma que foi feito para encontrar os polinômios modelo que caracteriza o LDR. O *script* recebe o valor da tensão medida no LDR e a depender deste valor, utiliza o primeiro polinômio ou o polinômio utilizado para correção. Observe que se fosse utilizado apenas o primeiro polinômio, para valores de tens˜ao acima de 3,57V, os valores de luminosidade calculados pelo Matlab apresentariam erros consideráveis, em relação aos valores reais (vide Figuras 3.7 e 3.8).

As modificações realizadas neste experimento foram a recaracterização do LDR, necessária devido a troca das lâmpadas por LED's, a alteração do VI e o botão para gravar os dados do experimento em um arquivo texto.

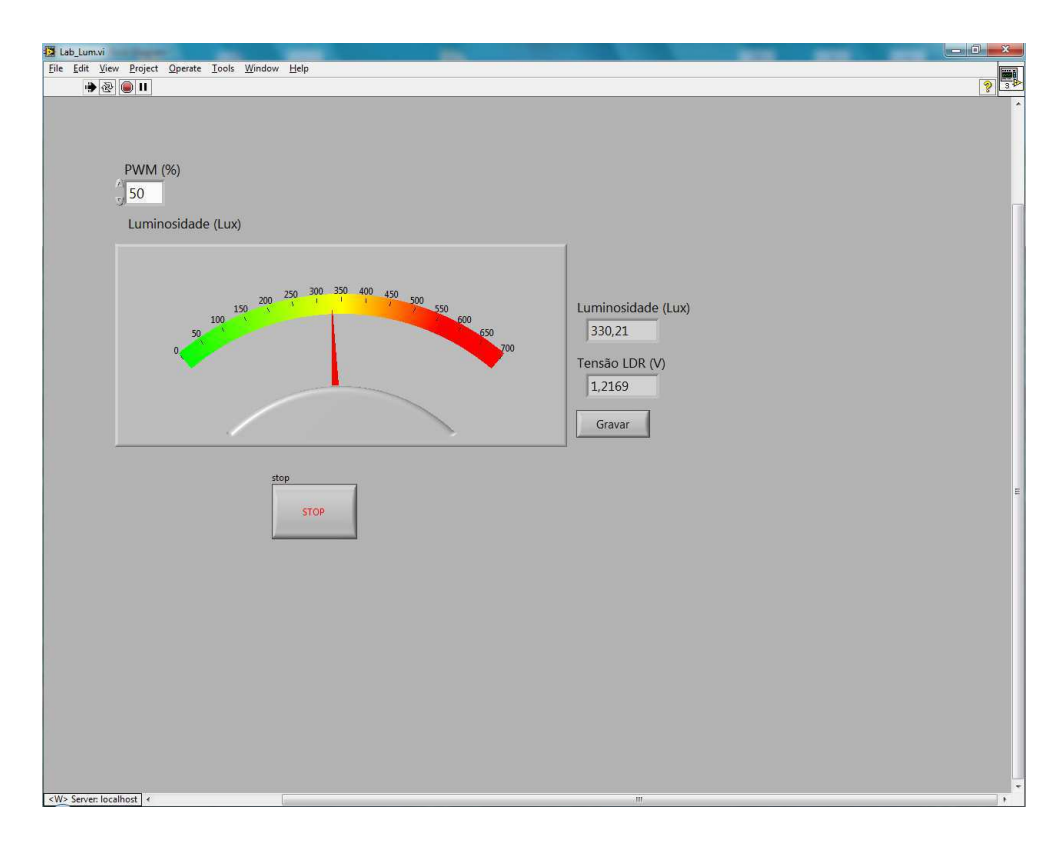

Figura 3.9: Interface para medição de luminosidade no Lab VIEW

#### 3.1.3 Experimento 3 - Medição de Temperatura

Este experimento utiliza a Plataforma de Medição de Temperatura, apresentada na Figura 3.10. Esta plataforma contém um módulo de Peltier e dois sensores de temperatura (LM35) utilizados para medir a temperatura das faces do m´odulo. Existem ainda outros componentes que n˜ao s˜ao utilizados neste experimento. A conex˜ao desta plataforma com a de aquisição de dados é feita por meio do cabo *flat*.

O módulo de Peltier, também conhecido como pastilha termoelétrica, é um dispositivo que opera através do efeito Peltier. Este ocorre quando uma corrente elétrica é conduzida através de semicondutores que estão conectados um ao outro através das duas junções, chamadas junções de Peltier. A corrente produz uma transferência de calor entre as junções, de modo que uma esfria enquanto a outra esquenta (Ramos e Vale, 2008).

As pastilhas termoelétricas são fornecidas comercialmente em várias formas e tamanhos, no limite de até  $250W$  (Maidana et al., 2007). Na Figura 3.11 é apresentado o modelo comercial do m´odulo de Peltier utilizado. Cada face do m´odulo encontra-se envolvida por uma placa de alumínio e os sensores de temperatura têm contato direto com estas placas.

O sensor LM35 é um sensor de temperatura, fabricado pela National Semiconductor, que apresenta uma saída de tensão linear relativa à temperatura do meio em que se encontra. Pode ser alimentado com uma tensão CC no intervalo de 4 à 20V e GND, tendo em sua saída um sinal de  $10mV$ . Neste experimento, a tensão de saída dos sensores LM35 é medida pelo sistema de aquisição de dados.

Este experimento utiliza um VI construído no  $LabVIEW$ , apresentado na Figura 3.12.

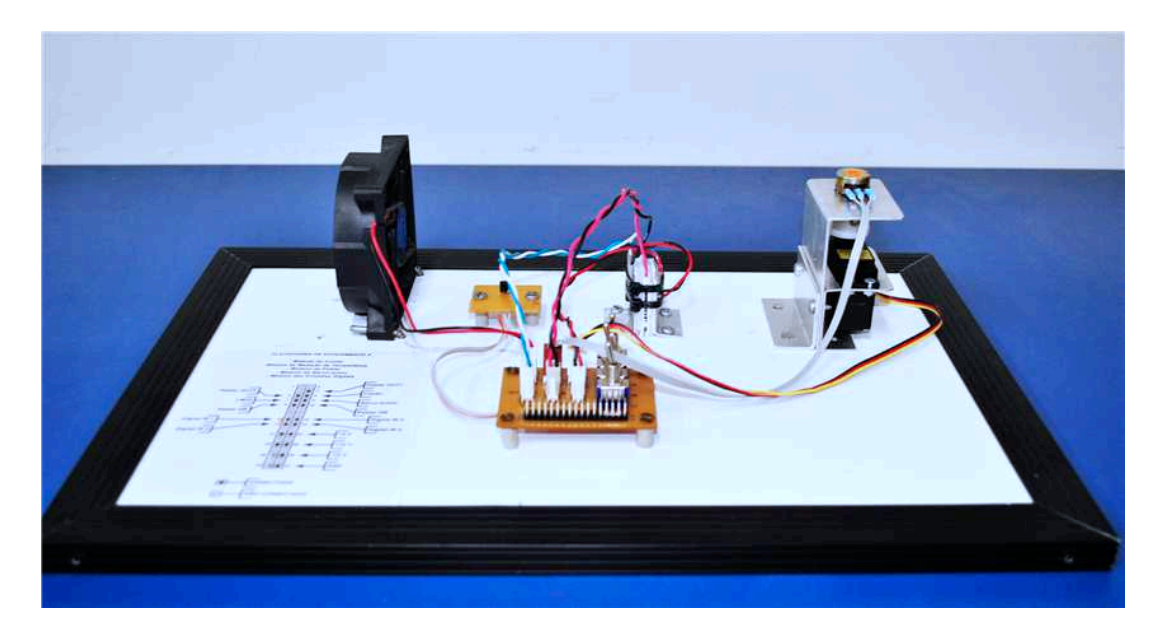

Figura 3.10: Plataforma de medição de temperatura

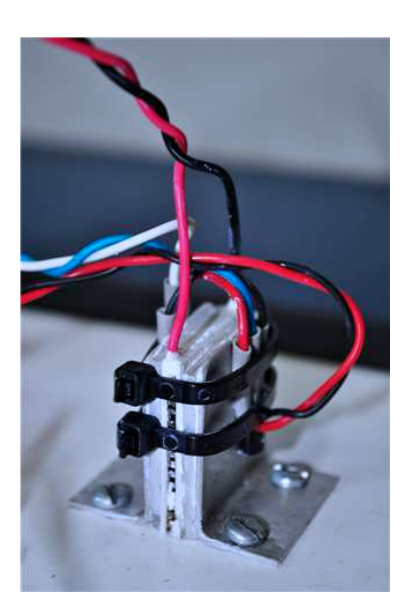

Figura 3.11: Modelo comercial do módulo de Peltier utilizado

O VI possui dois bot˜oes, "Liga/Desliga Sistema" e "Liga/Desliga Peltier". O primeiro liga ou desliga as medições de temperatura através dos sensores. O segundo liga ou desliga o módulo de Peltier, através da escrita digital em uma das saídas digitais do sistema de aquisição de dados. O circuito de acionamento presente na plataforma de aquisição de dados alimenta o módulo de Peltier com uma tensão CC de 12V.

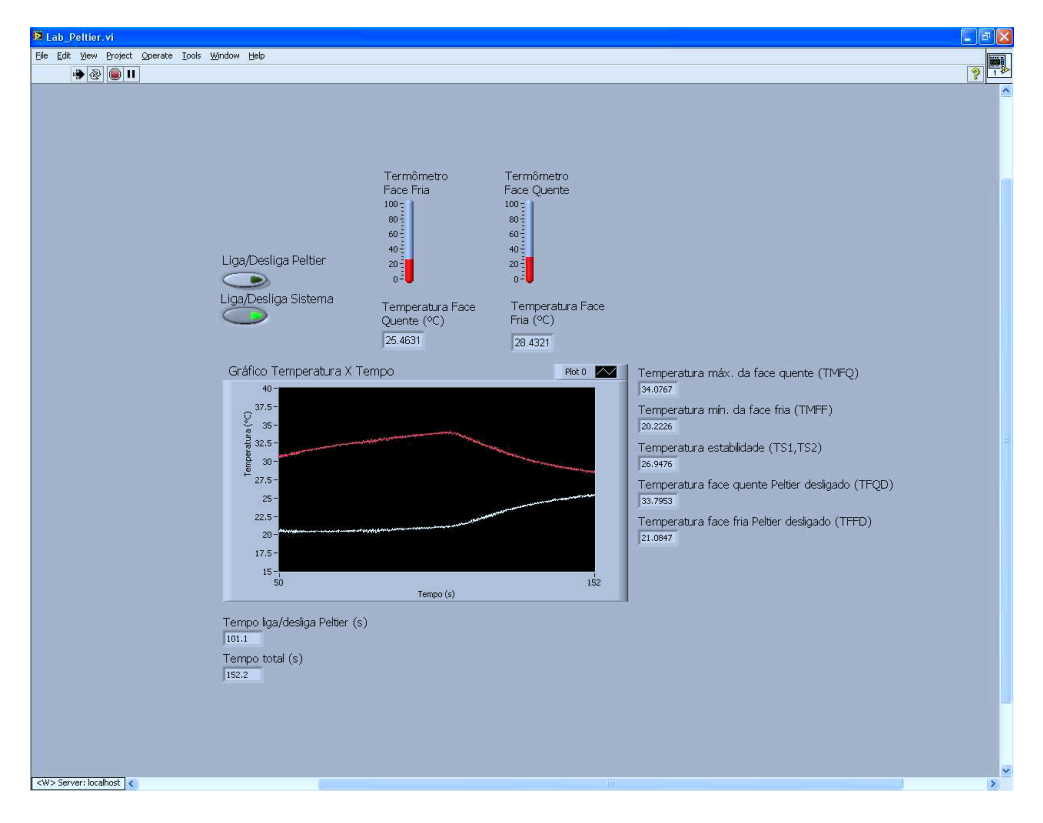

Figura 3.12: Interface para medição de temperatura no LabVIEW

Na interface do VI são exibidas as temperaturas das faces quente e fria do módulo de Peltier e ainda dois termômetros que indicam estas temperaturas. No guia deste experimento, ´e solicitado que o aluno calcule os coeficientes de subida e descida das faces quente e fria do módulo de Peltier. Então, a interface do VI também exibe as variáveis necessárias para este cálculo. Estas variáveis são dados de temperatura e dados de tempo. Mais detalhes sobre os resultados deste experimento são apresentados no capítulo a seguir.

O VI grava automaticamente em arquivos texto, as temperaturas das faces quente e fria, cada uma em um arquivo. A gravação de uma amostra de temperatura no arquivo ocorre a cada 100ms, tempo de amostragem que o sistema de aquisição coleta os valores de temperatura dos sensores. Estes arquivos texto podem ser lidos pelo Matlab para que possa ser plotado os gráficos das temperaturas das faces quente e fria em função do tempo.

As modificações realizadas neste experimento foram o acréscimo dos indicadores no VI, que exibem as variáveis necessárias para o cálculo das constantes de tempo.

#### 3.1.4 Experimento 4 - Medição de Deformação

A plataforma utilizada neste experimento é apresentada na Figura 3.13. Esta plataforma contém uma barra de alumínio fixada em um suporte e circuitos de condicionamento de sinais. Na barra existem colados dois extensômetros de resistência elétrica (também conhecido como Strain-Gauge) idênticos, que medem a deformação causada nesta barra. A conexão desta plataforma com a de aquisição de dados é feita por meio do cabo *flat*.

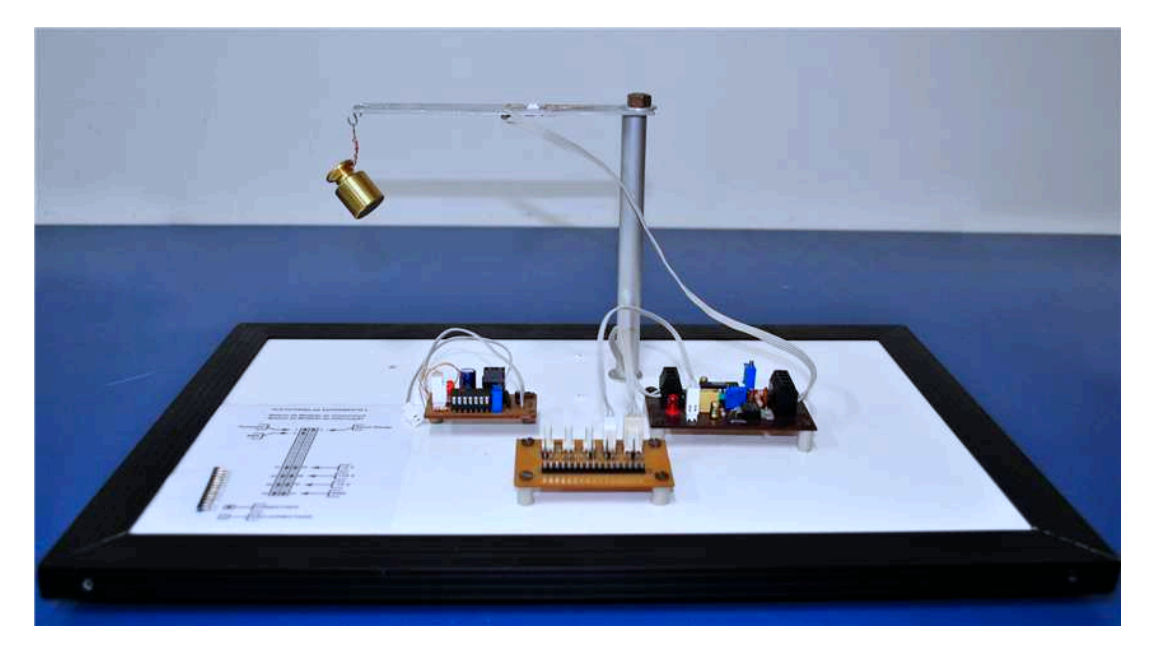

Figura 3.13: Plataforma de medição de deformação

O extensômetro de resistência elétrica (Figura 3.14) é uma pequena grade formada por finas lâminas metálicas que pode ser colada à superfície de um componente ou estrutura, a ser medida as deformações. É fixado com uma fina camada de adesivo para que as deformações da estrutura possam ser transmitidas ao extensômetro, além de servir de isolante entre os dois. O extensômetro transforma pequenas variações de dimensões da estrutura em variações equivalentes de sua resistência elétrica, portanto, é considerado como um transdutor. Extensômetros são utilizados na análise experimental de deformações em máquinas, pontes, locomotivas, navios e na contrução de transdutores de força, tensão, pressão, fluxo, aceleração, entre outros (Ramos e Vale, 2008).

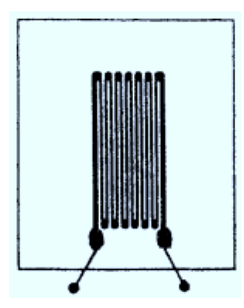

Figura 3.14: Strain-Gauge (Morris, 2001)

Na barra contida na plataforma existem colados dois extensômetros idênticos, um na parte superior e outro na parte inferior. Para medir a deformação causada por uma força na barra, os extensˆometros s˜ao conectados em uma ponte de Wheatstone, como apresentado na Figura 3.15. A ponte é completada com dois resistores de precisão com igual resistência. Esta configuração é denominada " $1/2$  ponte", pois existem dois elementos ativos (extensômetros). Outras configurações utilizadas são a "1/4 de ponte" e a "ponte completa", com um e quatro elementos ativos, respectivamente.

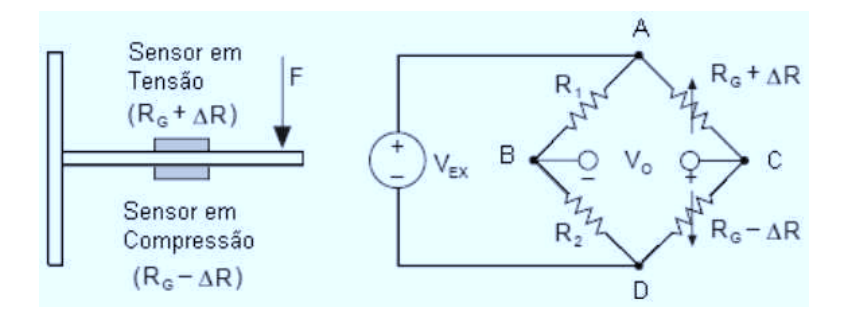

Figura 3.15: Ponte de Wheatstone na confiuração  $1/2$  ponte, para medição de deformação com o Strain-Gauge (Ramos e Vale, 2008)

A forma como os extensˆometros s˜ao posicionados na barra permitem que os mesmos sofram deformações opostas. Desta forma, as resistências sofrerão as mesmas alterações, além de minimizar os efeitos da temperatura, pois, as variações de temperatura serão sensibilizadas pelas grades resistivas dos extensômetros (Ramos e Vale, 2008). Logo:

$$
R_1 = R_2 = R_G \tag{3.1}
$$

$$
R_3 = R_G + \Delta R \tag{3.2}
$$

$$
R_4 = R_G - \Delta R \tag{3.3}
$$

$$
\Delta R = K \epsilon R_G \tag{3.4}
$$

Onde K é uma constante que depende da liga utilizada na confecção do extensômetro e  $\epsilon$  é a deformação. Para realizar as medições, a ponte é excitada com uma tensão contínua  $V_{EX}$  e a tensão  $V_o$  deve ser nula quando a ponte estiver em equilíbrio, ou seja, quando não existir deformação na barra. A deformação é então encontrada através da seguinte equação:

$$
\frac{V_o}{V_{EX}} = -\frac{K\epsilon}{2} \tag{3.5}
$$

O valor da tensão  $V_o$  é muito pequeno em relação a tensão de excitação da ponte. No entanto, as aplicações com extensômetros necessitam de uma amplificação para aumentar o nível da tensão de saída, isto, por sua vez, aumentará a resolução de leitura e melhorará a relação sinal-ruído. A amplificação é feita através do INA101 e medida pelo sistema de aquisição de dados. O ajuste do ganho do amplificador é feito através de um trimpot. Após a medição, o valor é dividido pelo ganho para se obter o valor real da deformação. A magnitude da deformação em geral é muito pequena, por isso ela é freqüentemente multiplicada por  $10^6$ e expressa em $\frac{\mu m}{m}$ ou  $\mu \epsilon$ .

O experimento é realizado utilizando-se o VI apresentado na Figura 3.16. O sistema de aquisição de dados então mede a tensão de saída do amplificador, o VI obtém este valor e divide pelo ganho do amplificador. Em seguida a deformação é calculada através da expressão 3.5. A ponte foi excitada com uma tensão  $V_{EX} = 1.5V$  e a constante do extensômetro utilizado é  $K = 2, 11$  (Ramos e Vale, 2008).

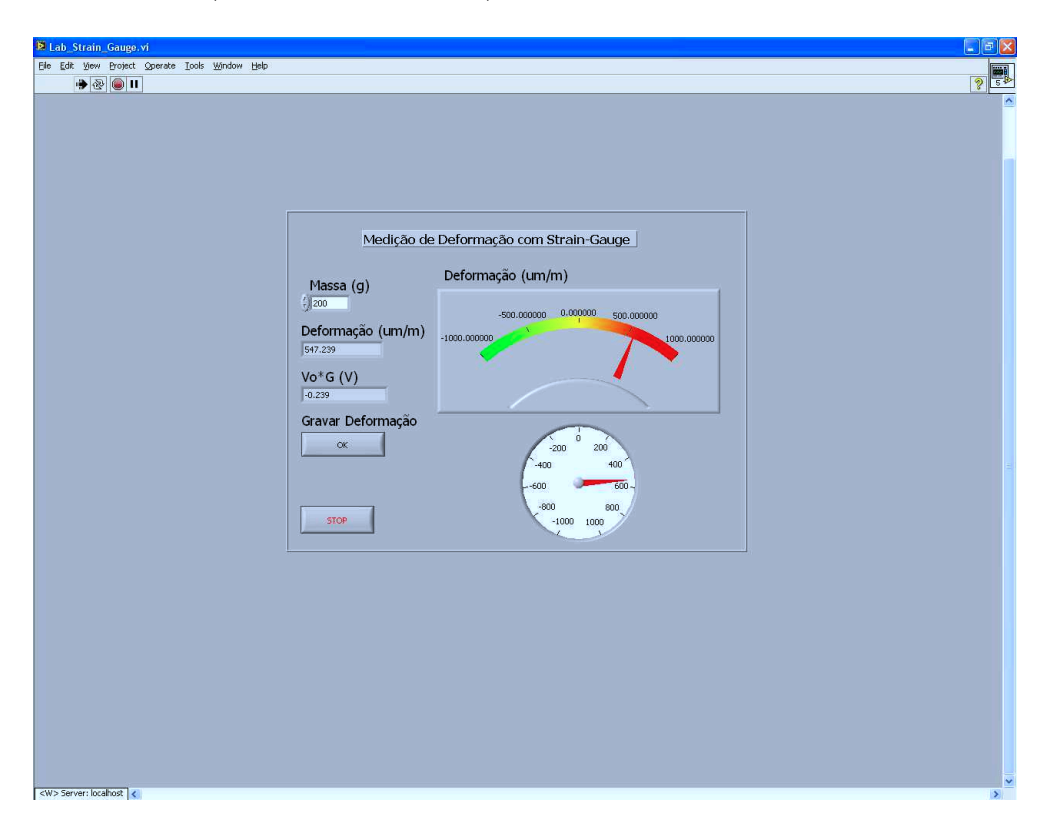

Figura 3.16: Interface para medição de deformação no Lab VIEW

No LIEC existe disponível um conjunto de massas (Figura 3.17) com vários valores em gramas. Estas devem ser fixadas com um arame, em um gancho presente na extremidade da barra. As massas fixadas na barra devem seguir a tabela contida no guia deste experimento e as deformações correspondentes devem ser verificadas no VI e anotadas ou salvas em um arquivo texto através do botão "Gravar deformação". Cada vez que a massa for trocada, no VI existe um campo para que seja colocado o valor da massa. Isto deve ser feito para que o arquivo texto contenha o valor da massa correspondente à cada deformação.

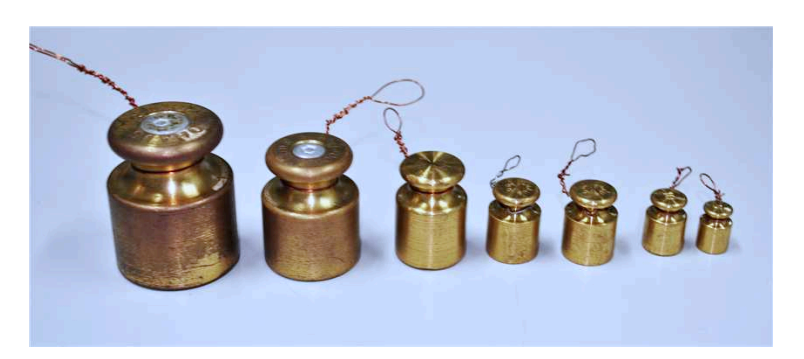

Figura 3.17: Massas utilizadas para aplicar uma força peso na extremidade da barra

Para formar alguns valores de massa, devem ser feitas associações entre elas. A força peso correspondente a cada massa é calculada considerando-se a aceleração da gravidade

como  $g = 10 \frac{m}{s^2}$ . Os alunos devem plotar um gráfico da deformação na barra em função da força peso aplicada em sua extremidade.

Uma observação neste experimento é que mesmo sem uma força aplicada na extremidade da barra, a ponte de *Wheatstone* não fica equilibrada e a tensão  $V<sub>o</sub>$  não é nula. Esta tensão foi medida então com um multímetro e tem valor próximo de  $670\mu V$ . Isto causa um erro no cálculo da deformação. Para contornar este problema, sempre que o VI é iniciado são coletadas algumas amostras dos valores de tensão medidos pelo sistema de aquisição de dados e calculada uma média aritmética com estes valores. Após este passo, todas as tensões medidas serão subtraídas pela média calculada, de forma a anular o efeito da tensão residual na ponte. Faz-se ainda o proveito desta média para calcular o ganho dado pelo amplificador. O VI divide a média calculada por  $670\mu V$  e o ganho é encontrado. Para que os cálculos estejam corretos o VI deve ser iniciado com a barra em equilíbrio, ou seja, sem nenhuma força aplicada a ela.

#### 3.1.5 Acesso Remoto aos Experimentos do LabVIEW

Para reunir os links de acesso remoto aos experimentos do LabVIEW, foi criado no Google Sites uma página para a disciplina Instrumentação Eletrônica com endereço: sites.google.com/site/instrueletronica. O Google Sites é uma ferramenta gratuita oferecida pelo Google para criação de páginas Web.

Todos os experimentos citados na Seção 3.1 podem ser acessados remotamente através dos *links* na página. Além dos *links* de acesso aos experimentos, a página disponibiliza para download os guias dos experimentos e também os arquivos textos com os resultados dos experimentos. A página serve também como um mural de avisos aos alunos.

Na Figura  $3.18$  é apresentada a tela inicial da página criada. Clicando-se no *link* "Experimentos Online no LabVIEW" da seção "Laboratório de Instrumentação Eletrônica"  $\acute{\text{e}}$  aberta a página com os *links* de acesso aos experimentos (Figura 3.19)

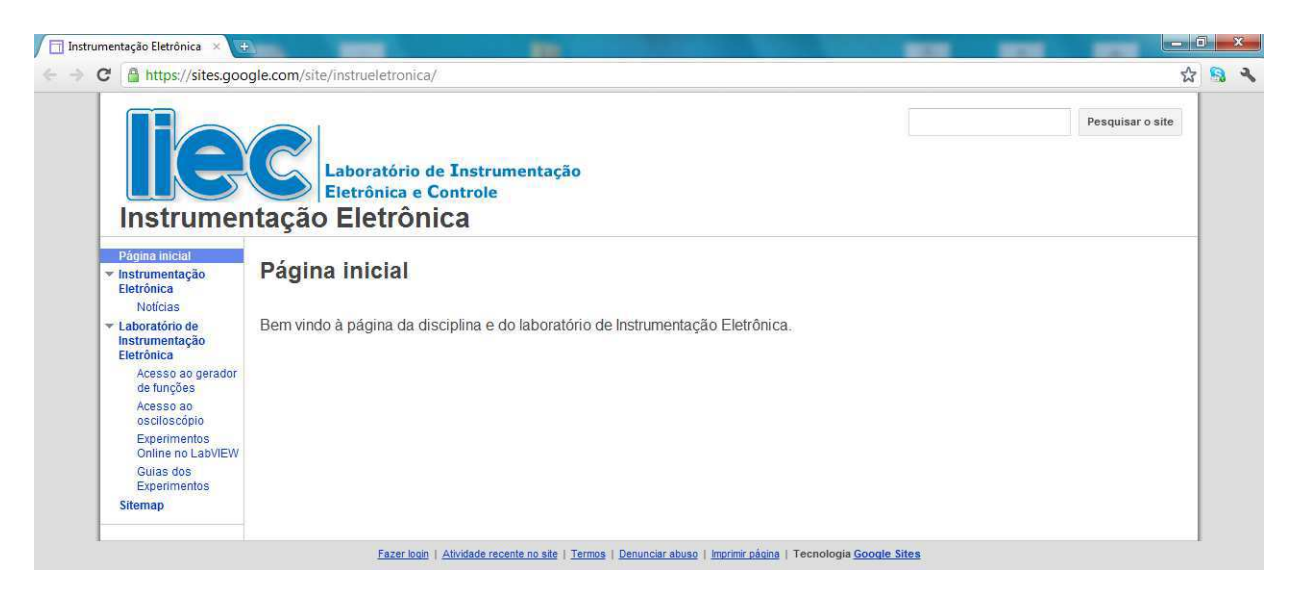

Figura 3.18: Página criada para a disciplina Instrumentação Eletrônica

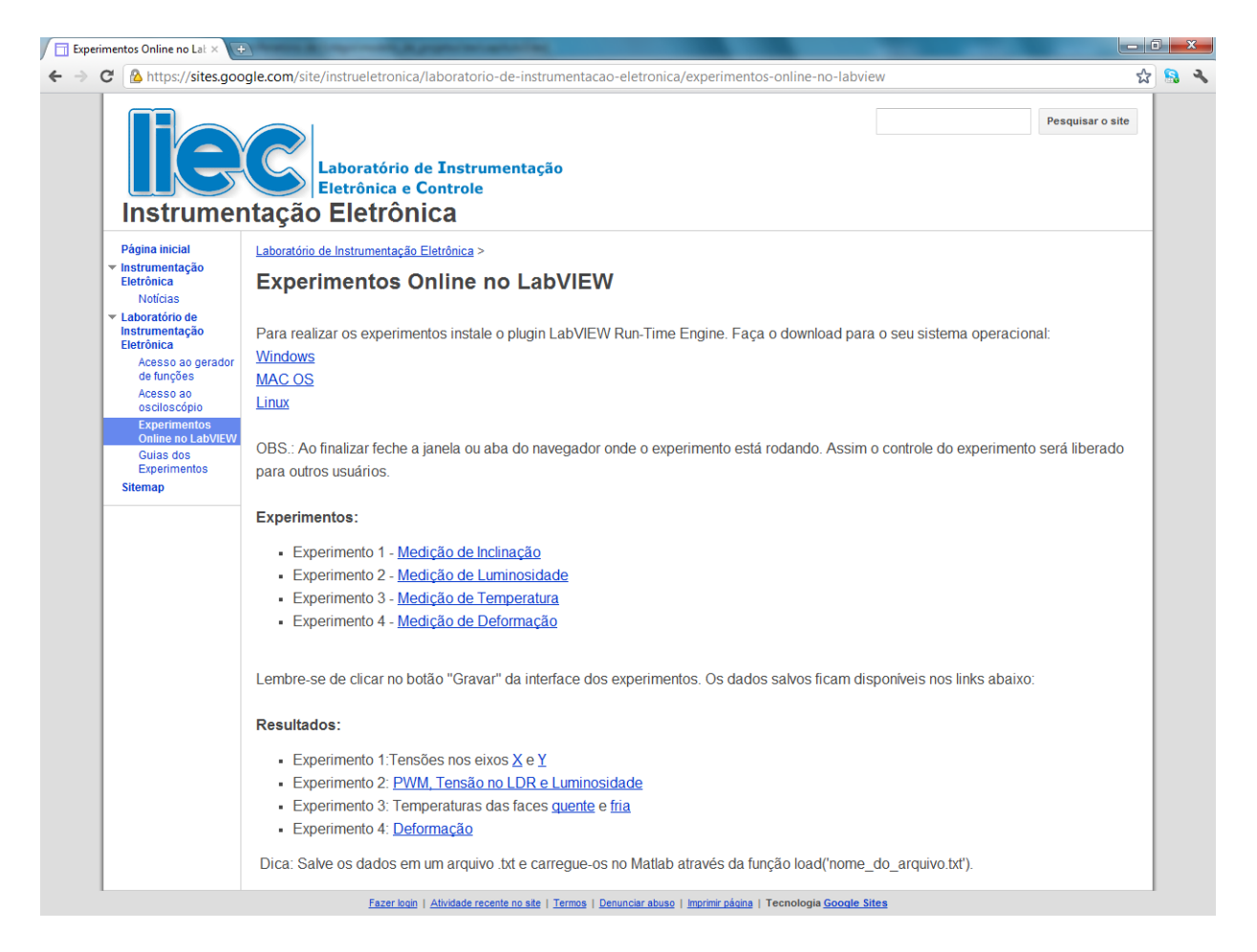

Figura 3.19: Página com os *links* de acesso aos experimentos

Clicando por exemplo no *link* "Experimento 3 - Medição de Temperatura", será aberto automaticamente o VI deste experimento no navegador Web, como apresentado na Figura 3.20. Caso o computador não tenha o  $LabVIEW Run-Time Engine$  instalado, na página será solicitada a sua instalação.

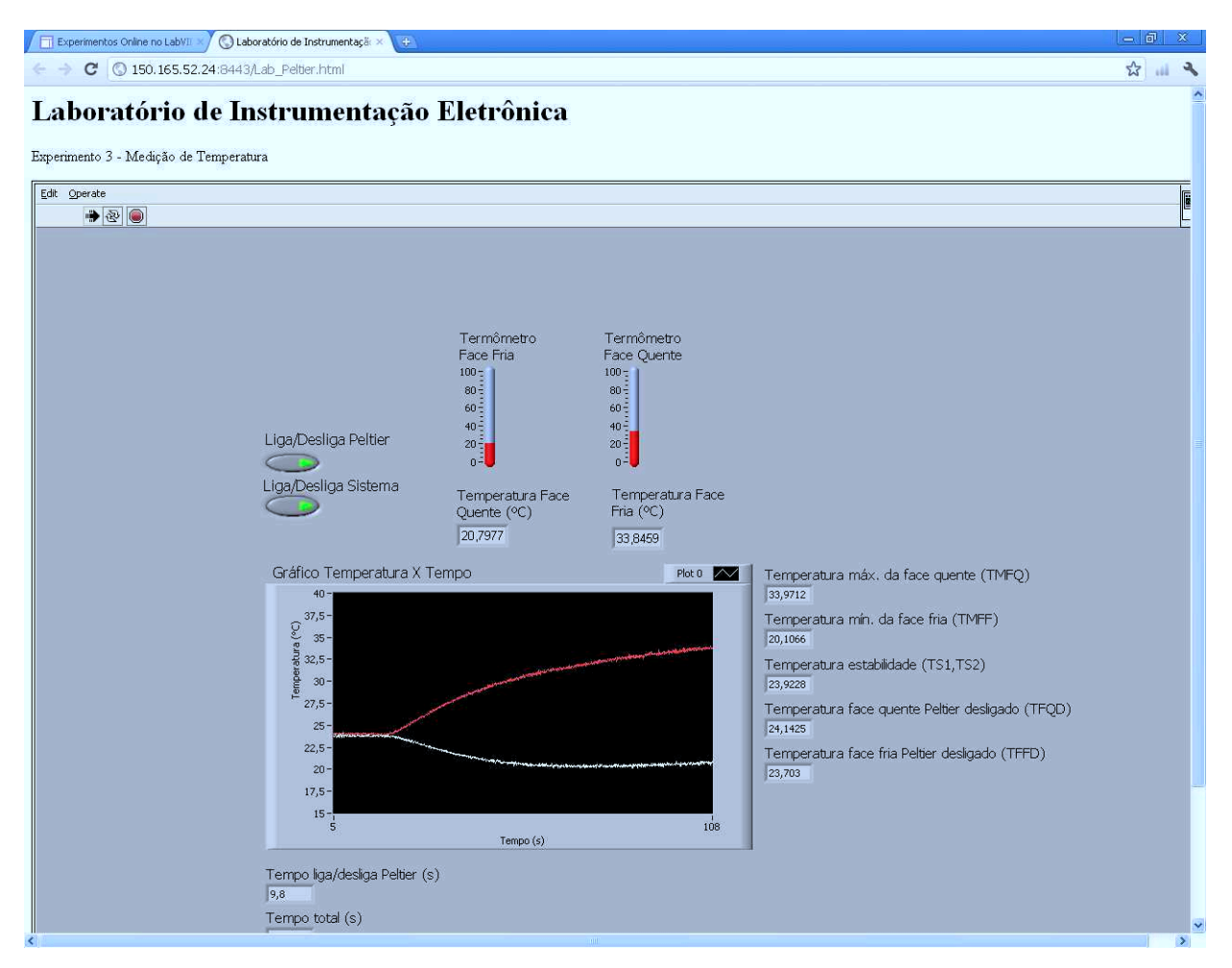

Figura 3.20: Acesso remoto ao VI do experimento de medição de temperatura

Os únicos experimentos que poderão ser feitos sem a intervenção de alguém no laboratório são os experimentos de medição de luminosidade e temperatura. Estes experimentos não necessitam de ajustes físicos e é feito apenas através de controles no VI. Os experimentos de medição de inclinação e deformação necessitam de ajustes físicos. A inclinação da base metálica no caso do primeiro e a fixação das massas no caso do segundo. Neste caso, podese combinar dias e horários em que uma pessoa presente no laboratório realize os ajustes necessários e os alunos possam acompanhar o experimento remotamente.

O acesso aos VI's remotos dos experimentos pela internet é possível pelo fato de a rede de computadores da UFCG estar conectada `a RNP (Rede Nacional de Ensino e Pesquisa), onde cada computador conectado à rede desta instituição possui um endereço IP válido, ou seja, um endereço único na rede mundial. O computador utilizado para validar o acesso remoto aos VI's encontra-se no LIEC e tem endereço IP 150.165.52.24. A porta utilizada foi a 8443. Tal porta é utilizada por outros servidores de páginas Web desta instituição e encontra-se desbloqueada para acesso por toda internet. Mais detalhes sobre a configuração do servidor Web do Lab VIEW estão apresentados no Apêndice A.

#### 3.2 Experimentos Remotos Utilizando o Gerador de Funções e o Osciloscópio

A outra série de experimentos remotos criados para a disciplina Instrumentação Eletrônica faz uso do gerador de funções e do osciloscópio. Os *links* de acesso à interface remota destes instrumentos também estão disponíveis na página criada para a disciplina.

Esta série de experimentos tem por objetivo mostrar como um sistema pode ser controlado e monitorado atrav´es de um acesso remoto aos instrumentos. Os instrumentos se conectam à rede da UFCG e são acessados via Web para realização dos experimentos. Neste caso, o sinal de saída do gerador de funções estará conectado à entrada de um sistema e as pontas de prova do osciloscópio em sua saída. Através da mudança do sinal aplicado na entrada e da visualização do sinal na saída, o sistema deve ser caracterizado.

Neste trabalho foram criados três circuitos, cada um utilizado em um experimento diferente. O primeiro circuito implementa um filtro passa-faixas, o segundo um circuito seguidor de tensão e o terceiro um retificador de meia onda conectado a um detector de nível médio, este último implementado com um filtro passa-baixa.

Todos os circuitos foram simulados no *software* de simulação de circuitos Multisim e depois testados no *protoboard*. Após validados, foram confeccionados em uma placa de circuito impresso. O amplificador operacional TL072 foi utilizado em todos os circuitos.

#### 3.2.1 Experimento 1 - Filtro Passa-Faixa

O filtro passa-faixa foi projetado através da ligação em cascata de dois filtros de segunda ordem, um passa-baixa e um passa-alta, ambos na configuração Sallen-Key. O filtro passabaixa tem frequência de corte próxima de  $3kHz$  e o passa-alta próxima de  $230Hz$ , formando assim um filtro passa-faixa com faixa de passagem de  $230Hz$  à  $3kHz$ .

Os filtros foram projetados utilizando-se as funções *buttord*() e *butter*() do *Matlab*, que utilizam a aproximação de Butterworth para calcular a função transferência de um filtro. A função buttord() recebe como parâmetros as frequências de passagem e de bloqueio do filtro em Hz e as atenuações máxima na faixa de passagem e mínima na faixa de bloqueio em dB. Os valores retornados pela função são a ordem do filtro e a frequência de corte. Estes últimos servem então como parâmetros para a função  $\text{butter}()$ , que retorna a função transferência do filtro. Todas estas funções recebem também o parâmetro "s", para que os dados retornados sejam referentes a um filtro analógico. Para o filtro passa alta, a função  $\textit{butter}()$  recebe ainda o parâmetro " $high$ ".

A partir das funções transferências obtidas, utilizou-se as funções transferência dos filtros na configuração Sallen-Key para o cálculo dos componentes do circuito. Os cálculos foram feitos fixando-se os valores dos capacitores e encontrando os valores dos resistores. Algumas adaptações precisaram ser feitas, já que os resistores calculados não possuiam valores comerciais. Então, a função transferência final não ficou a mesma da encontrada no Matlab.

Na Figura 3.21 é apresentado o circuito utilizado na simulação do *Multisim*. As equações 3.6 e 3.7 representam a função transferência do filtro passa-baixa e a sua frequência de corte, respectivamente, e o mesmo para o filtro passa-alta com as equações 3.8 e 3.9. A equação 3.10 representa a função transferência do filtro passa-faixa, obtido pelo produto das funções transferência dos filtros passa-baixa e passa-alta.

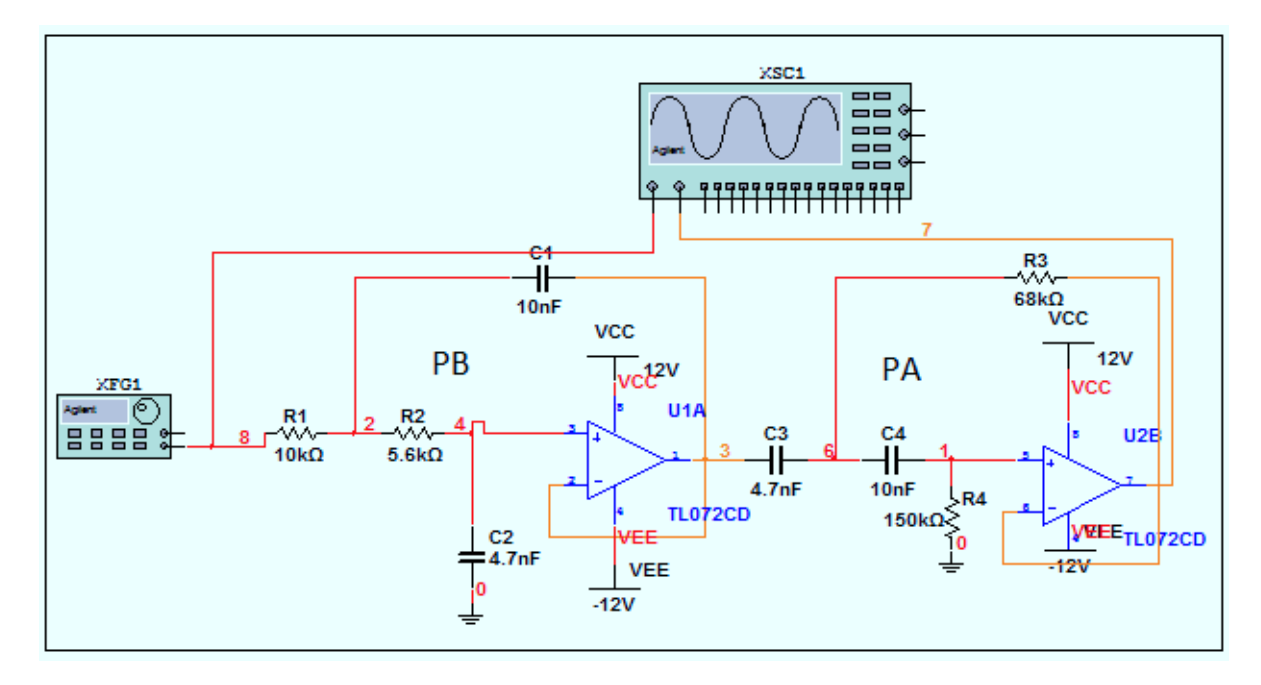

Figura 3.21: Diagrama para o filtro passa-faixa

$$
H(s)_{PB} = \frac{\frac{1}{R_1 C_1 R_2 C_2}}{s^2 + (\frac{1}{R_2 C_1} + \frac{1}{R_1 C_1})s + \frac{1}{R_1 C_1 R_2 C_2}} = \frac{3,799.10^8}{s^2 + 2,786.10^4 s + 3,799.10^8}
$$
(3.6)

$$
fc_{PB} = \frac{1}{2\pi\sqrt{R_1C_1R_2C_2}} = 3,1023kHz
$$
\n(3.7)

$$
H(s)_{PA} = \frac{s^2}{s^2 + \left(\frac{1}{R_4 C_3} + \frac{1}{R_4 C_4}\right)s + \frac{1}{R_3 C_3 R_4 C_4}} = \frac{s^2}{s^2 + 2085s + 2,086.10^6}
$$
(3.8)

$$
fc_{PA} = \frac{1}{2\pi\sqrt{R_3C_3R_4C_4}} = 229,8641Hz
$$
\n(3.9)

$$
H(s)_{PF} = \frac{3,799.10^8 s^2}{s^4 + 2,994.10^4 s^3 + 4,401.10^8 s^2 + 8,503.10^{11} s + 7,925.10^{14}}
$$
(3.10)

Neste experimento, os alunos devem aplicar um sinal senoidal na entrada do circuito, alterar a frequência de acordo com os valores dados em uma tabela no guia do experimento e medir no osciloscópio a amplitude do sinal de entrada e as amplitudes dos sinais de saída, para cada frequência. A diferença de fase do sinal de saída em relação ao de entrada também deve ser medida. Com estes dados, os alunos poderão plotar um gráfico com a resposta em frequência do filtro. No guia é solicitado que os alunos realizem estes e outros procedimentos e em seguida respondam algumas quest˜oes propostas.

#### 3.2.2 Experimento 2 - Circuito Detector de Envoltória

Este circuito contém um diodo ligado no caminho da realimentação negativa do amplificador operacional, formando assim um retificador de precisão. Esta combinação é denominada superdiodo. Assim, o circuito detector de envoltória é implementado através da conexão do superdiodo com um circuito RC paralelo. Na Figura 3.22 é apresentado o circuito utilizado na simulação do *Multisim*.

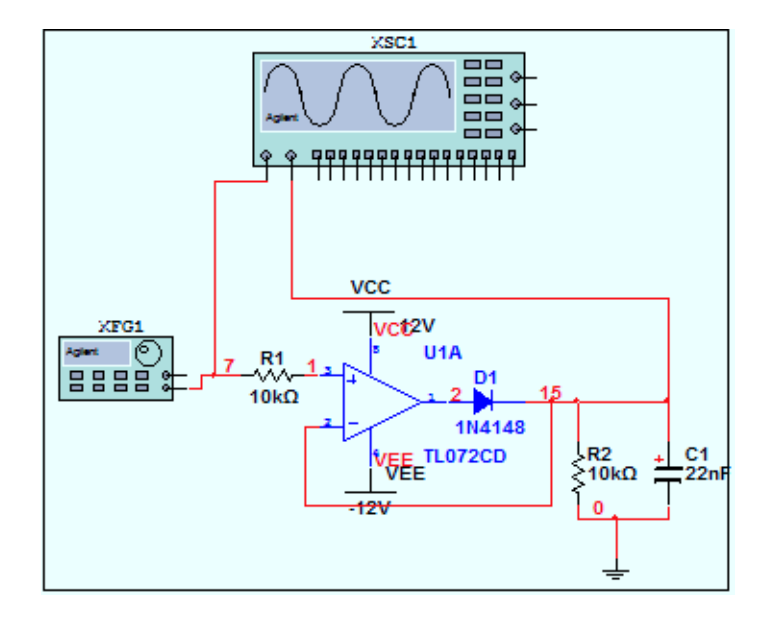

Figura 3.22: Diagrama para o circuito detector de envoltória

Para a tensão de entrada maior que a tensão de saída, o amplificador operacional faz o diodo conduzir, fechando, portanto, o caminho da malha de realimentação e fazendo o amplificador operacional funcionar como um detector da envoltória positiva. A tensão de saída seguirá, portanto, a de entrada, com o amplificador operacional fornecendo a corrente da carga RC. Este processo continua até que a entrada atinja seu valor de pico. Além do pico positivo, o amplificador operacional ter´a uma tens˜ao negativa entre seus terminais de entrada. Assim, sua saída assumirá o nível de saturação negativa e o diodo entrará em corte. A não ser por uma possível descarga através da resistência da carga, o capacitor reterá uma tensão igual à do pico positivo da entrada (Sedra e Smith, 2007).

No guia deste experimento é solicitado que os alunos coloquem alguns sinais na entrada deste circuito, a fim de identificá-lo. E solicitado também que se faça uma modulação em amplitude utilizando, o próprio gerador de sinais. Com este circuito é possível então recuperar a modulante do sinal modulado. No guia é solicitado que os alunos realizem estes e outros procedimentos e em seguida respondam algumas quest˜oes propostas.

#### 3.2.3 Experimento 3 - Retificador Meia Onda e Detector de Nível Médio

Na Figura 3.23 é apresentado o circuito utilizado na simulação do *Multisim*. Este circuito também contém um retificador de precisão semelhante ao utilizado no experimento 2. Mas ele difere por ter o sinal ligado na entrada inversora do amplificador operacional e um diodo  $D_2$  que mantém o elo de realimentação fechado em torno do amplificador operacional durante os períodos em que o diodo  $D_1$  estiver desligado, evitando, assim, que o amplificador sature.

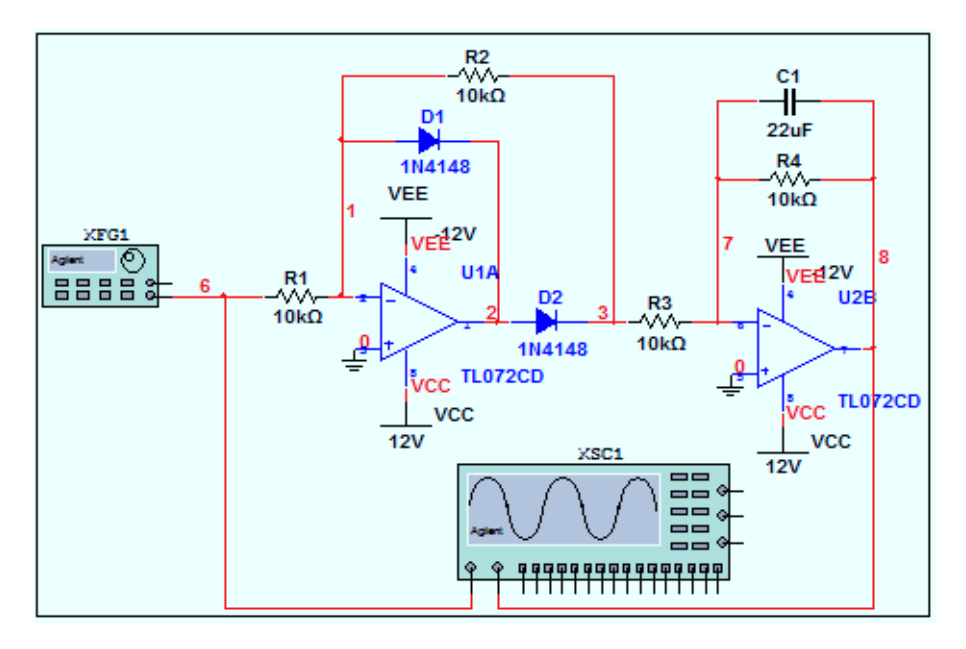

Figura 3.23: Diagrama para o circuito retificador meia onda e detector de nível médio

Este circuito retificador funciona do seguinte modo, para um sinal de entrada positivo, o diodo  $D_2$  conduz e fecha a malha de realimentação negativa. Um terra virtual aparece, portanto, no terminal da entrada inversora e a saída do amplificador operacional fica grampeada em uma queda de diodo abaixo do terra. Essa tensão negativa manterá o diodo  $D_1$ em corte e não haverá corrente na resistência de realimentação  $R_2$ . Isso implica que a tensão de saída do retificador será zero.

Quando o sinal de entrada é negativo, a tensão no terminal de entrada inversora tende a ser negativa, fazendo com que a tensão no terminal de saída do amplificador operacional seja positiva. Com isso,  $D_2$  ficará reversamente polarizado e, consequentemente, entra no corte. O diodo  $D_1$ , porém, conduzirá através de  $R_2$ , estabelecendo, portanto, um caminho para a realimentação negativa em torno do amplificador operacional e forçando o aparecimento de um terra virtual no terminal de entrada inversora (Sedra e Smith, 2007). A corrente através da resistência de realimentação  $R_2$  será igual à corrente através da resistência de entrada  $R_1$ . Portanto, para  $R_1 = R_2$  e  $v_I$  sendo a tensão de entrada, a tensão de saída  $v_O$  será:

$$
v_O = -v_I, \text{ para } v_I \le 0 \tag{3.11}
$$

O outro circuito ligado em cascata com o retificador, consiste em um filtro passa-baixa de primeira ordem. Uma entrada senoidal com amplitude  $V_p$  colocada na entrada do retificador, terá seu pico negativo retificado. Se a frequência de corte do filtro for muito menor que a frequência da onda senoidal de entrada, o filtro detectará o nível médio do sinal retificado e atenuar´a fortemente as outras harmˆonicas. O valor da primeira harmˆonica da expans˜ao em série de Fourier da onda retificada, ou seja, o seu valor médio, será:

$$
v_m = \frac{1}{2\pi} \int_0^\pi V_p \sin(\omega t) d(\omega t) = \frac{V_p}{\pi}
$$
\n(3.12)

Logo, a tensão de saída do filtro será contínua em grande parte, com o valor dado pela Equação 3.13, em que  $\frac{R_2}{R_1}$  é o ganho do estágio de retificação e  $\frac{R_4}{R_3}$  o ganho do filtro. No circuito criado para este experimento o ganho é unitário, já que  $R_1 = R_2 = R_3 = R_4$ . O cálculo da frequência de corte do filtro é apresentado na Equação 3.14.

$$
V_o = -\frac{V_p}{\pi} \frac{R_2}{R_1} \frac{R_4}{R_3} \tag{3.13}
$$

$$
f_c = \frac{1}{2\pi} \frac{1}{RC} = \frac{1}{2\pi} \frac{1}{10.10^3 . 22.10^{-6}} = 0,7234 Hz
$$
\n(3.14)

# 4

### Resultados dos Experimentos

Neste capítulo apresentam-se os resultados dos experimentos discutidos no Capítulo 3. Para os experimentos do LabVIEW, serão apresentadas as tabelas com os resultados obtidos, os gráficos e os polinômios dos modelos matemáticos. Serão apresentados também os resultados dos experimentos vistos a partir da p´agina da disciplina. Para os experimentos remotos com o gerador de funções e o osciloscópio, serão apresentadas as respostas das questões propostas no guia e a visualização das formas de onda no osciloscópio.

#### 4.1 Experimentos Utilizando o Lab VIEW

Todos os dados referentes aos experimentos executados no LabVIEW podem ser obtidos no site da disciplina. Isso foi possível devido a um aplicativo que armazena arquivos gratuitamente, baseado no conceito de computação na nuvem (*cloud computing*), chamado Dropbox. Uma vez instalado no computador, o Dropbox coloca automaticamente uma pasta de arquivos localizada onde o usuário desejar. Todos os arquivos gravados nesta pasta, serão enviados via internet para o servidor do *Dropbox*. Assim, haverá sempre uma sincronização entre os arquivos gravados no computador local e no servidor do Dropbox. Dentro da pasta do Dropbox possui tamb´em uma pasta p´ublica, onde os arquivos contidos nesta pasta podem ser compartilhados pela internet através de um link gerado.

Sendo assim, o *Dropbox* foi instalado no computador que atua como servidor dos VI's dos experimentos no  $LabVIEW$ . Então, os VI's gravam os arquivos texto com os resultados dos experimentos na pasta pública do *Dropbox*. Sempre que os arquivos texto são modificados pelos VI's, automaticamente são enviados para o servidor do *Dropbox*. A página da disciplina contém então os *links* de acesso à estes arquivos.

#### 4.1.1 Experimento 1 - Medição de Inclinação

Neste experimento mede-se a tensão de saída dos eixos X e Y do acelerômetro para cada ângulo de inclinação. Na Tabela 4.1 são apresentados os resultados obtidos.

|                     | $\circ$        |                |                          |                |                   |
|---------------------|----------------|----------------|--------------------------|----------------|-------------------|
| $\hat{A}$ ngulo (°) | Tensão X $(V)$ | Tensão Y $(V)$ | Angulo $(^\circ)$        | Tensão X $(V)$ | Tensão Y $(V)$    |
| $-90$               | 0,32           | 0,13           | 05 <sub>1</sub>          | 4,77           | $\overline{4,63}$ |
| $-85$               | 0,33           | 0,15           | 10                       | 5,12           | 5,01              |
| $-80$               | 0,39           | 0,20           | 15                       | 5,47           | 5,33              |
| $-75$               | 0,47           | 0,28           | 20                       | 5,83           | 5,71              |
| $-70$               | 0,59           | 0,39           | 25                       | 6,15           | 6,09              |
| $-65$               | 0,73           | 0,54           | 30                       | 6,48           | 6,40              |
| $-60$               | 0,90           | 0,70           | 35                       | 6,79           | 6,69              |
| $-55$               | 1,08           | 0,89           | 40                       | 7,07           | 6,96              |
| $-50$               | 1,31           | 1,13           | 45                       | 7,36           | 7,25              |
| $-45$               | 1,56           | 1,38           | 50                       | 7,57           | 7,51              |
| -40                 | 1,82           | 1,66           | 55                       | 7,78           | 7,71              |
| $-35$               | 2,12           | 1,94           | 60                       | 7,98           | 7,91              |
| $-30$               | 2,42           | 2,25           | 65                       | 8,14           | 8,07              |
| $-25$               | 2,74           | 2,60           | 70                       | 8,27           | 8,23              |
| $-20$               | 3,08           | 2,92           | 75                       | 8,37           | 8,33              |
| $-15$               | 3,38           | 3,23           | 80                       | 8,45           | 8,33              |
| $-10$               | 3,74           | 3,61           | 85                       | 8,49           | 8,46              |
| $-5$                | 4,11           | 3,95           | 90                       | 8,50           | 8,47              |
| $\theta$            | 4,45           | 4,31           | $\overline{\phantom{m}}$ |                |                   |
|                     |                |                |                          |                |                   |

Tabela 4.1: Ângulo de inclinação e tensão dos eixos  $X \in Y$  correspondentes

Na Figura 4.1 é apresentado um gráfico com a curva da tensão do eixo X em função do ângulo de inclinação. Neste mesmo gráfico foi inserida a curva obtida para o modelo matemático. O modelo matemático é representado por um polinômio obtido através da função polyfit() do Matlab. O polinômio que obteve melhor aproximação tem ordem 3 e é apresentado na Equação 4.1. Para gerar valores de tensão em função do ângulo inclinação com o polinômio do modelo matemático, é utilizada a função polyval(). Dessa forma, são obtidos os pontos necess´arios para gerar o gr´afico com a curva do modelo matem´atico. O mesmo procedimento foi feito para o eixo Y, com as curvas obtidas apresentadas na Figura 4.2 e o polinômio obtido do modelo matemático na Equação 4.2.

$$
V_X(\phi) = -3,0844.10^{-6}\phi^3 - 4,2205.10^{-6}\phi^2 + 0,0702\phi + 4,448
$$
\n(4.1)

$$
V_Y(\phi) = -3,1124.10^{-6}\phi^3 - 9,8583.10^{-7}\phi^2 + 0,0713\phi + 4,3117
$$
 (4.2)

Os resultados do experimento podem ser visualizados a partir do arquivo gerado pelo Lab VIEW e armazenado no Dropbox, onde o link de acesso ao arquivo é disponibilizado na página da disciplina (Figura 3.19). Na Figura 4.3 é apresentado o arquivo texto com as tensões do eixo X, visto a partir do *link* disponível na página. Lembrando que para que os

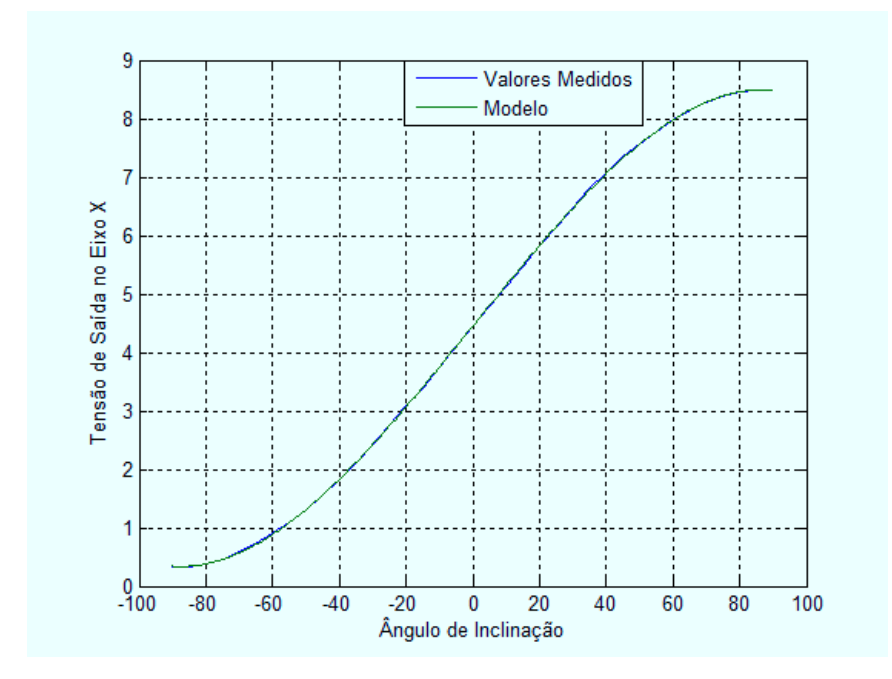

Figura 4.1: Gráfico Tensão no eixo X em função do ângulo de inclinação

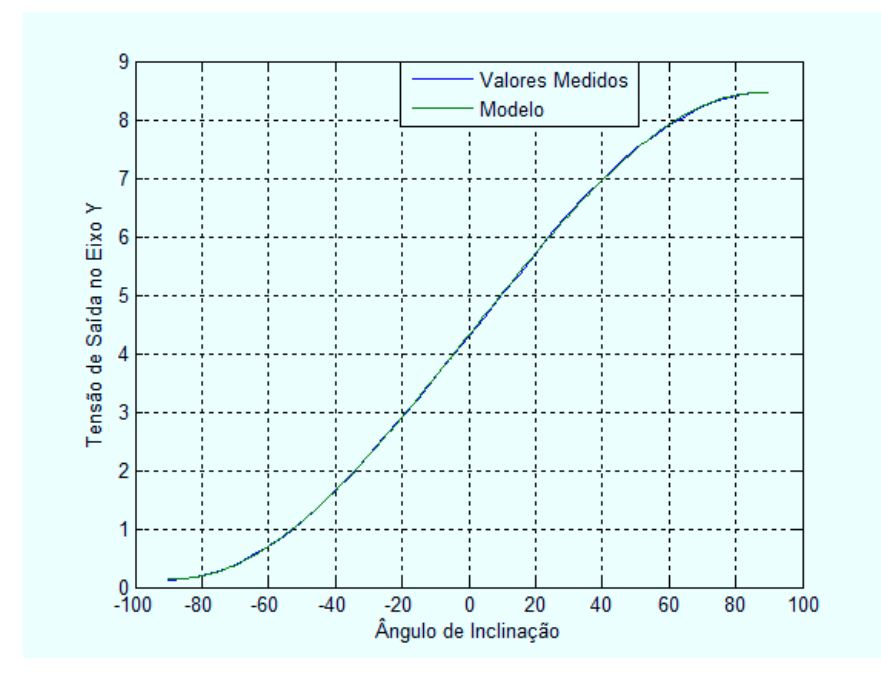

Figura 4.2: Gráfico Tensão no eixo Y em função do ângulo de inclinação

dados sejam gravados no arquivo, é necessário que os ângulos sejam colocados no VI e depois deve-se clicar no botão "Gravar Tensão X" (Figura 3.4).

| https://dl-web.dropbox.cor × | $\sqrt{1 + \sqrt{2}}$ |                                                                                  |     |                     |
|------------------------------|-----------------------|----------------------------------------------------------------------------------|-----|---------------------|
|                              |                       | ← → C Ahttps://dl-web.dropbox.com/get/Public/Acelerômetro/TensaoX.txt?w=9a05be3e | 公园子 |                     |
| Ângulo (°)                   | Tensão X (V)          |                                                                                  |     | $\hat{\phantom{a}}$ |
| $-90,0000$                   | 0,3200                |                                                                                  |     |                     |
| $-85,0000$                   | 0,3300                |                                                                                  |     |                     |
| $-80,0000$                   | 0,3900                |                                                                                  |     |                     |
| $-75,0000$                   | 0,5900                |                                                                                  |     |                     |
| $-70,0000$                   | 0,4700                |                                                                                  |     |                     |
| $-65,0000$                   | 0,7300                |                                                                                  |     |                     |
| $-60,0000$                   | 0,9000                |                                                                                  |     |                     |
| $-55,0000$                   | 1,0800                |                                                                                  |     |                     |
| $-50,0000$                   | 1,3100                |                                                                                  |     |                     |
| $-45,0000$                   | 1,5600                |                                                                                  |     |                     |
| $-40,0000$                   | 1,8200                |                                                                                  |     |                     |
| $-35,0000$                   | 2,1200                |                                                                                  |     |                     |
| $-30,0000$                   | 2,4200                |                                                                                  |     |                     |
| $-25,0000$                   | 2,7400                |                                                                                  |     |                     |
| $-20,0000$                   | 3,0800                |                                                                                  |     |                     |
| $-15,0000$                   | 3,3800                |                                                                                  |     |                     |
| $-10,0000$                   | 3,7400                |                                                                                  |     |                     |
| $-5,0000$                    | 4,1100                |                                                                                  |     |                     |
| 0,0000                       | 4,4500                |                                                                                  |     |                     |
| 5,0000                       | 4,7700                |                                                                                  |     |                     |
| 10,0000                      | 5,1200                |                                                                                  |     |                     |
| 15,0000                      | 5,4700                |                                                                                  |     |                     |
| 20,0000                      | 5,8300                |                                                                                  |     |                     |
| 25,0000                      | 6,1500                |                                                                                  |     |                     |
| 30,0000                      | 6,4800                |                                                                                  |     |                     |
| 35,0000                      | 6,7900                |                                                                                  |     |                     |
| 40,0000                      | 7,0700                |                                                                                  |     |                     |
| 45,0000                      | 7,3600                |                                                                                  |     |                     |
| 50,0000                      | 7,5700                |                                                                                  |     |                     |
| 55,0000                      | 7,7800                |                                                                                  |     |                     |
| 60,0000                      | 7,9800                |                                                                                  |     |                     |
| 65,0000                      | 8,1400                |                                                                                  |     |                     |
| 70,0000                      | 8,2700                |                                                                                  |     |                     |
| 75,0000                      | 8,3700                |                                                                                  |     |                     |
| 80,0000                      | 8,4500                |                                                                                  |     |                     |
| 85,0000                      | 8,4900                |                                                                                  |     |                     |
| 90,0000                      | 8,5000                |                                                                                  |     |                     |

Figura 4.3: Resultado do experimento de medição de inclinação visto a partir da p´agina da disciplina

#### 4.1.2 Experimento 2 - Medição de Luminosidade

Neste experimento deve-se alterar o ciclo de trabalho do sinal aplicados aos LED's, de forma a alterar a intensidade luminosa dentro da câmara. A partir da tensão do LDR, o VI do LabVIEW calcula atrav´es de um script do Matlab a luminosidade correspondente. Na Tabela 4.2 são apresentados os resultados obtidos.

Com os dados da Tabela 4.2 foi plotado um gráfico com a curva da luminosidade em função da tensão no LDR. No mesmo gráfico está contida a curva obtida a partir do modelo matemático gerado pelo *polyfit*(). Os pontos da curva do modelo matemático foi obtido com o *polyval*(). A Equação contém o polinômio que representa o modelo matemático.

$$
lux(V_{LDR}) = 0,008V_{LDR}^7 + 0,0196V_{LDR}^6 - 0,1958V_{LDR}^5 + 1,0630V_{LDR}^4
$$
\n
$$
-3,3975V_{LDR}^3 + 6,4420V_{LDR}^2 + 6,8688V_{LDR} + 3,4025
$$
\n(4.3)

| $\overline{\mathrm{PWM}}$ (%) | Tensão (V)          | Luminosidade (lux) |
|-------------------------------|---------------------|--------------------|
| $\overline{0}$                | $\overline{5,}4502$ | 17,3490            |
| $\overline{2}$                | 5,4502              | 17,3490            |
| $\overline{4}$                | 4,580               | 34,4000            |
| $\overline{6}$                | 3,8500              | 47,5000            |
| 8                             | 3,3600              | 43,1700            |
| 10                            | 3,0010              | 74,3000            |
| 12                            | 2,7270              | 85,0000            |
| 14                            | 2,5050              | 97,0500            |
| 16                            | 2,3200              | 110,9000           |
| 18                            | 2,1740              | 125,0000           |
| 20                            | 2,0400              | 139,5000           |
| 22                            | 1,9300              | 153,7000           |
| 24                            | 1,8350              | 167,9000           |
| $\overline{26}$               | 1,7400              | 182,0000           |
| 28                            | 1,6670              | 196,1000           |
| $\overline{30}$               | 1,6000              | 210,0000           |
| 35                            | 1,4700              | 240,6000           |
| 40                            | 1,3750              | 269,0000           |
| 45                            | 1,2800              | 303,4000           |
| 50                            | $\overline{1,}2169$ | 330,6500           |
| $\overline{55}$               | 1,1390              | 370,1000           |
| 60                            | 1,0960              | 395,8000           |
| 65                            | 1,0290              | 441,4000           |
| 70                            | 0,9990              | 463,5000           |
| 75                            | 0,9420              | 512,1000           |
| 80                            | 0,9140              | 538,8000           |
| 85                            | 0,8840              | 570,3000           |
| 90                            | 0,8620              | 597,0000           |
| 95                            | 0,8330              | 628,1000           |
| 100                           | $\overline{0,}8190$ | 644,4000           |

Tabela 4.2: PWM, tensão no LDR e luminosidade correspondente

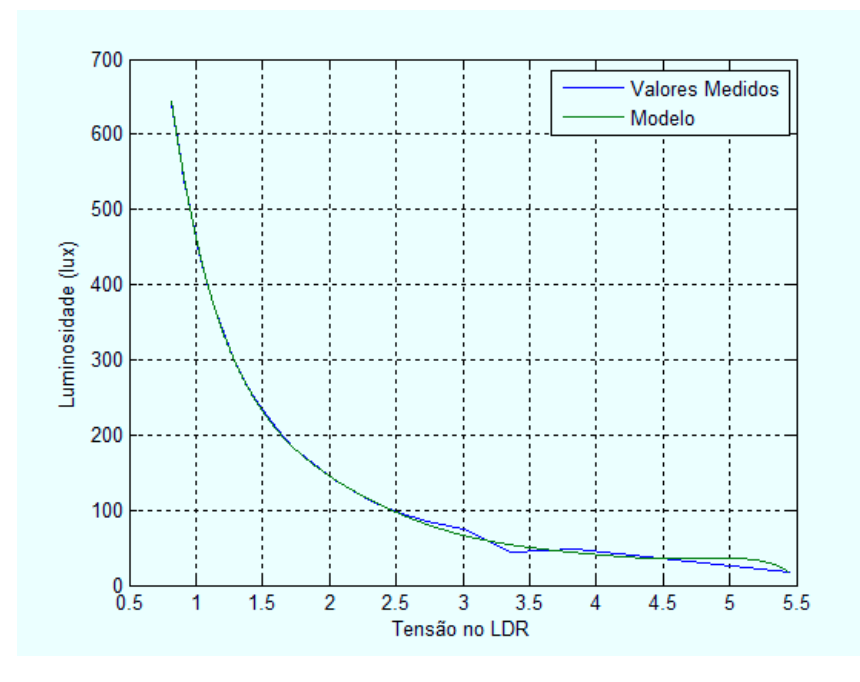

Figura 4.4: Gráfico da luminosidade em função da tensão no LDR

Clicando-se no bot˜ao "Gravar" do VI do experimento (Figura 3.9) para cada ciclo de trabalho do PWM ajustado, o arquivo texto com os dados do experimento pode ser acessado na página da disciplina, da mesma forma como apresentado no experimento anterior.

#### 4.1.3 Experimento 3 - Medição de Temperatura

Este experimento consiste em medir a temperatura das faces do m´odulo de Peltier. Clicando-se no botão "Liga/Desliga Sistema" do VI (Figura 3.12) as temperaturas são medidas e exibidas. O botão "Liga/Desliga" aciona o módulo de Peltier. Neste experimento as temperaturas são gravadas nos arquivos texto automaticamente a cada 100ms. As temperaturas de cada face são gravadas em arquivos diferentes.

Os arquivos com os dados de temperatura foram lidos por uma rotina escrita no Matlab. Com estes dados foi plotado um gráfico com as curvas das temperaturas das faces quente e fria em função do tempo, apresentado na Figura 4.5.

Para calcular as constantes de tempo de subida e de descida para as curvas de aquecimento e resfriamento, deve-se calcular o valor referente a 63% da variação de temperatura registrada para cada uma das curvas a partir dos valores iniciais de estabilidade das curvas. Existem dois momentos distintos, um primeiro momento, de onde as curvas partem da temperatura ambiente, e um segundo momento de onde elas partem de seus valores de estabilidade (um valor acima da temperatura ambiente, para o caso da curva de aquecimento, e um valor abaixo da temperatura ambiente, para o caso da curva de resfriamento).

Nas Tabelas 4.3 e 4.4 são apresentadas as variáveis de temperatura e de tempo, respectivamente, obtidos no VI do experimento.  $TS1$  é o valor de estabilidade das temperaturas antes do módulo ser acionado,  $TS2$  é o valor de estabilidade após o módulo ser desligado,  $TMFQ$  é a temperatura máxima da face quente,  $TMFF$  a temperatura mínima da face

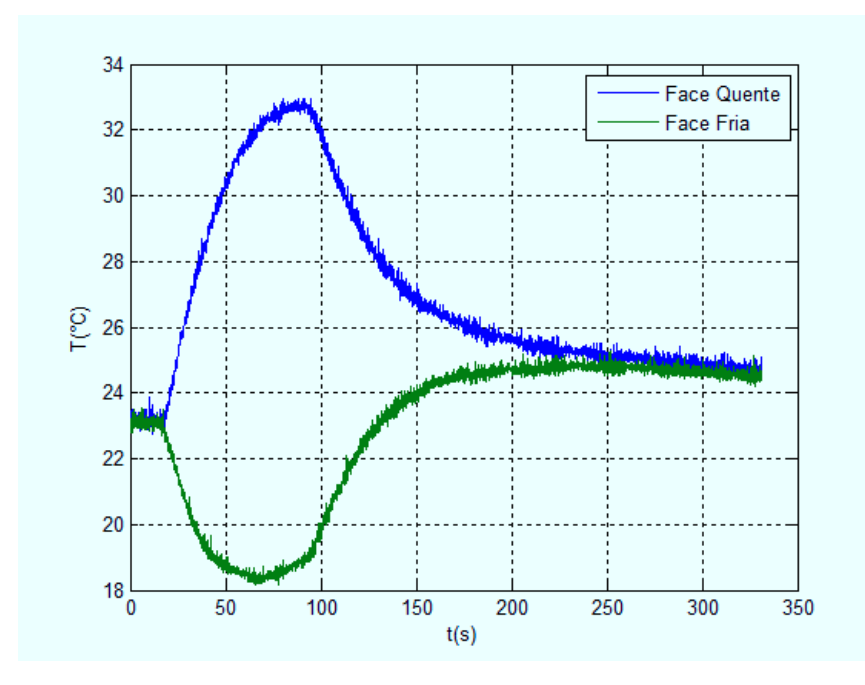

Figura 4.5: Gráfico das temperaturas das faces quente e fria em função do tempo

fria,  $TFQD$  é a temperatura da face quente no instante em que o módulo foi desligado e TFFD a temperatura da face fria também no mesmo instante. As variáveis "Liga Peltier" e "Desliga Peltier" correspondem ao instante em que o módulo foi ligado/desligado, em relação ao tempo em que o sistema foi ligado. A variável "Tempo Total" é o tempo em que o sistema permaneceu ligado.

Tabela 4.3: Variáveis de temperatura exibidas no VI de medição de temperatura

|         |         | $\mid TS1(^{\circ}C) \mid TS2(^{\circ}C) \mid TMFQ(^{\circ}C) \mid TMFF(^{\circ}C) \mid TFQD(^{\circ}C) \mid TFFD(^{\circ}C) \mid TFFD(^{\circ}C)$ |         |         |         |
|---------|---------|----------------------------------------------------------------------------------------------------|---------|---------|---------|
| 23,2031 | 24,7411 | 32,9563                                                                                                    | 18,1680 | 32,6196 | 18,9024 |

Tabela 4.4: Variáveis de tempo exibidas no VI de medição de temperatura

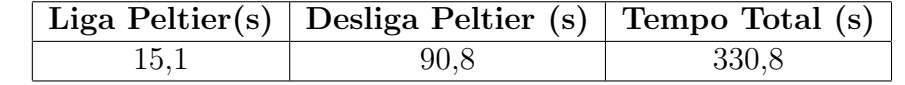

Inicialmente deve-se determinar os valores das temperaturas referente a 63% da variação de temperatura de cada face, após o acionamento e o desligamento do módulo de Peltier. Sendo  $T_{63\%}FQA$  para a face quente e  $T_{63\%}FFA$  para a face fria após o acionamento do módulo e  $T_{63\%}FQD$  para a face quente e  $T_{63\%}FFD$  após o desligamento, tem-se:

$$
T_{63\%}FQA = 0,63(TMFQ - TS1) + TS1 = 29,3476^{\circ}C\tag{4.4}
$$

$$
T_{63\%}FFA = 0,63(TMFF - TS1) + TS1 = 20,0310^{\circ}C \tag{4.5}
$$

$$
T_{63\%}FQD = TFQD - 0,63(TFQD - TS2) = 27,6561^{\circ}C
$$
\n(4.6)

$$
T_{63\%}FFD = TFFD + 0,63(TS2 - TFFD) = 22,5808°C \tag{4.7}
$$

De posse desses valores, deve-se obter os tempos associados a cada temperatura. Desse modo, obtém-se os valores das constantes de tempo associadas a cada momento nas curvas de aquecimento e resfriamento. Sendo  $t_cFQA$  e  $t_cFFA$  as constantes de tempo das faces quente e fria antes do acionamento do módulo, respectivamente, e  $t_cFQD$  e  $t_cFFD$  após o desligamento do módulo, tem-se:

$$
t_cFQA = t(T_{63\%}FQA) - t(LigaPeltier) = 42,8679 - 15,1 = 27,7679s
$$
 (4.8)

$$
t_c FFA = t(T_{63\%} FFA) - t(LigaPeltier) = 33,3417 - 15,1 = 18,2417s \tag{4.9}
$$

$$
t_cFQD = t(T_{63\%}FQD) - t(DesligaPeltier) = 139,8942 - 90,8 = 49,0942s \tag{4.10}
$$

$$
t_cFFD = t(T_{63\%}FFD) - t(DesligaPeltier) = 124,3700 - 90,8 = 33,5700s \tag{4.11}
$$

Observe que as constantes de tempo após o acionamento do módulo de Peltier, são menores do que após o seu desligamento. Isto ocorre pelo fato de que enquanto o módulo encontra-se acionado, o mesmo está recebendo energia da fonte de tensão. Logo, a troca de calor da face fria para a face quente ocorre com mais rapidez. Quando o módulo é desligado, a troca de calor da face quente para a face fria e para o ambiente ocorre naturalmente, tornando o processo mais lento e com maior constante de tempo.

Outra observação é que as variáveis informadas no VI, necessárias para o cálculo das constantes de tempo, podem ser todas obtidas no gráfico. As variáveis são colocadas no VI a fim de facilitar e evitar confusões nos cálculos.

#### 4.1.4 Experimento 4 - Medição de Deformação

Este experimento consiste em fixar massas na extremidade da barra de alumínio e verificar a deformação causada. No VI (Figura 3.16) coloca-se o valor da massa fixada na barra e clica-se em "Gravar Deformação". O VI grava em um arquivo texto os valores das massas e as forças peso e deformações correspondentes. Na Tabela 4.5 são apresentados os valores obtidos.

Com estes dados foi plotado um gráfico com a curva da deformação em função da força peso aplicada na extremidade da barra (Figura 4.6). Observa-se no gráfico que a deformação varia linearmente com a força aplicada. Utilizando o  $polyfit()$  foi encontrado um polinômio de primeira ordem que serve como o modelo matem´atico para este sistema, representado pela Equa¸c˜ao 4.12. Para gerar valores para o modelo foi utilizado o polyval(). A curva do modelo é também apresentada no gráfico da Figura 4.6.

| Massa (g) | Força Peso (N) | Deformação $\left(\frac{\mu m}{m}\right)$ |
|-----------|----------------|-------------------------------------------|
| 5         | $50\,$         | 12,891                                    |
| 10        | 100            | 27,759                                    |
| 15        | 150            | 38,049                                    |
| 20        | 200            | 52,440                                    |
| 25        | 250            | 83,287                                    |
| 30        | 300            | 104,913                                   |
| 35        | 350            | 115,431                                   |
| 40        | 400            | 130, 118                                  |
| 45        | 150            | 138,741                                   |
| $50\,$    | 500            | 146,478                                   |
| 60        | 600            | 178,679                                   |
| 70        | 700            | 217,419                                   |
| 80        | 800            | 246,453                                   |
| 90        | 900            | 270,626                                   |
| 100       | 1000           | 288,818                                   |
| 125       | 1250           | 352,237                                   |
| 150       | 1500           | 418,299                                   |
| 175       | 1750           | 478,675                                   |
| 200       | 2000           | 542,787                                   |
| 225       | 2250           | 620,079                                   |
| 250       | 2500           | 671,615                                   |
| 275       | 2750           | 743,041                                   |
| 300       | 3000           | 838,943                                   |

Tabela 4.5: Massa, força peso e deformação correspondente

$$
\epsilon = 269,9442F + 12,7752\tag{4.12}
$$

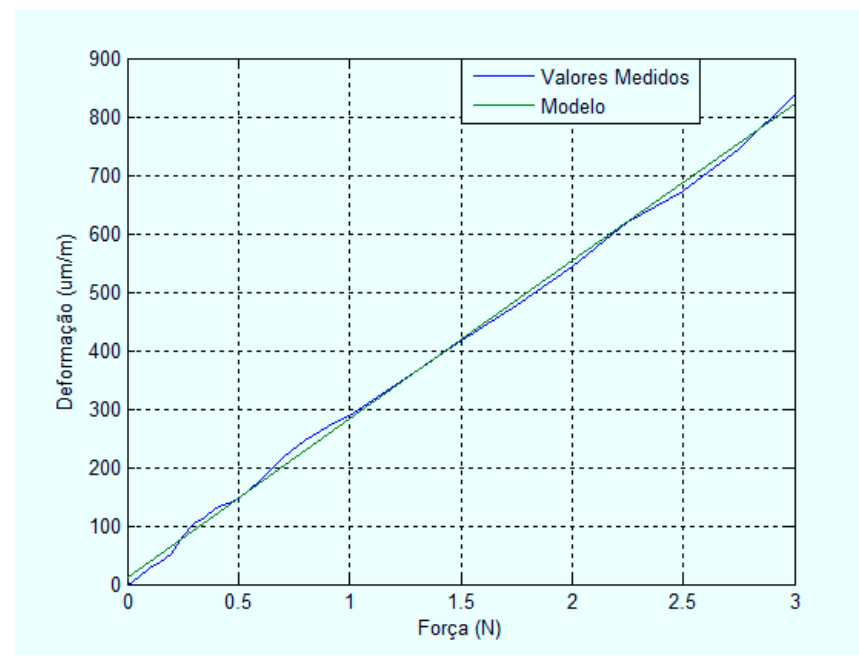

Figura 4.6: Gráfico da deformação em função da força peso aplicada na extremidade da barra de alumínio

#### 4.2 Experimentos Remotos Utilizando o Gerador de Funções e o Osciloscópio

No guia elaborado para estes experimentos, existem todas as informações necessárias para o acesso e utilização dos recursos do gerador de funções e do osciloscópio. Na página da disciplina ´e disponibilizado ainda os manuais do fabricante destes instrumentos, caso os alunos desejarem obter informações mais detalhadas sobre seus manuseios e suas funções.

Nesta seção serão apresentados os resultados desta série de experimentos. Serão apresentadas as formas de onda vistas a partir do acesso remoto ao osciloscópio e também serão discutidas as quest˜oes elaboradas, que devem ser respondidas pelos alunos durante a realização destes experimentos.

#### 4.2.1 Experimento 1 - Filtro Passa-Faixa

Este experimento consiste em um filtro passa-faixa, em que através da variação do sinal de entrada pelo gerador de sinais e da visualização do sinal de saída do osciloscópio, o circuito deve ser caracterizado.

Na primeira questão deste experimento, é solicitado que seja aplicado um sinal senoidal na entrada do circuito, com  $1V$  de pico e que a frequência seja variada de acordo com os valores da Tabela 4.6. Inicialmente mede-se no osciloscópio a amplitude do sinal de entrada no circuito (canal 1 do osciloscópio) e em seguida a amplitude do sinal de saída (canal 2) e a defasagem do sinal de saída em relação ao da entrada, para cada valor de frequência. Em cada valor de amplitude medida, deve-se calcular o valor do ganho ou atenuação em  $dB$  e preenchê-los na tabela. Na segunda questão pede-se para plotar a resposta em frequência do circuito e na terceira quest˜ao o Diagrama de Bode incluindo a resposta em fase. Nas Figuras 4.7 e 4.8 são apresentadas a resposta em frequência do circuito e o Diagrama de Bode, respectivamente.

O oscilosc´opio mede a amplitude de pico a pico. A amplitude de pico a pico medida no sinal de entrada foi  $V_{ipp} = 2,16V$ . A atenuação em dB foi calculada pela Equação 4.13.

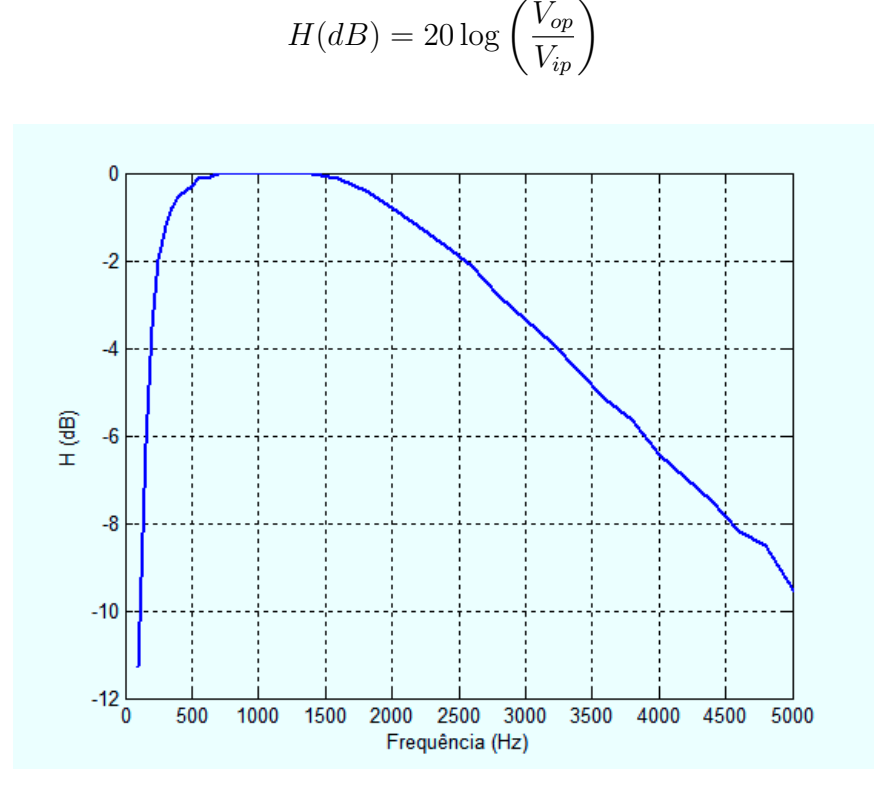

Figura 4.7: Resposta em frequência do circuito do Experimento 1

Na quarta questão é perguntado se a partir dos gráficos obtidos, é possível identificar o sistema. Analisando os gráficos percebe-se que o sistema implementa um filtro passa-faixa. Verificando ainda no gráfico as frequências em que o filtro atenua o sinal da entrada em  $3dB$ , ou seja, as frequências de corte, a frequência de corte para as frequências mais baixas fica em torno de  $225Hz$  e para as frequências mais altas em 2,875 $kHz$ . Logo, conclui-se que o circuito implementa um filtro passa-faixa com faixa de passagem  $225Hz$  à  $2,875kHz$ .

Na quinta questão é solicitado que seja colocada uma onda quadrada no sinal de entrada, também com  $1V$  de pico. Pede-se para alterar a frequência e verificar o que acontece com o sinal de saída. Então, conclui-se que uma onda quadrada é composta pela soma de várias ondas senoidais com diferentes frequências. Se a frequência fundamental da onda quadrada, que é a frequência da primeira harmônica, estiver dentro da faixa de passagem do filtro, a saída do filtro terá a primeira harmônica e mais as harmônicas que não foram atenuadas pelo filtro. Se a frequência da onda quadrada for ajustada próxima à frequência de corte mais alta do filtro, a saída do filtro será próxima de uma onda senoidal "pura", já que as

(4.13)

| Frequência         | Amplitude Vo (V)    | $(^\circ)$<br>Defasagem | H(dB)            |
|--------------------|---------------------|-------------------------|------------------|
| $100$ Hz           | 0,2950              | 130                     | $-11,2720$       |
| $150\ \mathrm{Hz}$ | 0,5300              | 110                     | $-6,1830$        |
| $200$ Hz           | 0,7200              | 90                      | $-3,5218$        |
| 250 Hz             | 0,8600              | 70                      | $-1,9785$        |
| $300\ \mathrm{Hz}$ | 0,9400              | $50\,$                  | $-1,2059$        |
| 350 Hz             | 0,9850              | 40                      | $-0,7998$        |
| $400~\mathrm{Hz}$  | 1,0150              | 37                      | $-0,5392$        |
| 450 Hz             | 1,0300              | 29                      | $-0,4117$        |
| $500\ \mathrm{Hz}$ | 1,0450              | $25\,$                  | $-0,2861$        |
| $550\ \mathrm{Hz}$ | 1,0650              | 16                      | $-0,1215$        |
| $600$ Hz           | 1,0650              | 13                      | $-0,1215$        |
| $700\ \mathrm{Hz}$ | 1,0800              | $\mathbf 5$             | $\boldsymbol{0}$ |
| $800\ \mathrm{Hz}$ | 1,0800              | $-3$                    | $\overline{0}$   |
| 900 Hz             | 1,0800              | $-6$                    | $\overline{0}$   |
| $1,0$ kHz          | 1,0800              | $-10$                   | $\overline{0}$   |
| $1,2$ kHz          | 1,0800              | $-20$                   | $\boldsymbol{0}$ |
| $1.4$ kHz          | 1,0800              | $-33$                   | $\overline{0}$   |
| $1,6$ kHz          | 1,0650              | $-37$                   | $-0,1215$        |
| $1,8$ kHz          | 1,0300              | $-50$                   | $-0,4117$        |
| $2,0$ kHz          | 0,9850              | $-53$                   | $-0,7998$        |
| $2,2$ kHz          | 0,9400              | $-63$                   | $-1,2059$        |
| $2.4$ kHz          | 0,8900              | $^{\rm -71}$            | $-1,6807$        |
| $2,6$ kHz          | 0,8450              | $-77$                   | $-2,1313$        |
| $2,8$ kHz          | 0,7800              | $-85$                   | $-2,8266$        |
| $3,0$ kHz          | 0,7350              | $-91$                   | $-3,3427$        |
| $3,2$ kHz          | 0,6900              | $-97$                   | $-3,8915$        |
| $3.4$ kHz          | 0,6400              | $-101$                  | $-4,5449$        |
| $3,6$ kHz          | 0,5950              | $-106$                  | $-5,1781$        |
| $3,8$ kHz          | 0,5650              | $-110$                  | $-5,6275$        |
| $4,0$ kHz          | 0,5150              | $-115$                  | $-6,4323$        |
| $4,2$ kHz          | 0,4850              | $-118$                  | $-6,9536$        |
| $4.4 \text{ kHz}$  | 0,4550              | $-122$                  | $-7,5082$        |
| $4.6$ kHz          | 0,4200              | $-126$                  | $-8,2035$        |
| $4,8$ kHz          | 0,4050              | $-128$                  | $-5,5194$        |
| $5,0 \text{ kHz}$  | 0,3600              | $-131$                  | $-9,5424$        |
| $5.4$ kHz          | $\overline{0,}3150$ | $-136$                  | $-10,7023$       |
| $5,8$ kHz          | 0,2950              | $-142$                  | $-11,2720$       |
| $6,2$ kHz          | 0,2800              | $-145$                  | $-11,7253$       |
| $6,6$ kHz          | 0,2650              | $-148$                  | $-12,2036$       |
| $7,0$ kHz          | $\overline{0,}2500$ | $-151$                  | $-12,7097$       |

Tabela 4.6: Frequência, amplitude do sinal de saída, defasagem do sinal de saída em relação ao de entrada e atenuação em $dB$ 

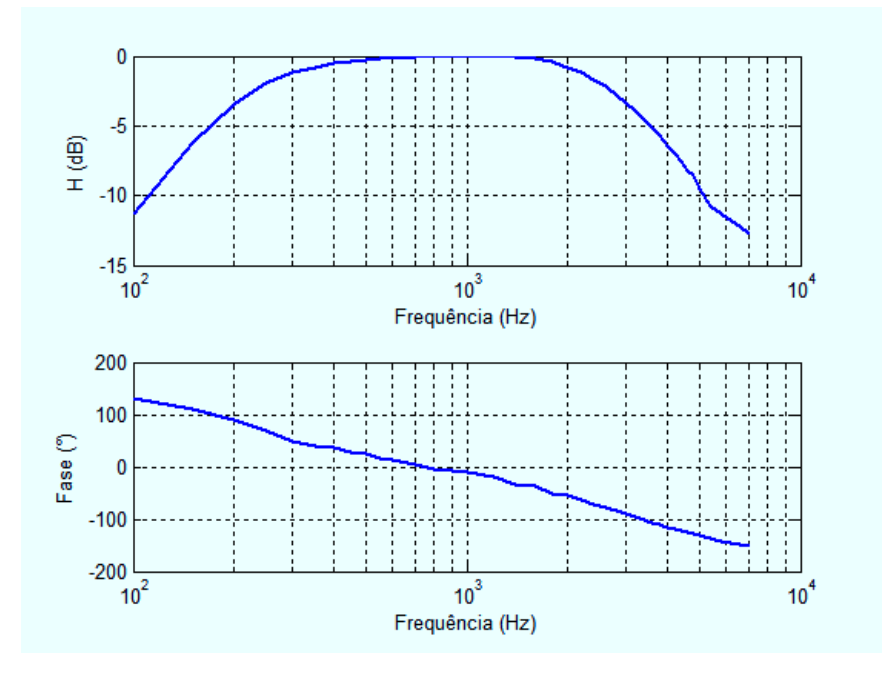

Figura 4.8: Diagrama de Bode do circuito do Experimento 1

outras harmônicas terão frequências mais altas do que a frequência de corte do filtro e serão fortemente atenuadas, e só a harmônica fundamental não sofrerá grande atenuação.

#### 4.2.2 Experimento 2 - Circuito Detector de Envoltória

Da mesma forma que no experimento anterior, os alunos devem seguir algumas questões contidas no guia e caracterizar o sistema. Inicialmente pede-se para ajustar o sinal de entrada para  $5V$  de pico com  $100Hz$ . Na primeira questão é solicitado que a frequência seja variada com passos de  $100Hz$  até  $1kHz$  e a partir da comparação dos sinais de entrada (canal 1) e saída (canal 2) é perguntado se é possível caracterizar o circuito. Nas frequências mais baixas, percebe-se a retificação do sinal no pico positivo, mas o efeito da malha RC é pouco percebido. Na medida em que se aumenta a frequência, é possível identificar a presença da malha RC no circuito, devido ao descarregamento do capacitor n˜ao acompanhar o sinal de entrada. Conclui-se que o circuito detecta a envoltória positiva do sinal de entrada. Nas Figuras 4.9 e 4.10 são apresentados os sinais do osciloscópio vistos remotamente, para o sinal de entrada em  $100Hz$  e  $1kHz$ , respectivamente. O sinal de entrada tem cor amarela e o de saída cor verde.

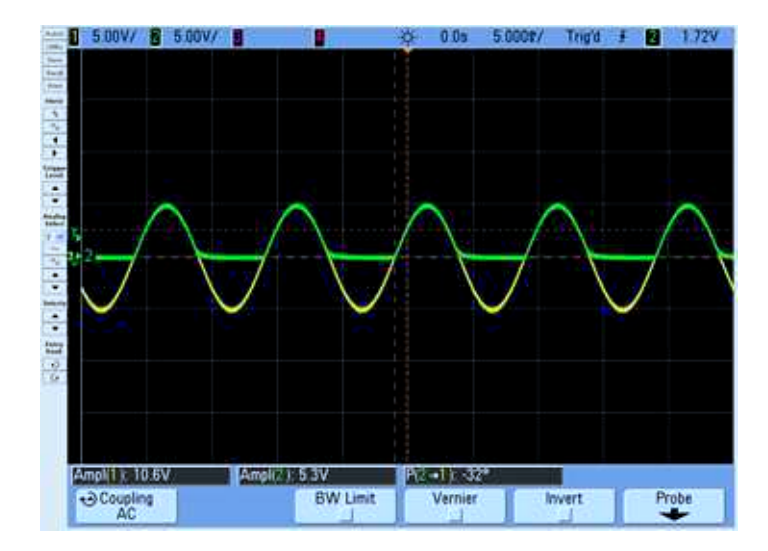

Figura 4.9: Sinal de entrada em  $100Hz$  na cor amarela e sinal de saída na cor verde

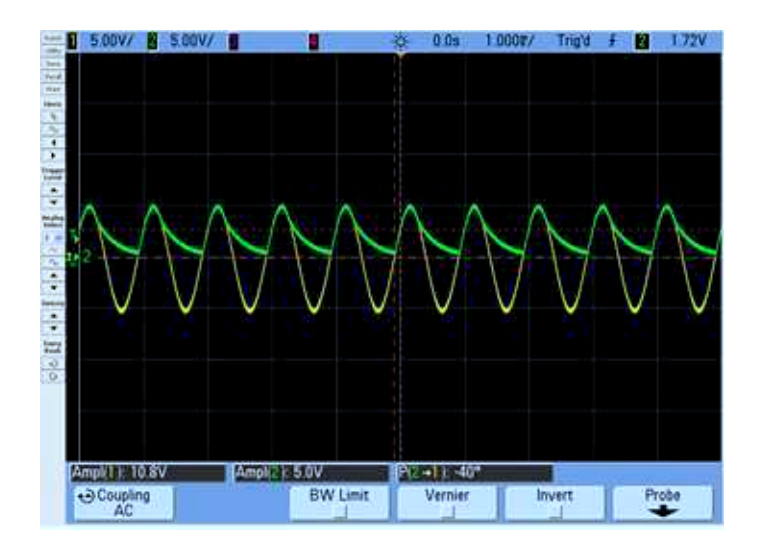

Figura 4.10: Sinal de entrada em  $1kHz$  na cor amarela e sinal de saída na cor verde

Na segunda questão pede-se para colocar um sinal modulado em amplitude na entrada do circuito. O gerador de funções utilizado realiza modulações com um sinal modulante interno ou externo. Neste experimento utiliza-se o sinal interno. Então ajusta-se o sinal da portadora em 5V de pico e frequência  $100kHz$ . O sinal modulante é ajustado em 2,5V de pico e frequência  $300 Hz$ . Pede-se também para alterar a frequência do sinal modulante para outros valores e verificar o sinal na sa´ıda do circuito. Ent˜ao, conclui-se que a amplitude da portadora varia conforme o sinal modulante. Como a frequência da portadora é bem maior em relação à frequência da modulante, o circuito detecta apenas os picos positivos do sinal da portadora, logo, o sinal modulante ´e recuperado pelo circuito. O sinal recuperado possui um nível DC. Na Figura 4.11 é apresentada a visualização no osciloscópio do sinal modulado (amarelo) e do sinal modulante recuperado (verde).

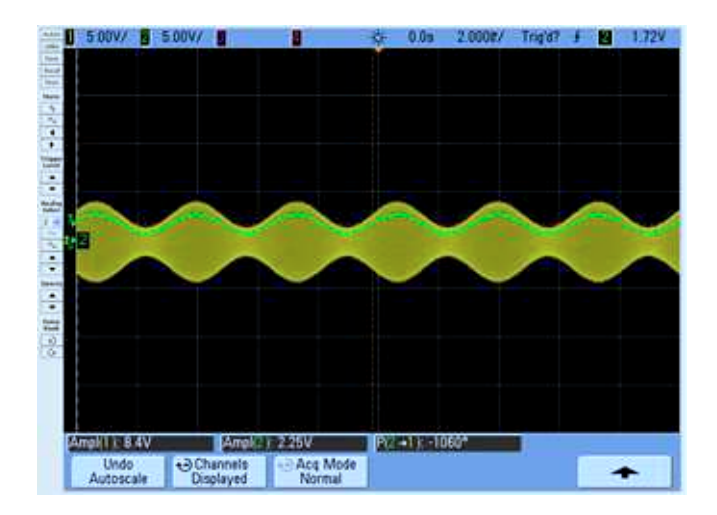

Figura 4.11: Sinal modulado (amarelo) com portadora em  $150kHz$  e sinal modulante em  $300Hz$  recuperado (verde)

Neste experimento, a saída deste circuito encontra-se conectada à entrada do circuito do experimento anterior. A saída deste último é então visualizada no canal 3 do osciloscópio. Pede-se para comparar com o sinal do canal 2 e explicar o que acontece. O circuito do experimento anterior é um filtro passa-faixa. Então conclui-se que sinais modulantes recuperados, com frequências fora da faixa de passagem do filtro, serão atenuados. O filtro ainda elimina perturbações de alta frequência do sinal recuperado, oriundas da carga e descarga do circuito RC, além de retirar o nível DC. O sinal filtrado sofre uma defasagem devido à resposta em fase do filtro. Na Figura 4.12 é apresentada a visualização dos sinais no osciloscópio com a inclus˜ao do sinal filtrado (roxo).

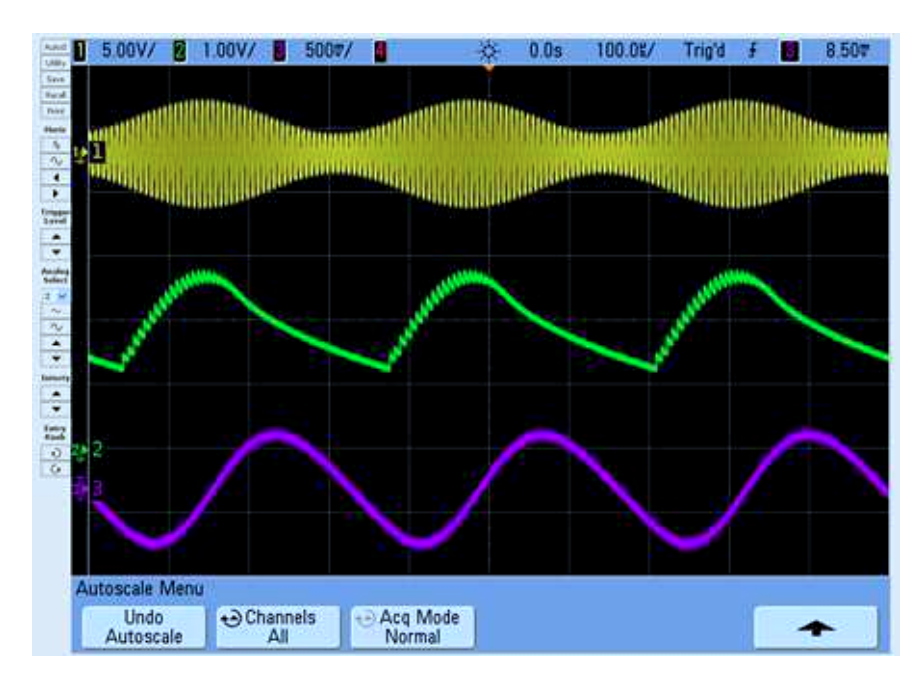

Figura 4.12: Sinal modulado (amarelo) com portadora em  $150kHz$ , sinal modulante em 1kHz recuperado (verde) e sinal recuperado filtrado (roxo)

#### 4.2.3 Experimento 3 - Retificador Meia Onda e Detector de Nível Médio

Para início deste experimento, é solicitado que seja colocado na entrada do circuito um sinal senoidal com  $5V$  de pico e  $60Hz$ . O sinal de entrada do circuito é visualizada no canal 1 do osciloscópio e a saída do retificador no canal 2. Na primeira questão pede-se para comparar os sinais dos dois canais e identificar o que é implementado nesta primeira parte do circuito. Na Figura 4.13 são apresentados os sinais de entrada (amarelo) e o de saída (verde). Comparando-os, verifica-se que o circuito retifica o pico negativo do sinal de entrada.

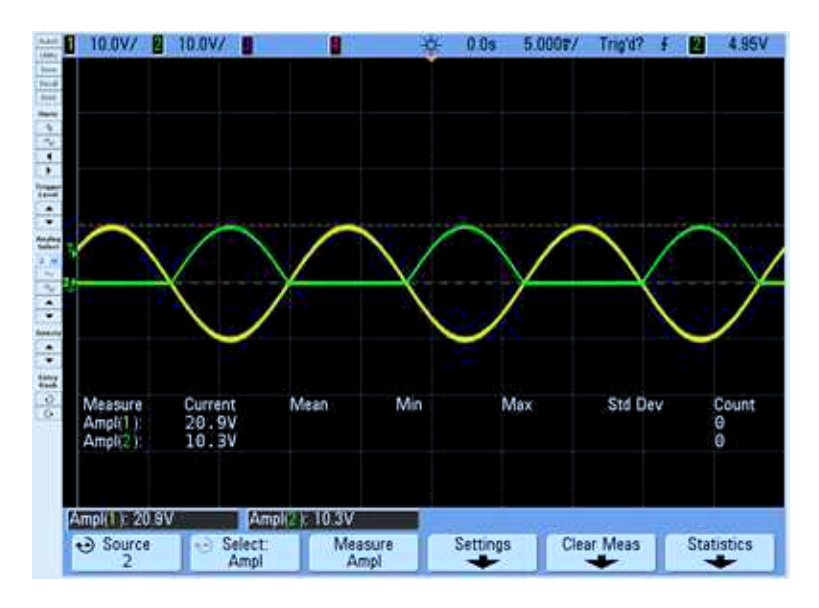

Figura 4.13: Sinal de entrada (amarelo) e sinal de entrada retificado (verde)

Na segunda questão pede-se para ligar o canal 3 do osciloscópio. A saída do detector de nível médio (filtro passa-baixa) encontra-se conectada neste canal. A saída do filtro é uma tensão contínua negativa, já que o filtro está na configuração inversora. E pedido então que o sinal seja invertido através da função "Invert" do osciloscópio e depois medido. Em seguida, é pedido que seja calculado o valor médio do sinal retificado e comparado com o valor medido no canal 3. Calculando-se o valor médio pela Equação 3.12 e comparando com o valor medido, os valores são próximos. O valor calculado foi  $1,5915V$  e o medido  $1,5814V$ . Conclui-se então que a outra parte do circuito implementa um detector de nível médio. Na Figura 4.14 s˜ao apresentados o sinal de entrada (amarelo), o sinal retificado (verde) e o sinal que representa o nível médio do sinal retificado (roxo).

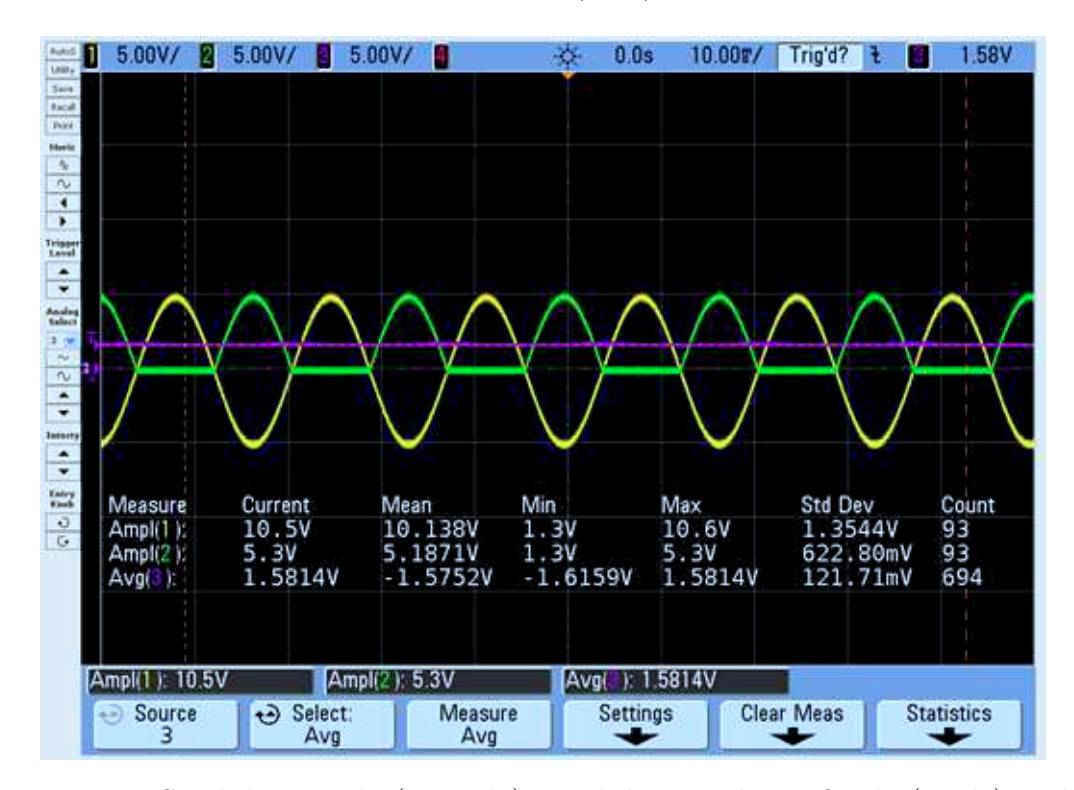

Figura 4.14: Sinal de entrada (amarelo), sinal de entrada retificado (verde) e n´ıvel m´edio do sinal retificado (roxo)

Na terceira questão é perguntado se a tensão medida no canal 3 tem dependência com a frequência do sinal de entrada. Variando-se a frequência no gerador de funções, verifica-se que o valor medido continua constante. Logo, o nível médio não possui dependência com a frequência. Isto pode ser verificado ainda pela Equação 3.12.

Na quarta questão é pedido que seja colocada uma onda quadrada e que seja realizado novamente o procedimento da segunda questão. Em seguida é pedido que o ciclo de trabalho da onda quadrada seja ajustado para  $25\%$  e  $75\%$  (por padrão são  $50\%$ ) e que o procedimento anterior seja repetido. Como o circuito retifica o pico negativo do sinal de entrada, o ciclo de trabalho da onda retificada será 100% subtraído do ciclo de trabalho da onda ajustada no gerador. Sendo  $T$  o período da onda quadrada ajustada e  $q$  o ciclo de trabalho divido por 100%, o seu valor médio é dado pela Equação 4.14. Na Tabela 4.7 são apresentados os valores calculados e os valores medidos no canal 3, para cada ciclo de trabalho ajustado. Na Figura 4.15 são apresentadas a onda quadrada com ciclo de trabalho 50% (amarelo), a mesma onda retificada (verde) e o nível médio da onda retificada (roxo).

$$
v_m = \frac{1}{T} \int_0^{(1-q)T} V_p dt = \frac{1}{T} V_p (1-q)T = V_p (1-q)
$$
\n(4.14)

Tabela 4.7: Valores m´edio calculados e medidos, para cada ciclo de trabalho da onda quadrada ajustada no gerador

| q    | $v_m$ medido (V) | $v_m$ calculado (V) |
|------|------------------|---------------------|
| 0.5  | 2,468            | 2,50                |
| 0,25 | 3,704            | 3.75                |
| 0.75 | 1.225            | 1.25                |

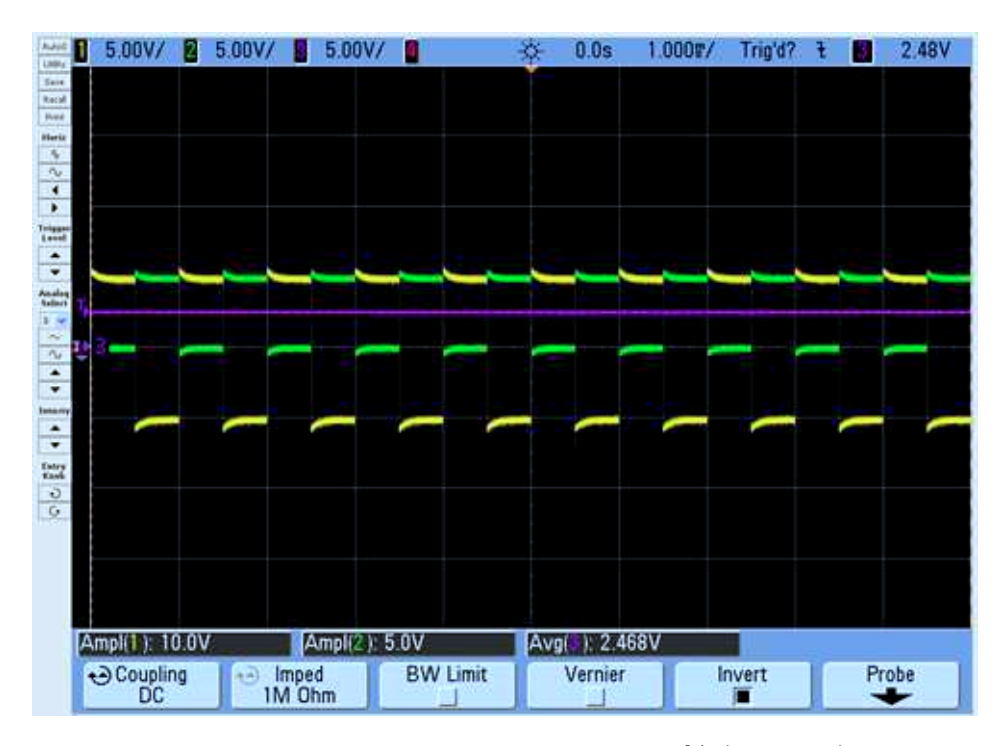

Figura 4.15: Onda quadrada com ciclo de trabalho 50% (amarelo), a mesma onda retificada (verde) e nível médio da onda retificada (roxo)

Na quinta questão pergunta-se como é possível a partir do sinal do canal 2 (sinal retificado) obter o sinal do canal 3 (valor médio). Conclui-se que é possível obter o valor médio de um sinal utilizando um filtro passa-baixa, com uma frequência de corte bem mais baixa do que a do sinal de entrada. Assim, o primeiro harmônico do sinal (valor médio) passará pelo filtro, enquanto que as outras harmˆonicas ser˜ao fortemente atenuadas.

## 5

### Considerações Finais

Os recursos utilizados neste estágio possibilitam que um sistema possa ser controlado e monitorado remotamente através da Web. O LabVIEW, além de trazer o recurso da criação de Instrumentos Virtuais (VI's), traz ainda integrado a si um servidor Web. Assim, os VI's criados podem ser disponibilizados para acesso remoto a partir de um computador servidor no qual os mesmos encontram-se funcionando. O gerador de funções utilizado permite que o seu sinal de saída possa ser controlado remotamente também pela Web. Da mesma maneira, sinais podem ser visualizados através do osciloscópio utilizado.

Tendo em vista estes recursos, optou-se por criar uma espécie de "Laboratório Virtual" para a disciplina Instrumentação Eletrônica, sendo este o principal objetivo deste estágio. Um computador instalado no LIEC atua como um servidor dos VI's dos experimentos que utilizam o  $LabVIEW$ . Estes experimentos podem então ser realizados remotamente através do acesso aos VI's por um navegador Web (para os experimentos que necessitam de algum ajuste físico, é necessária a presença de alguém no laboratório). Para os experimentos que utilizam o gerador de funções e o osciloscópio também instalados no LIEC, foram projetados alguns circuitos. Alterando o sinal de entrada e visualizando o sinal de saída, os circuitos devem ser caracterizados e algumas questões do guia de experimentos devem ser respondidas.

Uma página criada para a disciplina contém os *links* de acesso aos VI's do LabVIEW, ao gerador de funções e ao osciloscópio. A página também disponibiliza para *download* os guias dos experimentos e os manuais do gerador de funções e do osciloscópio. Para os experimentos que utilizam o  $LabVIEW$ , os resultados dos mesmos também ficam disponíveis na página. Em cada experimento realizado os alunos devem elaborar um relatório a ser entregue ao professor da disciplina.

Algumas melhorias que ainda podem ser realizadas, é tornar totalmente automático os experimentos que necessitam da presença de alguém no laboratório. Tais experimentos são o de medição de inclinação com o acelerômetro e o de medição de deformação com o extensômetro.

No experimento de medição de inclinação, a proposta é que seja colocado na plataforma um atuador que possa alterar a inclinação da base onde encontra-se o acelerômetro. Isto

pode ser realizado por um servomotor, onde o ângulo de inclinação pode ser ajustado no VI do Lab VIEW e o servomotor realiza a rotação angular correspondente.

Para o experimento de medição de deformação, na plataforma pode ser colocado um atuador que aplique uma força na extremidade da barra. Este atuador pode ser também um servomotor ou uma liga com memória de forma (SMA - Shape Memory Alloy), que quando aplicada uma corrente elétrica sobre ela, a mesma sofre uma deformação. Se uma das extremidades da liga estiver fixada na extremidade da barra, a deformação da liga ocasionará em uma força aplicada naquela.

Para os experimentos que utilizam o gerador de funções e o osciloscópio, podem ser projetados novos circuitos a serem utilizados. Assim, pode-se ter uma gama de experimentos a serem variados entre os períodos em que a disciplina Instrumentação Eletrônica for ministrada.

#### 5.1 Dificuldades Encontradas e Ganhos Obtidos no Estágio Supervisionado

Durante a execução deste trabalho surgiram algumas dificuldades. A principal delas foi na melhoria dos VI's dos experimentos que até então existiam, já que para analisar o que antes havia sido implementado em outros trabalhos e assim poder acrescentar melhorias, foi necessário o estudo da linguagem de programação gráfica do  $LabVIEW$ . Outra dificuldade encontrada foi no acesso aos VI's através da internet (fora da rede da UFCG), pois, algumas restrições impostas pelo servidor de rede da instituição impedem alguns acessos aos computadores conectados `a rede desta, a partir da internet.

A realização do estágio traz ao aluno a oportunidade de utilizar os conhecimentos obtidos ao longo da graduação e poder criar novos projetos e buscar soluções para alguns problemas, como tamb´em leva o aluno a realizar novas pesquisas e obter novos conhecimentos.

Neste estágio pôde-se ter um contato mais próximo com a área de instrumentação eletrônica. Foi melhor entendido o uso de sensores como também o condicionamento de seus sinais através de amplificadores de instrumentação e outros circuitos. Ainda teve-se a oportunidade de utilizar o sistema de aquisição de dados NI DAQ USB-6210 e utilizar o LabVIEW para processar e visualizar os dados medidos.

O est´agio trouxe ainda a oportunidade de se conhecer estas formas de monitoramento e controle remoto de sistemas, tanto pelo acesso remoto aos VI's do Lab VIEW como também o uso remoto do gerador de funções e do osciloscópio.

# A

## Configurar o Web Server do LabVIEW

A configuração do Web Server do Lab VIEW é simples e rapidamente um VI pode ser disponibilizado para acesso remoto. Primeiro deve-se habilitar o servidor do LabVIEW. Na barra de menus do Lab VIEW, clique no menu "Tools" e depois no ítem "Options". Na janela de opções que será aberta, na barra lateral esquerda escolha a categoria Web Server e as configurações do Web Server aparecerão na tela (Figuras A.1 e A.2). Se desejar que o Web Server inicie juntamente com o  $LabVIEW$ , marque a caixa de seleção "Enable Remote Panel" Server".

No campo "Root directory" é especificado o diretório do computador onde ficam armazenados os arquivos html referentes aos VI's com acesso remoto habilitado. Por padrão, o diretório é o "www", localizado no diretório de instalação do LabVIEW. No campo "HTTP Port" é especificada a porta onde o Web Server disponibiliza as páginas Web. Por padrão  $\acute{\text{e}}$  utilizada a porta 80, que  $\acute{\text{e}}$  a porta padrão para serviços Web. Neste trabalho o uso da porta 80 apresentou alguns problemas, então, foi utilizada a porta 8443, que já é utilizada por outras páginas Web da instituição e encontra-se desbloqueada para acessos via internet.

A caixa de seleção "Remote front panels" deve ser habilitada para que se possa ter acesso remoto aos painéis frontais dos VI's. A caixa "Snapshot" deve ser marcada caso exista algum VI configurado para ser visualizado por *snapshot*. Quando um VI é visto remotamente por snapshot, o VI não é visto em tempo real e nem pode ser controlado. Dessa maneira, são feitos *snapshots* do VI em intervalos de tempo determinados e a cada *snapshot* a visualização remota do VI é atualizada.

No campo "Log File" é especificado o diretório onde é gravado o arquivo de log do Web Server. Neste arquivo são gravadas algumas informações referentes aos acessos feitos aos VI's remotos, tais como: o IP do computador que acessou o VI, qual o VI acessado, a data e o horário em que foi acessado, dentre outras informações.

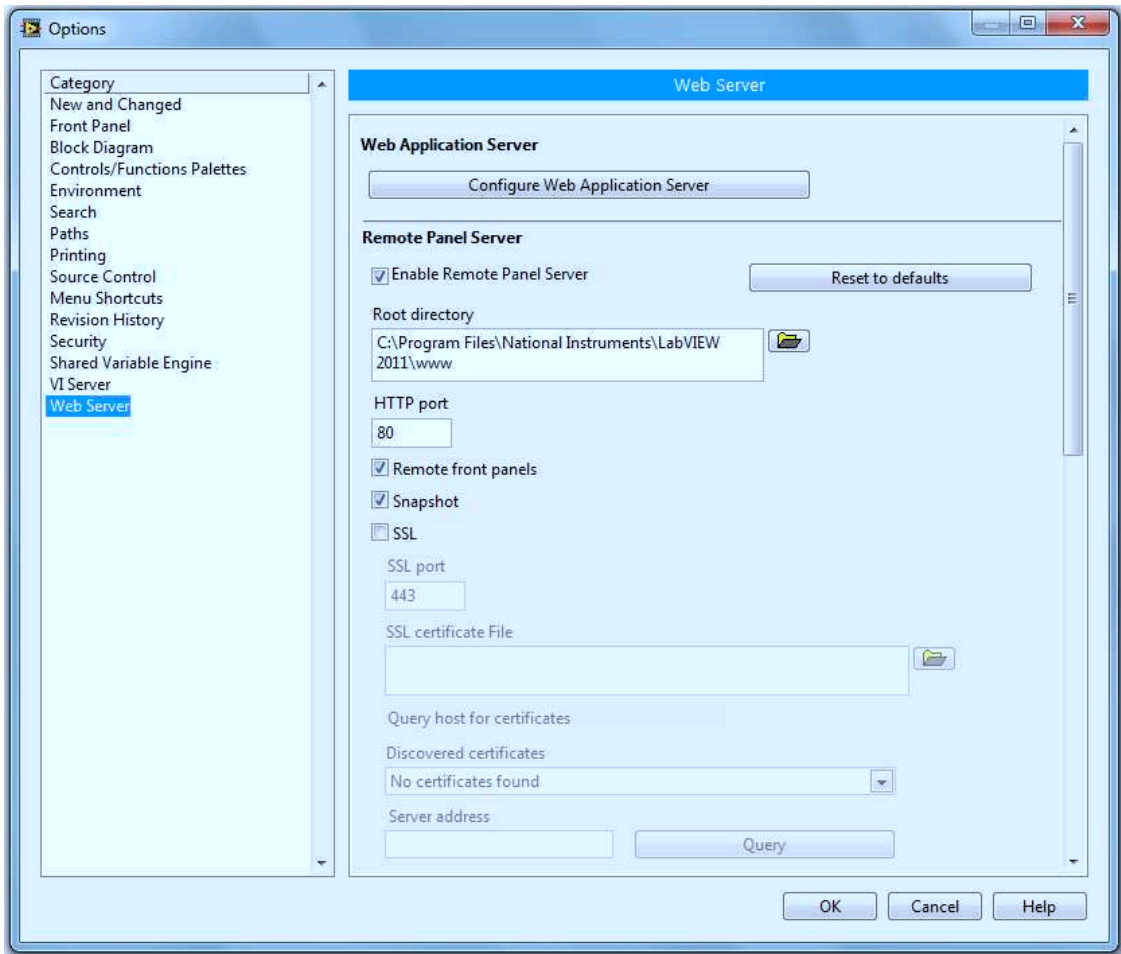

Figura A.1: Configuração do Web Server do LabVIEW- Parte 1

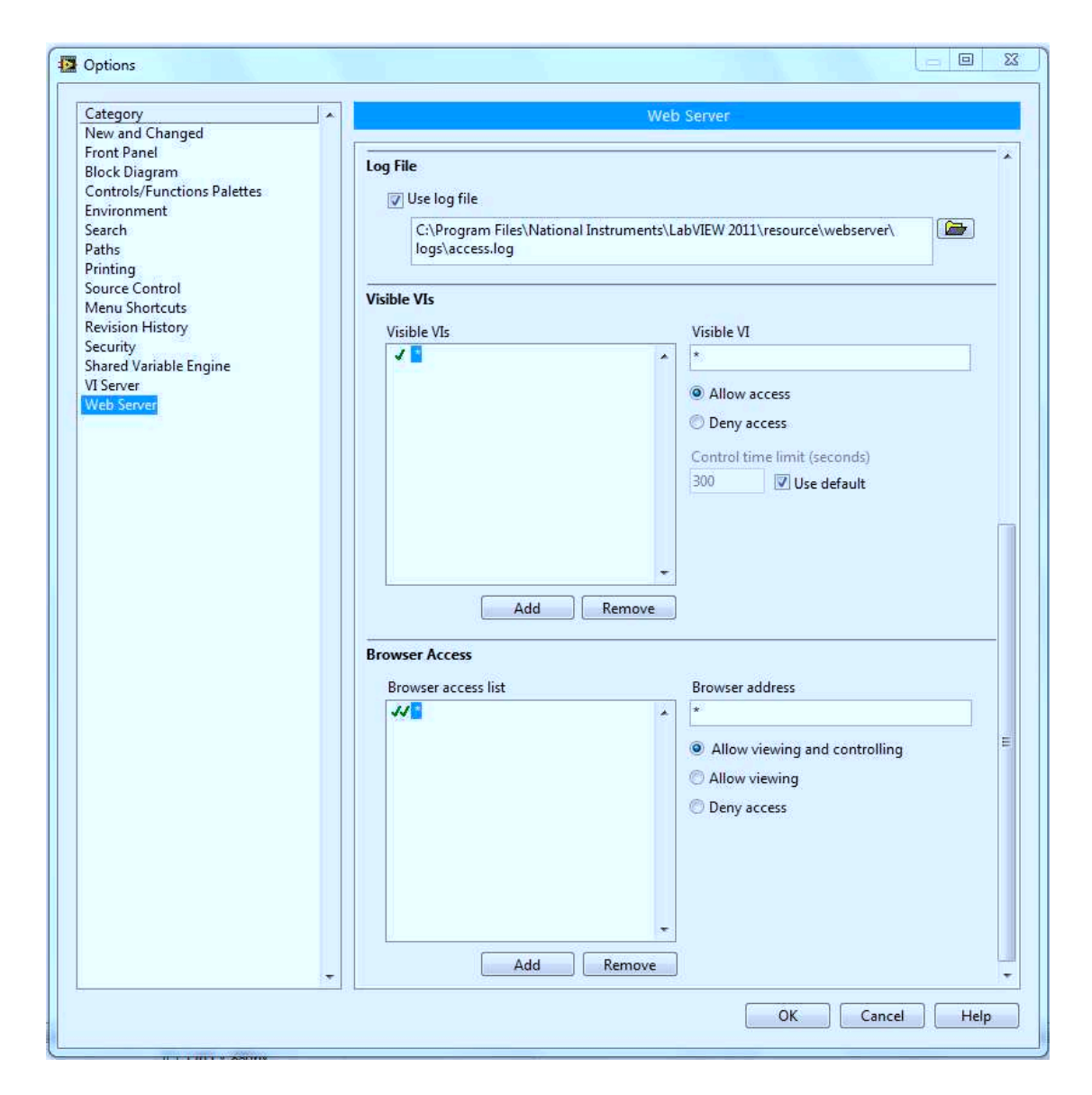

Figura A.2: Configuração do Web Server do LabVIEW - Parte 2

 $Em$  "Visible VI's" podem ser configurados os VI's que terão acesso permitido ou bloqueado. Deve-se adicionar o nome do arquivo do VI e habilitar o acesso marcando a opção "Allow access" ou bloquear o acesso marcando "Deny access". Se um VI tiver seu acesso e seu controle permitido, no campo"Control time limit" coloca-se o tempo em segundos em que o VI poderá ser controlado, quando múltiplos clientes estão na fila esperando para controlá-lo. O tempo padrão são 300 segundos. Na lista dos VI's adicionados, utiliza-se o caractere " \* " para que as configura¸c˜oes sejam aplicadas `a todos os VI's utilizados remotamente.

Em "Browser Access List" pode-se conceder privilégios aos clientes que acessarão os VI's. Nesta lista adicionam-se os endereços IP dos computadores que poderão ser utilizados para acesso aos VI's. Para cada computador adicionado, se marcada a opção "Allow viewing and controlling", deste computador o VI poderá ser visto e controlado. Se marcada a opção "Allow viewing" o VI poderá ser apenas visualizado. Se marcada a opção "Deny access" o acesso à este VI estará bloqueado para este computador.

Para habilitar o acesso remoto a um VI, com este aberto, no menu "*Tools*" clique no ítem "Web Publishing Tool". A janela apresentada na Figura  $A.3$  será aberta. Em "VI name" selecione o nome do VI desejado. Caso queira-se que o VI possa ser apenas visualizado, marque a opção "Embedded". Para ser visualizado e controlado marque a opção "Embedded" e em seguida "Request control when connection is established". Para que seja visualizado apenas um snapshot do VI marque a opção "Snapshot". Caso queira que seja visualizado o snapshot e que este seja atualizado em um dado intervalo de tempo, marque a opção "Monitor" e no campo "Display a snapshot that displays continually" especifique o intervalo em segundos. Se a caixa de seleção "Enable Remote Panel Server" da configuração do Web Server não foi marcada, clique em "Start Web Server" para iniciar o servidor. Neste caso, sempre que o LabVIEW for iniciado e para que os VI's possam ser acessados remotamente, deve-se abrir esta janela e clicar neste bot˜ao para iniciar o servidor.

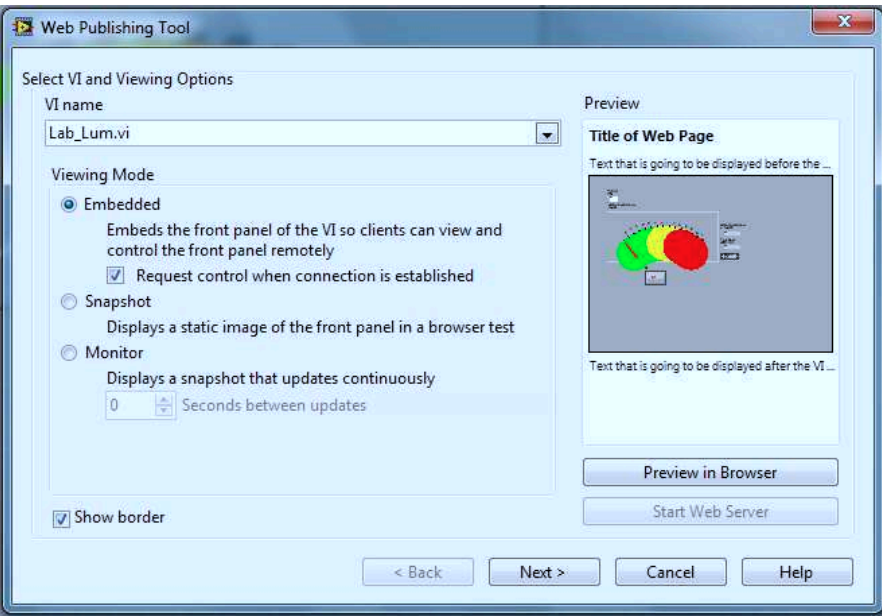

Figura A.3: Habilitando um VI para acesso remoto - 1<sup>o</sup> Passo

Clique em "Next" para avançar para o próximo passo (Figura A.4). Em "Document" title" digite o título da página. Em "Header" digite o texto que será exibido acima do painel

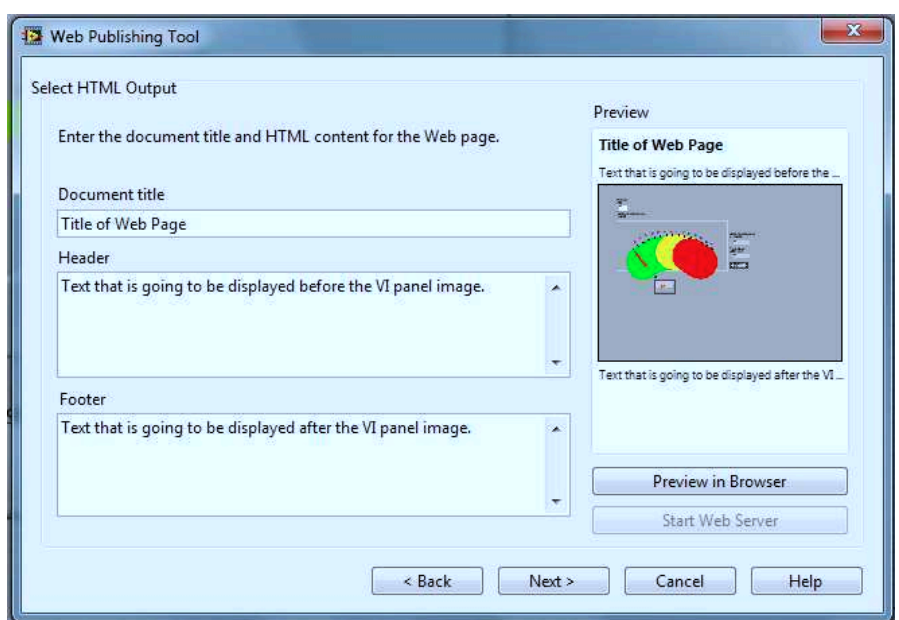

frontal do VI e em "Footer" o texto que será exibido abaixo do painel frontal.

Figura A.4: Habilitando um VI para acesso remoto - 2<sup>o</sup> Passo

Clique novamente em "Next" para avançar para o passo final (Figura A.5). No campo "Local Directory to save the Web page" coloca-se o diretório onde será gravado o arquivo html referente ao VI (por padrão é a pasta "www" do diretório de instalação do  $LabVIEW$ ). Em "Filename" coloque o nome do arquivo html que será salvo. O campo "URL" mostra o endereço que será utilizado para acessar o VI. O LabVIEW informa o endereço da seguinte forma:  $http://nomeDoComputador: Porta/nomeDoArguivoHtml.html. O VI só pode$ ser acessado pelo nome do computador através da rede interna. Para acessá-lo pela internet, o nome do computador deve ser trocado pelo seu endere¸co IP. O computador realizado neste trabalho tinha endereço IP 150.165.52.24, então, no caso do experimento de medição de luminosidade, em que o VI tem o arquivo html correspondente de nome "LabLum.html", o VI é acessado pelo seguinte endereço: http://150.165.52.24:8443/Lab\_Lum.html. Se o servidor utiliza a porta 80 não é necessário incluí-la no endereço.

Feito estes passos, clique em "Save to Disk" para salvar o arquivo html e o VI estará pronto para ser acessado pela  $Web.$  Uma nova janela ( $A.6$ ) será aberta exibindo o endereço de acesso. Clicando no botão "Connect" o VI será aberto no navegador Web.

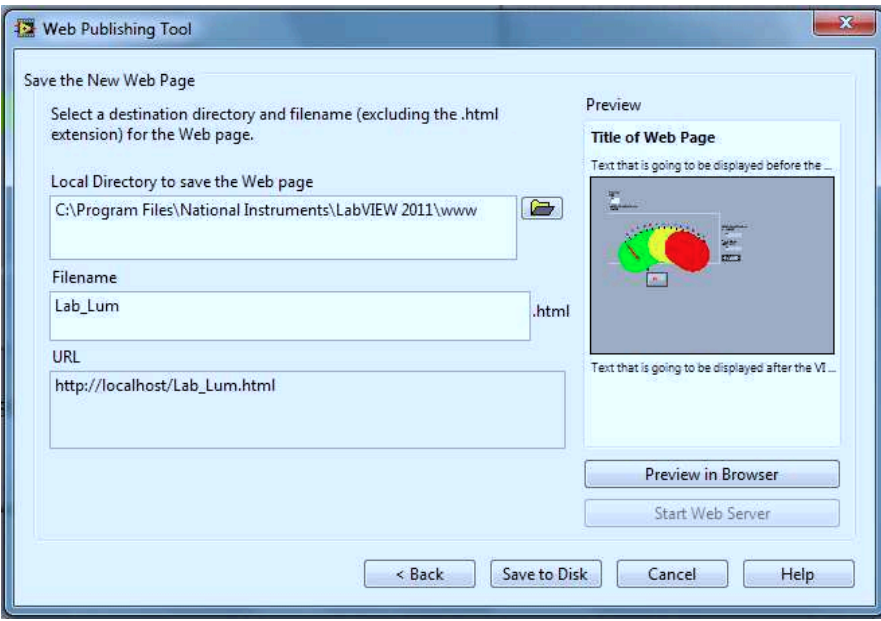

Figura A.5: Habilitando um VI para acesso remoto - 3<sup>o</sup> Passo

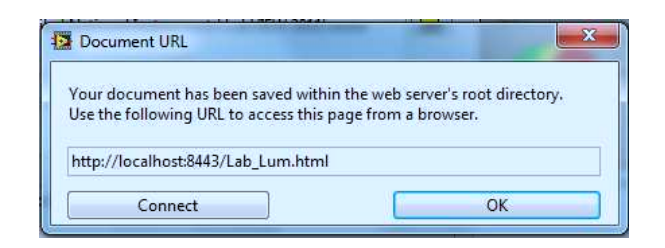

Figura A.6: Endereço de acesso ao VI remoto

## B

## Configurar o Gerador de Funções e o Osciloscópio Para Acesso Remoto

Para configurar o gerador de funções e o osciloscópio para acesso remoto, os manuais de referência (Agilent Technologies, 2007a) e (Agilent Technologies, 2007b), respectivamente, mostram o passo a passo destas configurações. Estes manuais encontram-se disponíveis para download na página da disciplina Instrumentação Eletrônica: sites.google.com/site/ instrueletronica ou na página do fabricante: www.home.agilent.com.

Após configurados os endereços IP e a máscara de rede destes instrumentos, o restante das configurações podem ser feitas de forma mais fácil através da interface Web. Um login e senha de acesso remoto `a estes instrumentos podem ser colocados, de forma a restringir o acesso.

Neste trabalho os instrumentos foram conectados à rede de computadores da UFCG. O gerador de sinais foi configurado para ter endereço IP 150.165.52.31 e o osciloscópio 150.165.52.30.

## Referências Bibliográficas

- Agilent Technologies (2007a) Agilent 33220A User's Guide, Agilent Technologies, Santa Clara, California - USA, 4<sup>°</sup> edic..
- Agilent Technologies (2007b) Osciloscópios Agilent Série 5000, Guia do Usuário, Agilent Technologies, Palo Alto, California - USA, 1º edic..
- Agilent Technologies (2011) DSO5014A 5000 Series Oscilloscope, Disponível em: http:// www.home.agilent.com/agilent/product.jspx?pn=DSO5014A&cc=BR&lc=por, Acessado em Novembro de 2011.
- Daryanani, G. (1976) Principles of Active Network Synthesis and Design, Bell Telephone Laboratories.
- Maidana, C. F.; Marin, A.; Adamski, R. M. e Trindade, R. A. (2007) Bancada Para Medida de Eficácia Térmica de Pastilhas de Efeito Peltier, Rel. Téc., Escola de Engenharia -Departamento de Engenharia Mecânica - UFRGS, Porto Alegre, RS - Brasil.
- Morris, A. S. (2001) Measurement and Instrumentation Principles, Butterworth-Heinemann, Woburn, MA - USA.
- National Instruments (2001) Manual de Treinamento do LabVIEW Básico I, National Instruments, Austin, Texas - USA.
- National Instruments (2003) LabVIEW User Manual, National Instruments, Austin, Texas - USA.
- National Instruments (2009) NI USB-621x User Manual, National Instruments, Austin, Texas - USA.
- National Instruments (2011a) NI USB-6210, Disponível em: http://sine.ni.com/nips/ cds/view/p/lang/en/nid/203223, Acessado em Novembro de 2011.
- National Instruments (2011b) Product Information: What is NI LabVIEW?, Disponível em: http://www.ni.com/labview/whatis/, Acessado em Novembro de 2011.
- National Instruments (2011c) Web Services in LabVIEW, Disponível em: http://zone.ni. com/devzone/cda/tut/p/id/7350, Acessado em Novembro de 2011.
- Neto, J. e Machado, M. (2007) Instrumentação Virtual, Monografia do Curso de Especialização em Instrumentação, Automação, Controle e Otimização de Processos Contínuos, UFBA, Salvador-BA, Brasil.
- Ramos, J. M. e Vale, L. G. M. (2008) Plataforma de Experimentos para Disciplina Instrumentação Eletrônica, Rel. Téc., Laboratório de Instrumentação Eletrônica e Controle -Departamento de Engenharia Elétrica - Universidade Federal de Campina Grande, Campina Grande - PB.

Sedra, A. S. e Smith, K. C. (2007) Microeletrônica, Pearson Prentice Hall, São Paulo - Brasil,  $5^{\circ}$  edic..